Version: V1.00.001 Revisionsdatum: 29.10.2018

Erklärung: LAUNCH besitzt die vollständigen geistigen Eigentumsrechte für die von diesem Produkt verwendete Software. Im Falle von Reverse-Engineering oder Cracking Angriffen gegen die Software sperrt LAUNCH die Verwendung dieses Produktes und behält sich ausdrücklich rechtliche Schritte vor.

## **Urheberrechtsinformation**

Copyright © 2018 by LAUNCH TECH. CO., LTD. Alle Rechte vorbehalten. Kein Teil dieser Publikation darf ohne vorherige schriftliche Zustimmung von LAUNCH TECH. CO., LTD. reproduziert, in einem Abrufsystem gespeichert oder in irgendeiner Form oder auf irgendeine Weise elektronisch, mechanisch, durch Fotokopieren, Aufzeichnungen oder auf andere Weise verbreitet werden. Die hierin enthaltenen Informationen sind nur für die Verwendung dieses Geräts bestimmt. LAUNCH TECH. CO., LTD. übernimmt keine Verantwortung für die Verwendung dieser Informationen für die Benutzung anderer Geräte.

Weder LAUNCH TECH. CO., LTD. noch seine Partnerunternehmen haften gegenüber dem Käufer oder Dritte für Schäden, Verluste oder Kosten, die von dem Käufer oder Dritten verursacht wurden infolge von: Unfall, Fehlbedienung, missbräuchliche Verwendung, unbefugter Modifikation, Reparaturen oder weitere Änderungen an dem Gerät, oder die Nichteinhaltung der LAUNCH TECH. CO., LTD. Betriebs- und Wartungsanleitung. LAUNCH TECH. CO., LTD. haftet nicht für Schäden oder Probleme, die durch die Verwendung von Zusatzprodukten oder Verbrauchsmaterialien, die nicht als Original LAUNCH-Produkte oder von der LAUNCH TECH. CO., LTD. als LAUNCH-zugelassene Produkte gekennzeichnet sind, entstanden sind.

## **Markeninformation**

LAUNCH ist eine eingetragenes Warenzeichen der LAUNCH TECH CO., LTD. (LAUNCH) in China und anderen Ländern. Alle anderen LAUNCH-Marken, Dienstleistungsmarken, Domain-Namen, Logos und Firmennamen, auf die in diesem Handbuch Bezug genommen wird, sind entweder Marken, eingetragene Marken, Dienstleistungsmarken, Domain-Namen, Logos, Firmennamen oder sonstiges Eigentum von LAUNCH TECH CO., LTD. oder seinen Partnerunternehmen. In Ländern, in denen LAUNCH-Marken, Dienstleistungsmarken, Domainnamen, Logos und Firmennamen nicht registriert sind, beansprucht LAUNCH andere Rechte, die mit nicht eingetragenen Marken, Dienstleistungsmarken, Domainnamen, Logos und Firmennamen verbunden sind. Andere in diesem Handbuch erwähnte Produktoder Firmennamen sind möglicherweise Marken der jeweiligen Eigentümer. Sie dürfen keine Marken, Dienstleistungsmarken, Domänennamen, Logos oder Firmennamen von LAUNCH oder Dritten ohne Erlaubnis des Inhabers der entsprechenden Marken, Dienstleistungsmarken, Domänennamen, Logos oder Firmennamen verwenden. Sie können LAUNCH kontaktieren, indem Sie die Website www.cnlaunch.com besuchen oder direkt an LAUNCH TECH CO., LTD., Launch Industrial Park, North of Wuhe Avenue, Banxuegang, Bantian,

i

Longgang, Shenzhen, Guangdong, P.R.China, schreiben, um die schriftliche Genehmigung zur anderweitigen Verwendung von Materialien in diesem Handbuch anzufordern oder für alle anderen Fragen im Zusammenhang mit diesem Handbuch.

## **Wichtige Sicherheitshinweise**

**Wichtig:** Lesen Sie alle Informationen in diesem Abschnitt, bevor Sie das Produkt verwenden, um Verletzungen, Sachschäden oder versehentliche Schäden am Produkt zu vermeiden.

- Werfen und stoßen Sie niemals das Testgerät, und vermeiden Sie ein Fallen und Biegen des Geräts.
- Stecken Sie keine Fremdkörper in Ihr Gerät und stellen Sie keine schweren Gegenstände darauf. Empfindliche Komponenten im Inneren können Schäden verursachen.
- Verwenden Sie das Gerät nicht in außergewöhnlich kalten oder heißen, staubigen, feuchten oder trockenen Umgebungen.
- Im Inneren befinden sich keine vom Benutzer zu wartenden Bauteile. Alle internen Reparaturen müssen von einer autorisierten Reparaturstelle oder einem qualifizierten Techniker ausgeführt werden. Bei Fragen wenden Sie sich bitte an den Händler.
- Legen Sie das Gerät niemals in eine Apparatur mit starken elektromagnetischen Feldern.
- GEFAHR: Versuchen Sie nicht, den internen Lithiumakku auszutauschen. Wenden Sie sich an den Händler für den Austausch von Bauteilen.
- ACHTUNG: Bitte verwenden Sie den mitgelieferten Akku und das Ladegerät. Es besteht Explosionsgefahr, wenn die Batterie durch einen falschen Batterietyp ersetzt wird.
- Löschen Sie keine unbekannten Dateien und ändern Sie nicht den Namen von Dateien oder Verzeichnissen, die nicht von Ihnen erstellt wurden. Andernfalls funktioniert die Software des Testgerätes möglicherweise nicht mehr.
- Beachten Sie, dass der Zugriff auf Netzwerkressourcen Ihr Testgerät anfällig für Computerviren, Hacker, Spyware und anderen böswilligen Handlungen machen kann, die Ihr Gerät, Software oder Daten beschädigen können. Es obliegt Ihrer Verantwortung, sicherzustellen, dass Sie über einen angemessenen Schutz in Form von Firewalls, Antivirensoftware und Anti-Spyware-Software verfügen und diese Software auf dem neuesten Stand halten.

#### **Vorsichtsmaßnahmen bei Verwendung von X-431 EuroPro4**

Bevor Sie dieses Testgerät verwenden, lesen Sie die folgenden Sicherheitshinweise sorgfältig durch.

- Führen Sie Fahrzeugtests nur in einer sicheren Umgebung durch.
- Wenn der Diagnose-Anschluss für einen längeren Zeitraum nicht verwendet wird, wird empfohlen, den Stecker vom DLC des Fahrzeugs zu trennen, um die Batterie zu schonen.
- Tragen Sie einen ANSI-geprüften Augenschutz, wenn Sie Fahrzeuge testen oder reparieren.
- Das Fahrzeug muss in einem gut belüfteten Arbeitsbereich getestet werden, da Motoren verschiedene giftige Stoffe emittieren (Kohlenwasserstoff, Kohlenmonoxid, Stickoxide usw.).
- Keine Prüfgeräte anschließen oder abtrennen, während die Zündung läuft oder der Motor läuft.
- Legen Sie Blöcke vor die Antriebsräder und lassen Sie das Fahrzeug während des Tests niemals unbeaufsichtigt.
- Bewahren Sie das Testgerät trocken, sauber und frei von Öl, Wasser oder Fett auf. Verwenden Sie ein mildes Reinigungsmittel und ein sauberes Tuch, um die Außenseite des Geräts nach Bedarf zu reinigen.
- Bedienen Sie nicht gleichzeitig das Testgerät, während Sie mit dem Fahrzeug fahren. Jegliche Ablenkung kann einen Unfall verursachen.
- Halten Sie Kleidung, Haare, Hände, Werkzeuge, Testgeräte usw. von allen beweglichen oder heißen Motorteilen fern.
- Bringen Sie vor dem Starten des Motors den Schalthebel in die Neutralstellung (für manuelles Getriebe) oder in die Parkposition (für automatisches Getriebe), um Verletzungen zu vermeiden.
- Stellen Sie sicher, dass die Fahrzeugbatterie vollständig aufgeladen ist und die Verbindung zum DLC (Data Link Connector) des Fahrzeugs unverstellt und sicher ist, um eine Beschädigung der Testausrüstung oder das Erzeugen falscher Daten zu vermeiden.
- Autobatterien enthalten Schwefelsäure, die für die Haut schädlich ist. Während des Betriebs sollte ein direkter Kontakt mit den Autobatterien vermieden werden. Halten Sie Zündquellen immer von der Batterie fern.

#### **Vorsichtsmaßnahmen beim Bedienen der ECU (Motorsteuerung) des Fahrzeugs**

- Trennen Sie nicht die Batterie oder Kabel im Fahrzeug, wenn der Zündschalter eingeschaltet ist. Andernfalls können die Sensoren oder das Steuergerät beschädigt werden.
- Platzieren Sie keine magnetischen Gegenstände in der Nähe der ECU.

Trennen Sie die Stromversorgung der ECU, bevor Sie Schweißarbeiten am Fahrzeug ausführen.

- Seien Sie äußerst vorsichtig, wenn Sie in der Nähe von Steuergeräten oder Sensoren arbeiten. Erden Sie sich, wenn Sie das PROM zerlegen. Andernfalls können ECU und Sensoren durch statische Elektrizität beschädigt werden.
- Achten Sie beim erneuten Anschließen des ECU-Kabelbaumsteckers darauf, dass er fest sitzt. Andernfalls können elektronische Elemente wie ICs im ECU beschädigt werden.

# **INHALTSVERZEICHNIS**

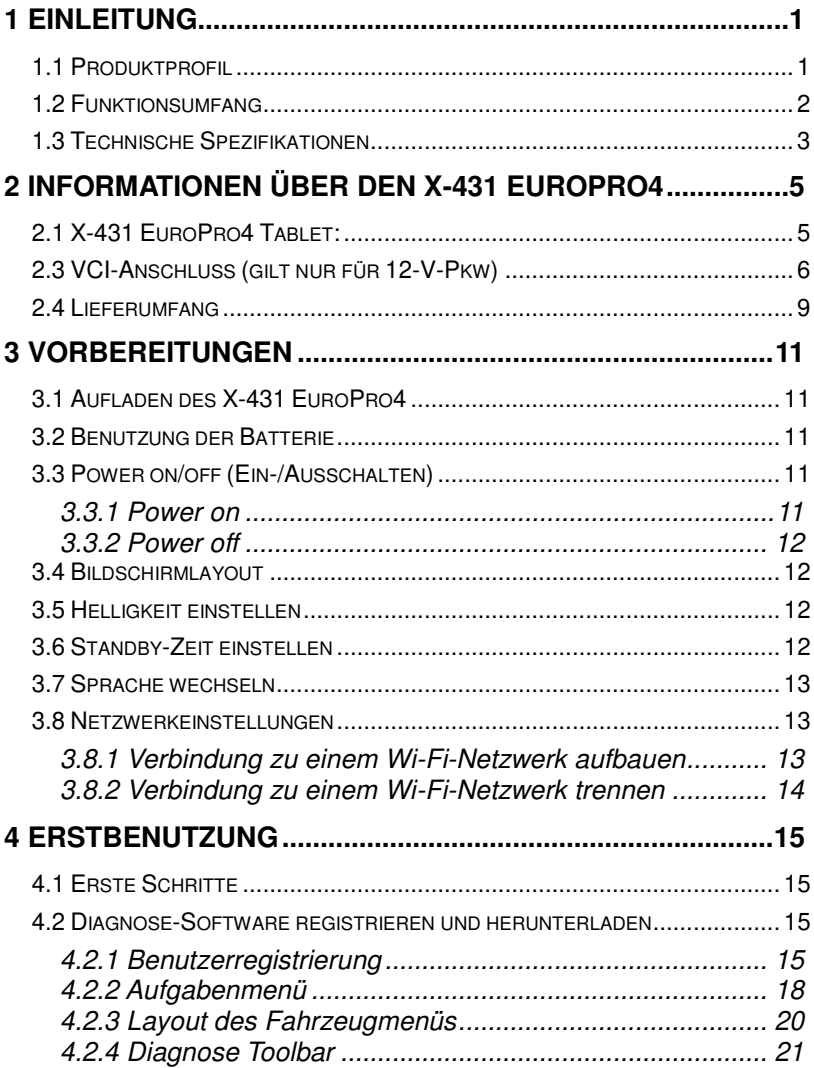

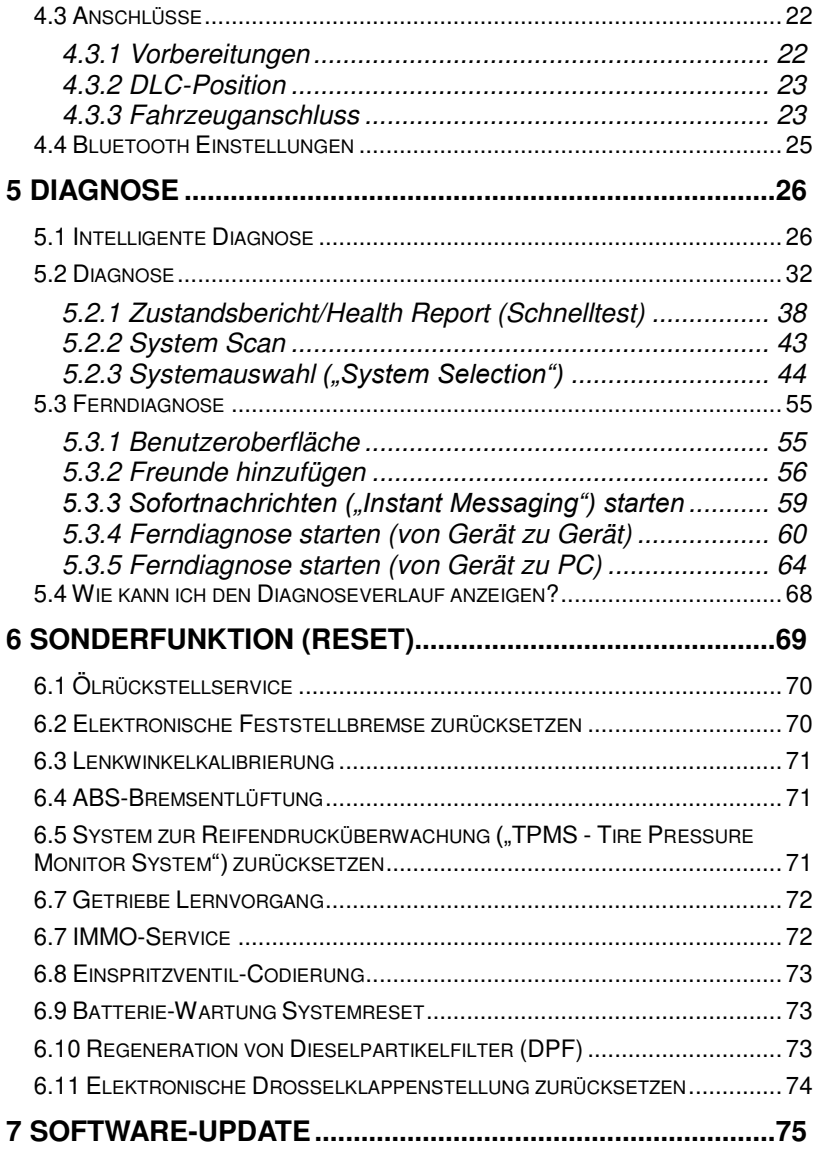

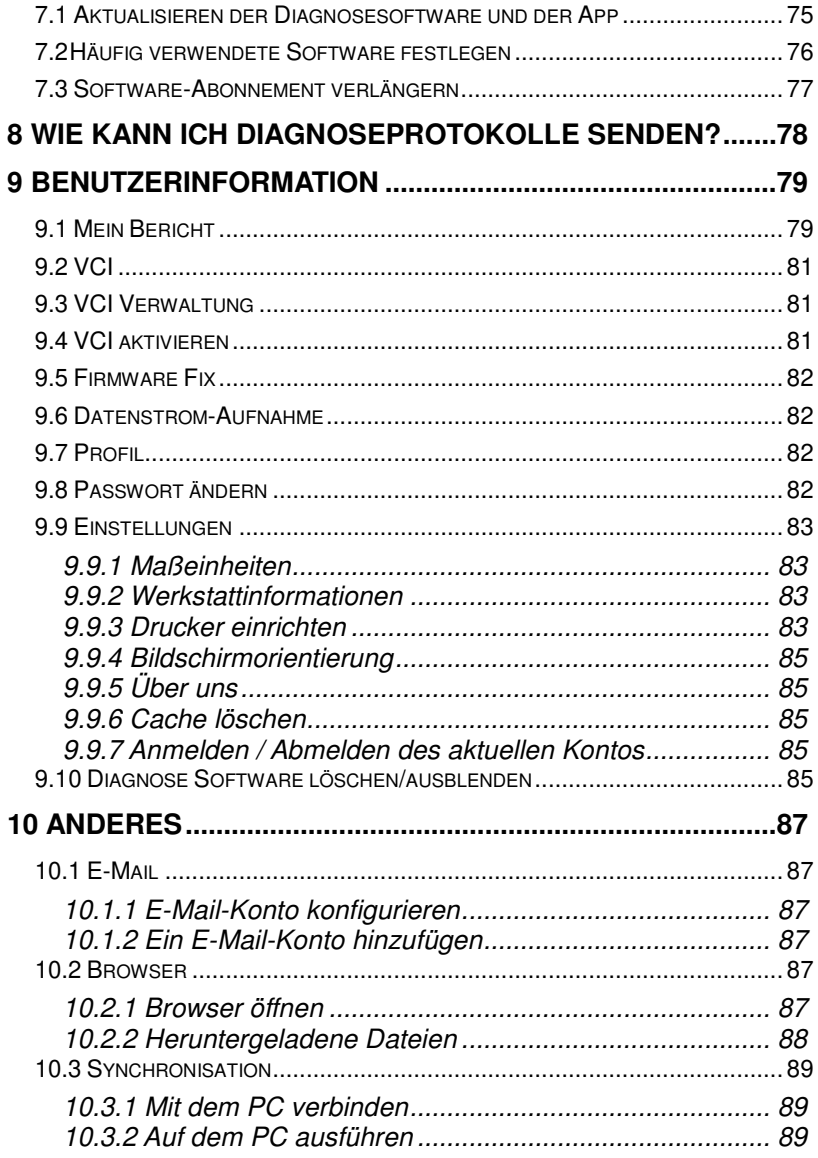

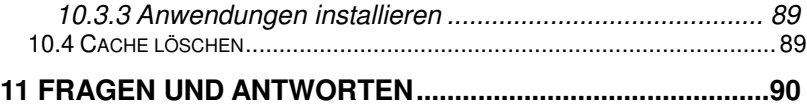

# **1 Einleitung**

# <span id="page-10-1"></span><span id="page-10-0"></span>**1.1 Produktprofil**

X-431 EuroPro4 ist ein neues elegantes Android-basiertes Fahrzeugdiagnosetool. Es zeichnet sich durch leistungsstarke Funktionen und präzise Testergebnise aus.

Durch die einfache Bluetooth-Kommunikation zwischen dem VCI-Anschluss und dem X-431 EuroPro4 wird ein vollständiges Fahrzeugmodell und Systemfehlerdiagnose erreicht, die das Lesen von DTCs ("Diagnostic Trouble Code"), das Aufklären von DTCs, das Lesen des Datenstroms, Aktuatorentest und weitere Sonderfunktionen umfasst.

Der X-431 EuroPro4 bietet einen Tablet-Computer mit höherem Performance-Preis-Verhältnis, der mit dem Betriebssystem Android 7.1, einer 1,4-GHz-Vierkern-CPU und einem 10,1-Zoll-HD-Display ausgestattet ist.

Die folgende Abbildung zeigt die Funktionsweise des X-431 EuroPro4-Systems.

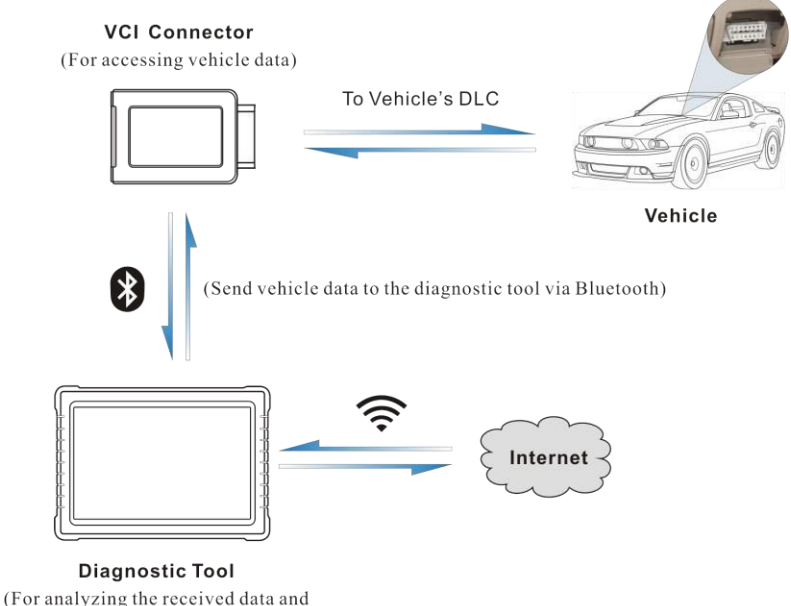

displaying the test results)

# <span id="page-11-0"></span>**1.2 Funktionsumfang**

- 1. Diagnose:
- Intelligente Diagnose ("Smart Diagnosis"): Mit diesem Modul können Sie die VIN-Informationen des aktuell identifizierten Fahrzeugs benutzen, um auf dem Cloud-Server Zugriff auf dessen Daten (einschließlich Fahrzeuginformationen, historische Diagnosedatensätze) zu erhalten und einen Schnelltest durchzuführen.
- Diagnose: Ein VINscan-Schnelltest und eine manuelle Diagnose sind verfügbar. Zu den Diagnosefunktionen gehören: Lesen von DTCs, Aufklären von DTCs, Lesen von Datenströmen, weitere Sonderfunktionen usw.
- Ferndiagnose ("Remote Diagnosis"): Diese Option soll Reparaturwerkstätten oder Technikern helfen, Sofortnachrichten zu versenden und eine Ferndiagnose zu starten, wodurch die Reparatur schneller erledigt wird.
- Reset (Zurücksetzen): Zahlreiche allgemeine Wartungs- und Rücksetzungsvorgänge einschließlich Öllampen-Reset, DPF-Regeneration

und ABS-Bremsenentlüftungen können durchgeführt werden.

- Vergleich der Ergebnisse vor und nach der Reparatur ("Pre- and Post- Repair Result Comparison"): Durch den Vergleich des Vor-Reparatur- und Nach-Reparatur-Berichts können Sie eindeutig feststellen, welche Fahrzeugprobleme behoben wurden und welche nicht.
- Diagnose Feedback**:** Mit diesem Element können Sie uns Ihre Diagnoseprobleme zur Analyse und Fehlerbehebung zusenden.
- Diagnoseverlauf ("Diagnostic History"): Diese Funktion bietet einen schnellen Zugriff auf die getesteten Fahrzeuge und der Benutzer kann den letzten Arbeitsvorgang fortsetzen, ohne dass dieser von vorne neu gestartet werden muss.
- One-click Update (Update mit einem Klick): Damit können Sie die Diagnosesoftware online aktualisieren.
- Wartungsdatenbank ("Maintenance Database"): Eine schnelle Einwahl in die professionelle Reparaturdatenbank von Launch. Es stehen umfangreiche Wartungsdaten zur Verfügung, die Reparaturfachleuten dabei helfen, Fahrzeuge effizient, genau und rentabel zu diagnostizieren und zu reparieren.
- Unterstützte Fahrzeuge ("Vehicle Coverage"): Damit können Sie schnell prüfen, welche Fahrzeugmodelle unterstützt werden.
- 2. Wi-Fi-Verbindungen werden unterstützt.
- 3. Webbrowser: Benutzer können online recherchieren und jede Website besuchen.

### <span id="page-12-0"></span>**1.3 Technische Spezifikationen**

#### **X-431 EuroPro4 Tablet:**

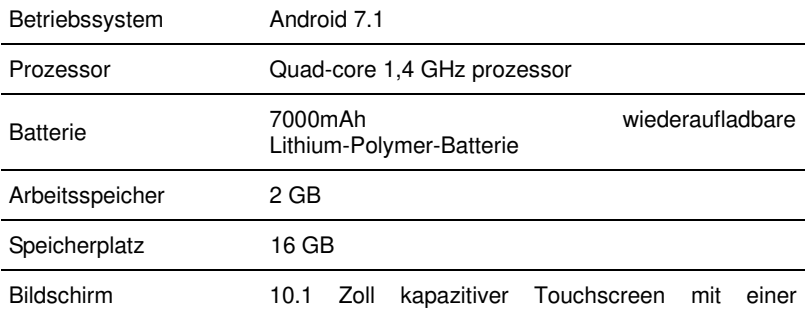

### Auflösung von 1280 x 800 Pixel

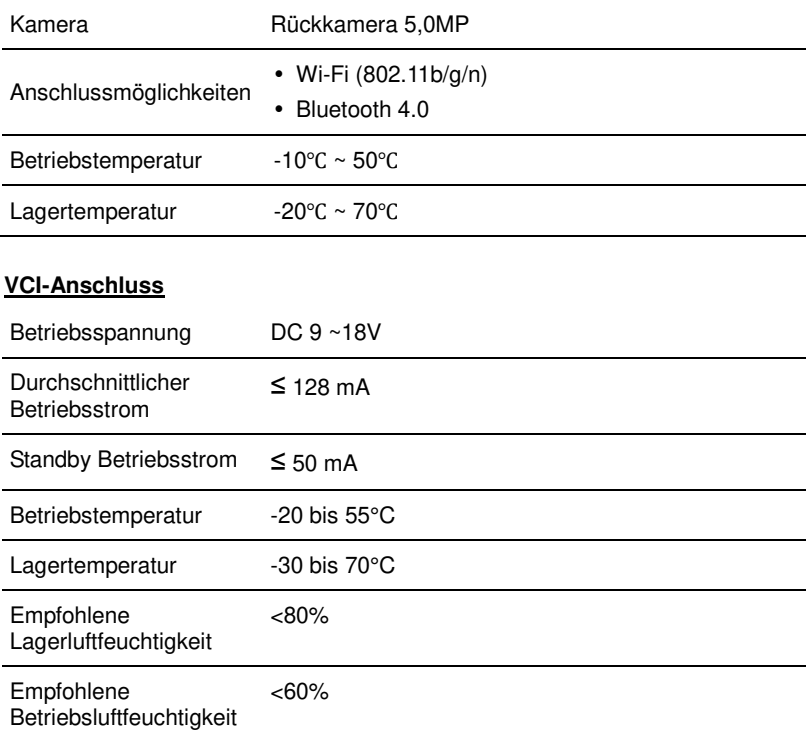

# <span id="page-14-0"></span>**2 Informationen über den X-431 EuroPro4**

Das X-431 EuroPro4-System besteht aus zwei Hauptkomponenten.

- Das Tablet Die zentrale Kontrolleinheit und Monitor für das System (siehe Kapitel  $, 2.1$ ").
- VCI-Anschluss das Gerät für den Zugriff auf Fahrzeugdaten (siehe Kapitel  $,2.2^{\circ}$ ).

# <span id="page-14-1"></span>**2.1 X-431 EuroPro4 Tablet:**

Das Handstück fungiert als zentrales Verarbeitungssystem, mit dem die Fahrzeugdaten vom VCI-Anschluss empfangen und analysiert, und das Testergebnis ausgegeben werden.

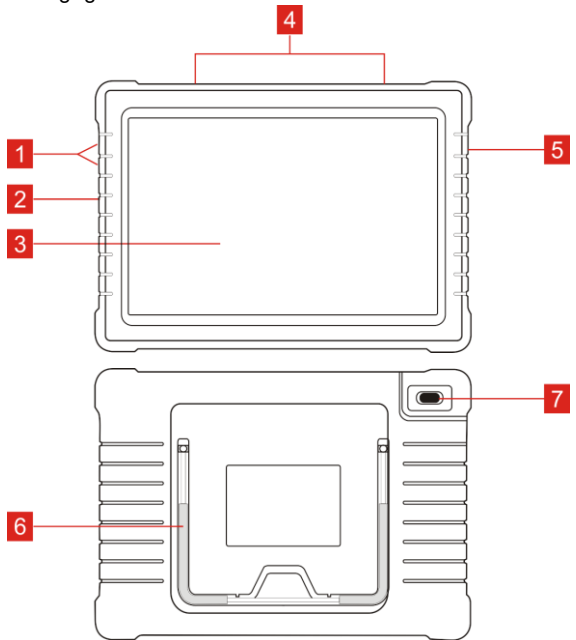

Abb. 2-1 X-431 EuroPro4 Tablet:

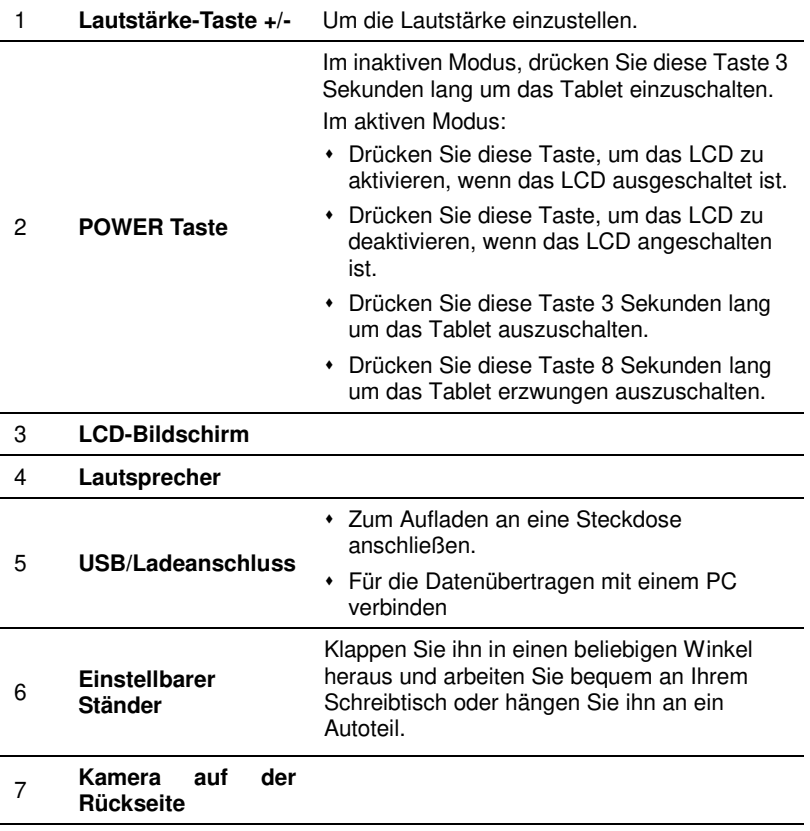

## <span id="page-15-0"></span>**2.3 VCI-Anschluss (gilt nur für 12-V-Pkw)**

Der VCI-Anschluss fungiert als Schnittstellengerät für die Fahrzeugdatenkommunikation, der genutzt wird um direkt oder über das Verlängerungskabel OBD II eine Verbindung mit der DLC-Buchse (Data Link Connector) des Fahrzeugs aufzubauen. Die Fahrzeugdaten werden über diese Schnittstelle ausgelesen und via Bluetooth-Verbindung auf das X-431 EuroPro4 Tablet übertragen.

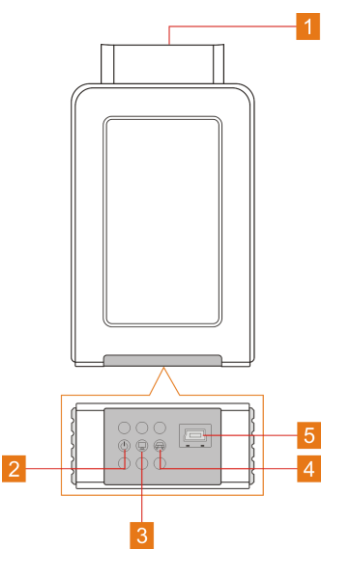

Fig. 1-2 VCI-Anschluss

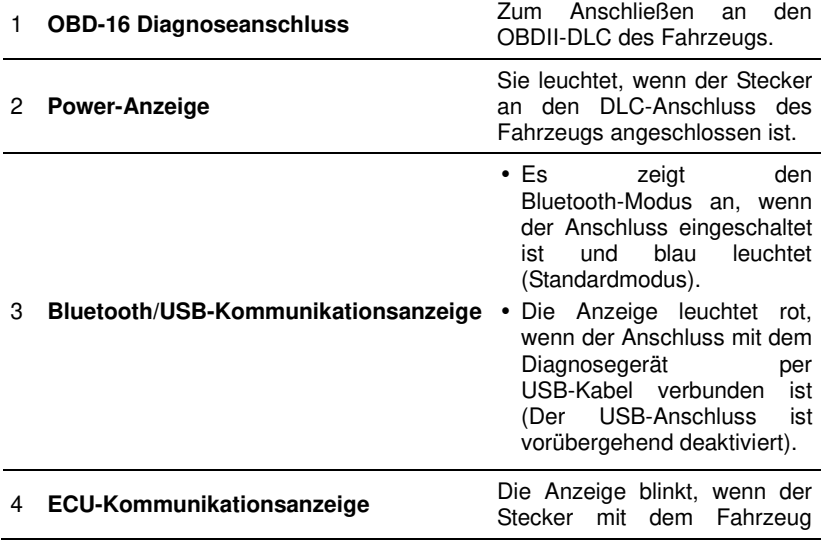

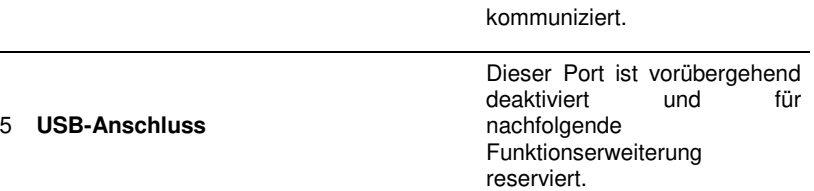

# <span id="page-18-0"></span>**2.4 Lieferumfang**

Das allgemeine Zubehör für jeden X-431 EuroPro4 sind gleich, aber für verschiedene Einsatzgebiete kann das Zubehör des X-431 EuroPro4 unter Umständen variieren. Bitte wenden Sie sich an die örtliche Vertretung oder schauen Sie sich die mit X-431 EuroPro4 mitgelieferte Paketliste an.

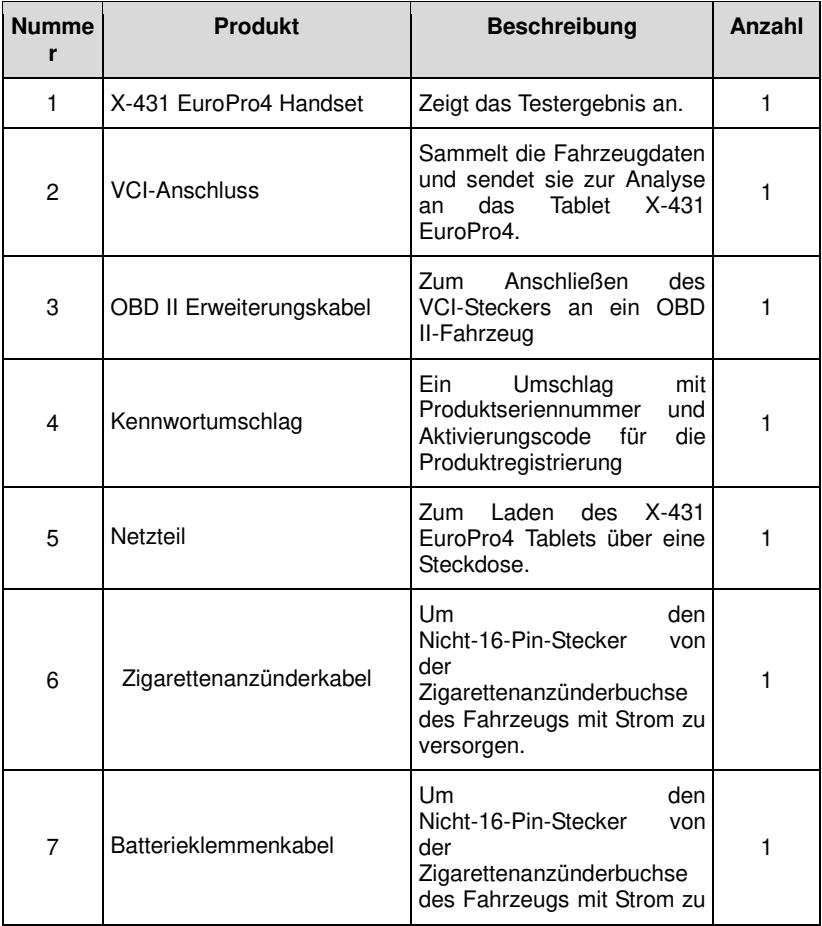

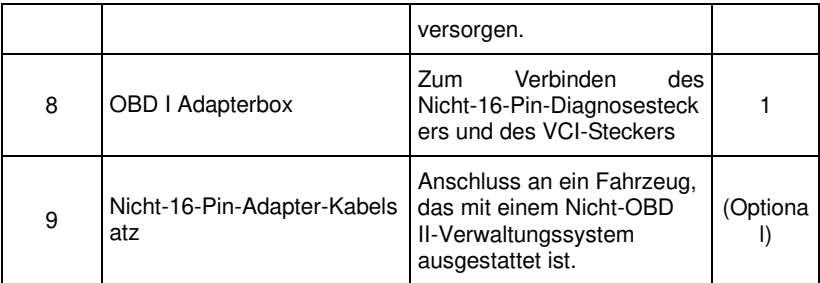

# **3 Vorbereitungen**

## <span id="page-20-1"></span><span id="page-20-0"></span>**3.1 Aufladen des X-431 EuroPro4**

Es stehen zwei Lademethoden zur Verfügung:

#### **Via Netzteil:**

- 1. Stecken Sie ein Ende des mitgelieferten USB-Kabels in das Netzteil.
- 2. Verbinden Sie das andere Ende des USB-Kabels mit dem Tablet.
- 3. Stecken Sie das Netzteil in eine Steckdose.

#### **Via PC:**

- 1. Stecken Sie ein Ende des USB-Kabels (optional) in den USB-Anschluss des PCs.
- 2. Verbinden Sie das andere Ende des USB-Kabels mit dem Tablet.

Wenn dieses Symbol **b** auf dem Bildschirm angezeigt wird, zeigt dies an, dass der Akku geladen wird. Wenn sich das Symbol zu diesem andert, ist der Akku vollständig aufgeladen. Trennen Sie das USB-Kabel vom Tablet.

## <span id="page-20-2"></span>**3.2 Benutzung der Batterie**

- Wenn der Akku längere Zeit nicht verwendet wird oder der Akku vollständig entladen ist, kann sich das Gerät während des Ladens normalerweise nicht einschalten. Laden Sie es bitte für 5 Minuten auf und schalten Sie es erneut ein.
- Bitte benutzen Sie das mitgelieferte Netzteil, um Ihr Gerät aufzuladen. Es kann keine Verantwortung für Schäden oder Verluste übernommen werden, die durch die Verwendung von anderen als das mitgelieferte Netzadapter verursacht werden.
- \* Bei schwacher Batterie des Tablets, ertönt ein Piepton. Bei einer kritisch entleerten Batterie, wird das Tablet automatisch ausgeschaltet.

## <span id="page-20-3"></span>**3.3 Power on/off (Ein-/Ausschalten)**

#### <span id="page-20-4"></span>**3.3.1 Power on**

Drücken Sie [POWER], um das Gerät einzuschalten.

\*Hinweis: Wenn Sie dieses Gerät zum ersten Mal verwenden oder das Gerät längere Zeit inaktiv bleibt, kann es sein, dass sich das Gerät nicht einschaltet. Laden Sie das Gerät mindestens 5 Minuten lang auf und versuchen Sie, es

wieder einzuschalten.

#### <span id="page-21-0"></span>**3.3.2 Power off**

Drücken Sie 3 Sekunden lang auf [POWER], um ein Optionsmenü auf dem Bildschirm aufzurufen. Drücken Sie auf "Power off", um das Gerät auszuschalten.

Um ein erzwungenes Herunterfahren durchzuführen, drücken Sie [POWER] mindestens 8 Sekunden lang, bis der Bildschirm dunkel wird.

# <span id="page-21-1"></span>**3.4 Bildschirmlayout**

#### **1. Bildschirmvorschau**

Tippen und halten Sie einen leeren Bereich auf dem Startbildschirm. Ein Funktionsmenü wird am unteren Rand des Bildschirms angezeigt. Es umfasst hauptsächlich Hintergrundbilder, Bildschirmsperren, Widgets, Einstellungen und Apps.

#### **2. Bildschirmschaltflächen:**

Am unteren Bildschirmrand stehen drei Schaltflächen zur Verfügung.

- Zurück: Tippen Sie auf <, um zum vorherigen Bildschirm zurückzukehren.
- Home: Tippen Sie auf  $\bigcirc$ , um zum Startbildschirm des Android zu navigieren.
- Küzlich gestarte Anwendungen: Tippen Sie auf  $\Box$ , um die kürzlich gestarteten Anwendungen anzuzeigen.
- Screenshot: Tippen Sie auf **D**, um einen Schnappschuss des aktuellen Bildschirmsinhaltes aufzunehmen.

# <span id="page-21-2"></span>**3.5 Helligkeit einstellen**

\*Tipp: Das Reduzieren der Bildschirmhelligkeit reduziert den Energieverbrauch des Tablets.

- 1. Tippen Sie auf dem Startbildschirm auf **Einstellungen ("Settings") >** Anzeige ("Display") > Helligkeitsstufe ("Brightness level").
- 2. Ziehen Sie den Schieberegler, um die Helligkeit anzupassen.

# <span id="page-21-3"></span>**3.6 Standby-Zeit einstellen**

Wenn innerhalb der definierten Standby-Zeit keine Aktivitäten ausgeführt werden, wird der Bildschirm automatisch gesperrt und das System wechselt in den Ruhemodus, um Energie zu sparen.

- 1. Tippen Sie auf dem Startbildschirm auf **Einstellungen ("Settings") >** Anzeige ("Display") > Ruhemodus ("Sleep").
- 2. Wählen Sie die gewünschte Standby-Zeit.

# <span id="page-22-0"></span>**3.7 Sprache wechseln**

Das X-431 EuroPro4 unterstützt mehrere Sprachen.

Gehen Sie folgendermaßen vor, um die Sprache des Handgerätes zu ändern:

- 1. Tippen Sie auf dem Startbildschirm auf **Einstellungen ("Settings") >**  Sprache & Eingabe ("Language & Input") **-> Sprachen ("Languages")**.
- 2. Tippen Sie auf **"Sprache hinzufügen" ("Add a language")** und wählen Sie dann die gewünschte Sprache aus der Liste aus.
- 3. Tippen Sie etwas länger auf die gewünschte Sprache, ziehen Sie es an den Oberen Rand des Bildschirms und dann lassen Sie los. Die Systemsprache wird daraufhin an die gewählte Sprache angepasst.

# <span id="page-22-1"></span>**3.8 Netzwerkeinstellungen**

\*Hinweis: Wenn WLAN auf ON eingestellt ist, verbraucht das Tablet mehr Strom. Wenn das WLAN nicht verwendet wird, schalten Sie es bitte aus, um den Akku zu schonen

Das Tablet verfügt über ein integriertes WLAN, mit dem Sie online gehen können. Wenn Sie online sind, können Sie Ihr Gerät registrieren, die Diagnose-Software aktualisieren, im Internet surfen, Apps installieren und E-Mails senden.

#### <span id="page-22-2"></span>**3.8.1 Verbindung zu einem Wi-Fi-Netzwerk aufbauen**

- 1. Tippen Sie auf dem Startbildschirm auf Einstellungen ("Settings") > **WLAN**.
- 2. Schieben Sie den Wi-Fi-Schalter auf An ("ON"), und das Tablet sucht nach verfügbaren drahtlosen Netzwerken.
- 3. Wählen Sie den gewünschten Wi-Fi-Zugangspunkt/Netzwerk aus.
	- Wenn das von Ihnen gewählte Netzwerk unverschlüsselt ist, können Sie direkt eine Verbindung herstellen.
	- Wenn das ausgewählte Netzwerk verschlüsselt ist, muss ein Netzwerkkennwort eingegeben werden.

\*Hinweis: Tippen Sie auf der WLAN-Einstellungsseite auf und wählen Sie "Netzwerk hinzufügen" ("Add network"), um ein neues Netzwerk hinzuzufügen.

Wenn die Verbindung erfolgreich hergestellt wurde, tippen Sie in der Liste auf

das Wi-Fi-Netzwerk, um den Namen, die Verbindungsgeschwindigkeit, den Verschlüsselungsstandard, die IP-Adresse usw. anzuzeigen.

Wenn sich dieses Tool in Reichweite befindet, stellt es automatisch eine Verbindung zu zuvor verbundenen Netzwerken her.

#### <span id="page-23-0"></span>**3.8.2 Verbindung zu einem Wi-Fi-Netzwerk trennen**

- 1. Tippen Sie auf dem Startbildschirm auf **Einstellungen** ("Settings") > **WLAN**.
- 2. Tippen Sie auf das Netzwerk mit dem Status "**Verbunden" ("Connected")**, anschließend tippen Sie auf "Trennen" ("Disconnect").

# **4 Erstbenutzung**

## <span id="page-24-1"></span><span id="page-24-0"></span>**4.1 Erste Schritte**

Für neue Benutzer wird empfohlen den in Abb. 4-1 gezeigten Arbeitsplan zu folgen, um sich mit dem X-431 EuroPro4. vertraut zu machen.

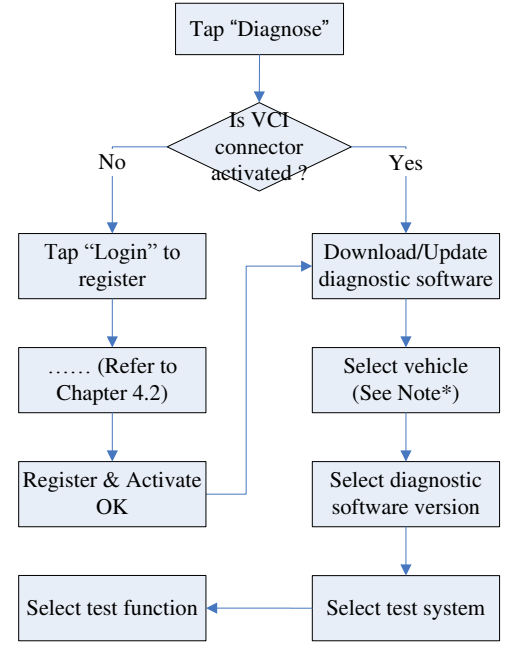

Abb. 4-1

\*Hinweis\*: Wenn die Funktion "VIN-Scan" oder "Intelligente Diagnose" ("Intelligent Diagnosis") ausgeführt wird, gilt dieser Schritt nicht.

# <span id="page-24-2"></span>**4.2 Diagnose-Software registrieren und herunterladen**

#### <span id="page-24-3"></span>**4.2.1 Benutzerregistrierung**

Tippen Sie auf dem Startbildschirm auf das Anwendungssymbol, um es zu

starten, und tippen Sie anschließend auf "Anmelden", um die Anmeldeoberfläche der Diagnosesoftware zu öffnen.

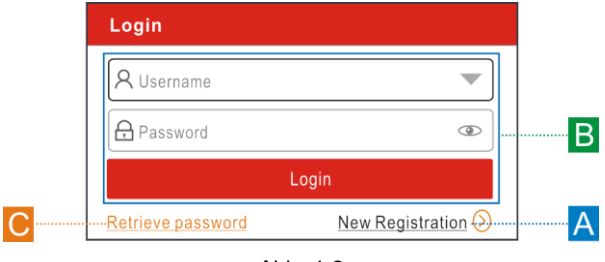

Abb. 4-2

(Wenn Sie ein neuer Benutzer sind, folgen Sie A.)

(Wenn Sie sich als Mitglied registriert haben, folgen Sie B, um sich direkt anzumelden.)

(Wenn Sie das Passwort vergessen haben, finden Sie weitere Informationen unter C, um ein neues Passwort festzulegen.)

a) Wenn Sie ein neuer Benutzer sind, tippen Sie auf "Neue Registrierung" ("New Registration") um die Registrieoberfläche aufzurufen. Siehe Abb. 4-3.

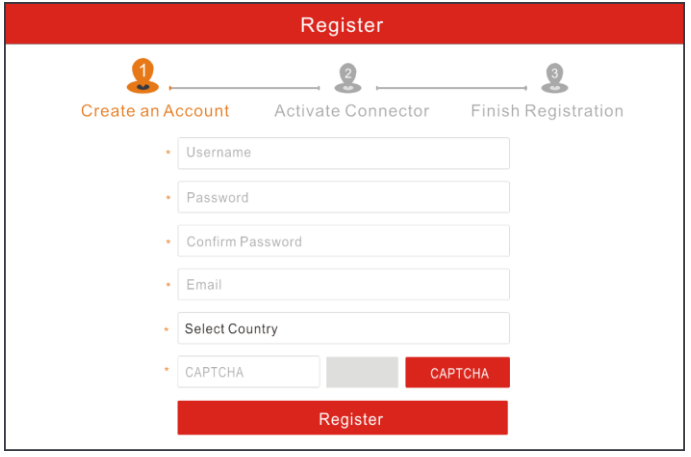

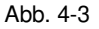

Geben Sie in Abb. 4-3 die gewünschten Informationen in jedes Feld ein (Felder

mit dem Zeichen "\*" müssen ausgefüllt werden) Tippen Sie nach der Eingabe auf "Registrieren" ("Register"). Ein Bildschirm ähnlich dem folgenden wird angezeigt:

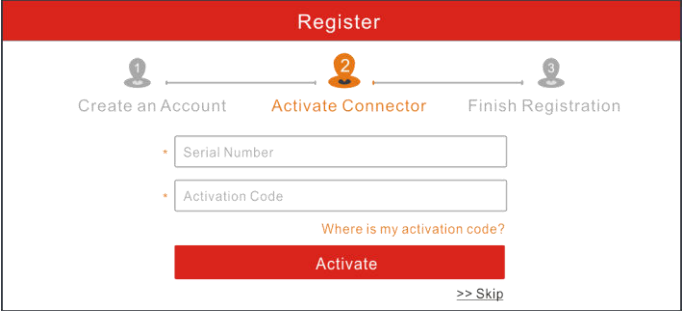

Abb. 4-4

Geben Sie in Abb. 4-4 die Seriennummer und den Aktivierungscode ein, die Sie im Kennwortumschlag finden können.

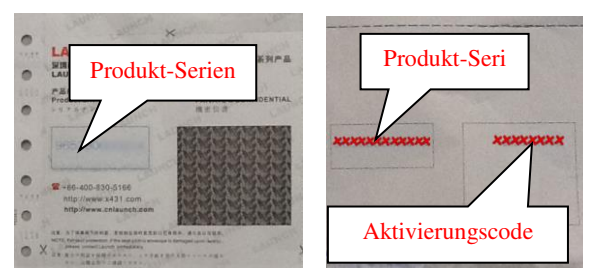

Abb. 4-5

\* Hinweis: Um den Vorgang zu beenden und später das Produkt zu aktivieren, tippen Sie auf "Überspringen" ("Skip"). In diesem Fall können Sie Ihren Connector aktivieren, indem Sie im "Personal Center" auf "Connector aktivieren" ("Activate Connector") tippen. Einzelheiten dazu finden Sie in Kapitel 9.4.

Tippen Sie auf "Aktivieren", um Ihre Registrierung abzuschließen. Siehe Abb. 4-6.

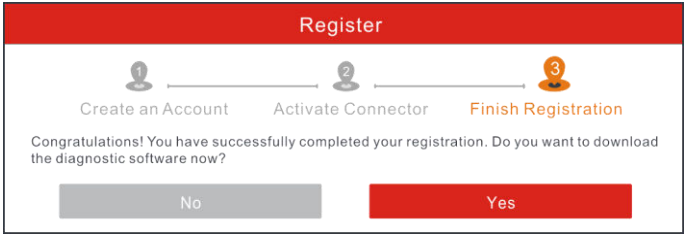

Abb. 4-6

Um die Diagnosesoftware herunterzuladen, tippen Sie auf "Ja", um die Software-Download-Seite aufzurufen.

Tippen Sie auf "Nein", um es später herunterzuladen.

Tippen Sie auf der Downloadseite auf "Aktualisieren" ("Update"), um den Download zu starten. Um den Download anzuhalten, tippen Sie auf "Pause". Tippen Sie auf "Weiter" ("Continue"), um den Vorgang fortzusetzen. Sobald der Download abgeschlossen ist, installiert das System das Softwarepaket automatisch.

\*Hinweise:

- Stellen Sie beim Herunterladen sicher, dass das Tablet ein starkes WLAN-Signal hat. Es kann einige Minuten dauern, bis der Vorgang abgeschlossen ist. Bitte haben Sie etwas Geduld.
- Um die VINScan-Funktion verwenden zu können, müssen Sie die entsprechende Diagnosesoftware und die AutoSearch-Datei herunterladen.
- b) Wenn Sie sich als Mitglied registriert haben, geben Sie Ihren Namen und Ihr Passwort ein und tippen Sie dann auf die Schaltfläche "Anmelden" ("Login"), um das Hauptmenü direkt aufzurufen.

Hinweis: Die Anwendung verfügt über eine Auto-Save-Funktion. Sobald der Benutzername und das Kennwort korrekt eingegeben wurden, speichert das System es automatisch. Nach der ersten Einrichtung müssen Sie die Kontoinformationen nicht mehr manuell eingeben, um sich anzumelden.

c) Wenn Sie das Passwort vergessen haben, tippen Sie auf "Passwort abrufen" ("Retrieve Password") und befolgen Sie die Anweisungen auf dem Bildschirm, um ein neues Passwort festzulegen.

#### <span id="page-27-0"></span>**4.2.2 Aufgabenmenü**

Es umfasst hauptsächlich folgende Elemente:

| Login<br>EuroPro4 V7.00.011 |                           |                         |                         |  |
|-----------------------------|---------------------------|-------------------------|-------------------------|--|
|                             |                           | For                     |                         |  |
| <b>Intelligent Diag</b>     | <b>Diagnose</b>           |                         | Reset                   |  |
| $\mathbf{L}_1$              | Ë                         |                         |                         |  |
| <b>Software Update</b>      | <b>Diagnostic History</b> | <b>Remote Diag</b>      | <b>Diag Feedback</b>    |  |
| $\triangleq$                | <u>1</u>                  |                         | $\bullet\bullet\bullet$ |  |
| Maintenance                 | User Info                 | <b>Vehicle Coverage</b> | More                    |  |

Abb. 4-7

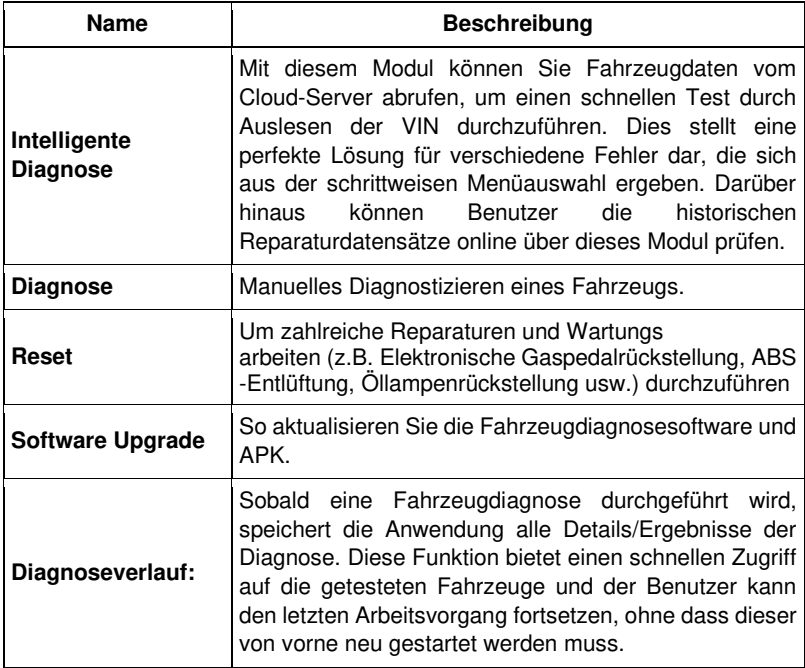

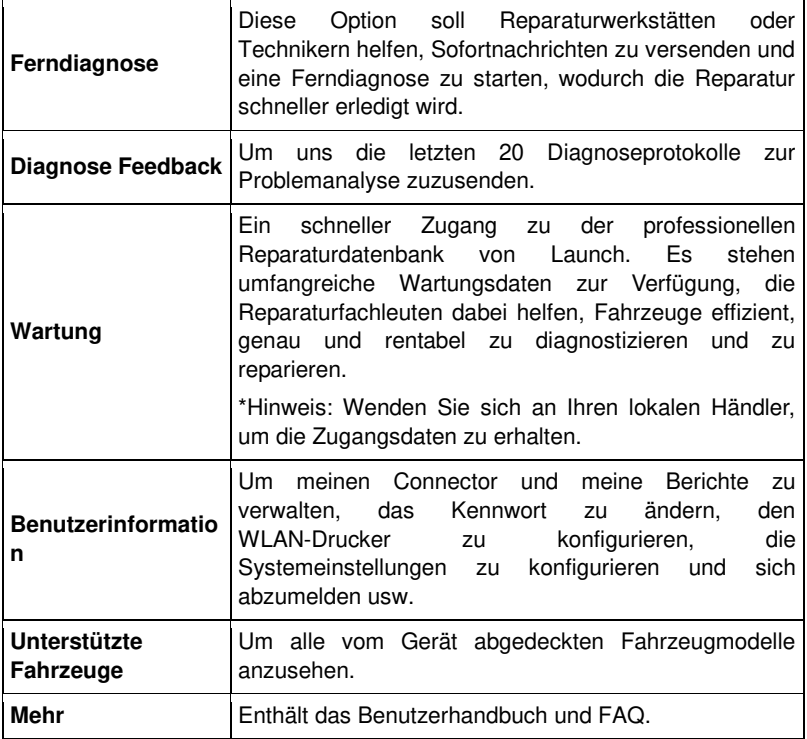

#### <span id="page-29-0"></span>**4.2.3 Layout des Fahrzeugmenüs**

Nach dem Herunterladen der Diagnosesoftware können Sie unter "Lokale Diagnose" ("Local Diagnosis") prüfen, ob die gesamte Software vollständig heruntergeladen und installiert wurde.

Tippen Sie auf "Diagnose". Eine Benutzeroberfläche ähnlich der folgenden wird angezeigt:

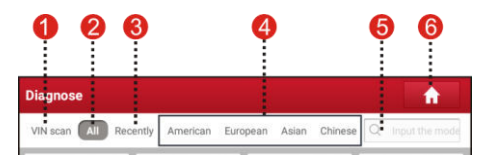

Abb. 4-8

**VINScan** Schaltfläche: Tippen Sie darauf, um den Fahrzeugidentifikationscode (VIN) Ihres Fahrzeugs einzulesen. OBD VIN und INPUT VIN werden mit aufgeführt. Diese Funktion gilt nicht für Nutzfahrzeuge.

\*Hinweis: Bevor Sie diese Funktion verwenden, müssen Sie zuerst die entsprechende Diagnosesoftware und die Datei für die Autosuche ("Auto search file") herunterladen.

- 2 **Alle ("All")** Tab: Zeigt alle Fahrzeugmarken im Fahrzeugmenü an.
- **Kürzlich ("Recently")** Tab: Zeigt alle kürzlich getesteten Fahrzeugmarken an.
- 4 Tasten für die Fahrzeugregion: Tippen Sie auf verschiedene Tasten, um zu den entsprechenden Fahrzeugen zu wechseln.
- 5 Suchleiste: Ermöglicht die Verwendung der virtuellen Tastatur zum schnellen Auffinden des Fahrzeugmodells. Geben Sie das gewünschte Fahrzeugmodell ein, um die Suche zu starten.
- 6 Home-Taste: Kehrt zum Job-Menü zurück.

#### <span id="page-30-0"></span>**4.2.4 Diagnose Toolbar**

1

Die Diagnose-Symbolleiste enthält eine Reihe von Schaltflächen, mit denen Sie die angezeigten Daten ausdrucken oder andere Steuerelemente erstellen können. Die Symbolleiste wird durchgängig während der gesamten Diagnosesitzung in der oberen rechten Ecke des Bildschirms angezeigt. Die folgende Tabelle enthält eine kurze Beschreibung der Funktionen der Schaltflächen der Diagnose-Symbolleiste:

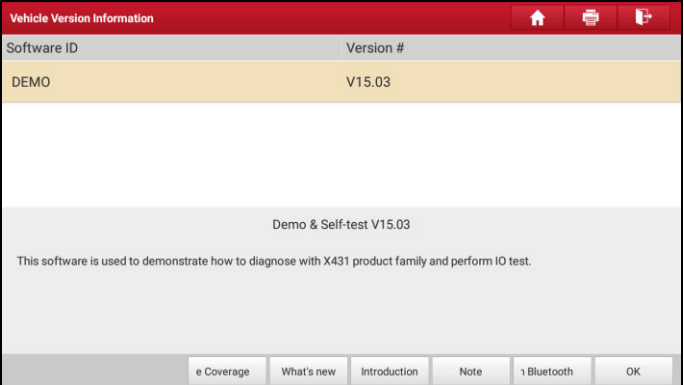

Abb. 4-9

| <b>Name</b>                   | <b>Schaltflä</b><br>che | <b>Beschreibung</b>                                                                                                    |  |
|-------------------------------|-------------------------|----------------------------------------------------------------------------------------------------|--|
| Home                          | A                       | Zurück zum Auftragsmenü.                                                                                                    |  |
| <b>Drucken</b><br>$($ Print") | ē                       | Tippen Sie darauf, um den gegenwärtigen<br>Bildschirmsinhalt auszudrucken. Um einen<br>Druckvorgang durchzuführen, müssen Sie<br>einen zusätzlichen Wi-Fi-Drucker erwerben,<br>der separat von LAUNCH vertrieben wird. Die<br>Einrichtung des drahtlosen Druckers wird in<br>Einzelschritten im Kapitel 9.8.3 beschrieben. |  |
| Verlassen<br>("Exit")         | b                       | Um die Diagnose-Anwendung zu verlassen.                                                                                                    |  |

# <span id="page-31-0"></span>**4.3 Anschlüsse**

### <span id="page-31-1"></span>**4.3.1 Vorbereitungen**

Normale Testbedingungen

- Schalten Sie die Fahrzeugstromversorgung ein.
- Der Gashebel sollte nicht betätigt werden.

#### <span id="page-32-0"></span>**4.3.2 DLC-Position**

Der DLC (Data Link Connector) ist in der Regel ein standardmäßiger 16-Pin-Anschluss, über den Diagnosewerkzeuge mit den fahrzeuginternen Steuerungsmodulen verbunden sind. Der DLC befindet sich in der Regel 30 Zentimeter von der Mitte des Armaturenbretts entfernt, bei den meisten Fahrzeugen unter oder um die Fahrerseite. Wenn sich DLC nicht unter dem Armaturenbrett befindet, sollte sich dort eine Beschriftung über die Position befinden. Bei einigen asiatischen und europäischen Fahrzeugen befindet sich der DLC hinter dem Aschenbecher. Der Aschenbecher muss entfernt werden, um an den Anschluss zu gelangen. Wenn der DLC nicht gefunden werden kann, schlagen Sie im Servicehandbuch des Fahrzeugs nach.

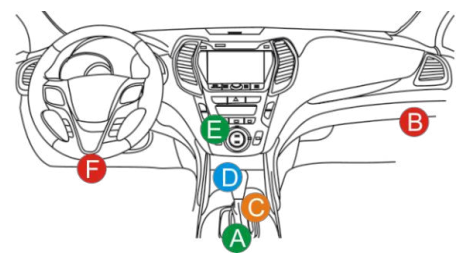

Abb. 4-10

#### <span id="page-32-1"></span>**4.3.3 Fahrzeuganschluss**

Die Methode zum Anschließen des Diagnose-Steckverbinders an den DLC eines Fahrzeugs hängt von der Fahrzeugkonfiguration wie folgt ab:

- Ein mit einem OBD II-Managementsystem ausgestattetes Fahrzeug liefert über einen standardisierten DLC sowohl Datenübertragung als auch eine 12 V Stromversorgung.
- Ein Fahrzeug, das nicht mit einem OBD II-Managementsystem ausgestattet ist, ermöglicht die Datenübertragung über eine DLC-Verbindung und liefert in einigen Fällen eine 12 V Stromversorgung über die Zigarettenanzünderbuchse oder über eine andere Verbindung zur Fahrzeugbatterie.

Folgen Sie den folgenden Schritten, um ein OBD II-Fahrzeug anzuschließen:

- 1. DLC-Buchse des Fahrzeugs suchen.
- 2. Stecken Sie den VCI-Stecker in die DLC-Buchse des Fahrzeugs. (Es wird empfohlen, das OBD II-Verlängerungskabel zu verwenden, um den VCI-Stecker und die DLC-Buchse zu verbinden.)
- 3. Wählen Sie eine der beiden Möglichkeiten, um Energie zu erhalten:
	- A. Netzteil: Verbinden Sie ein Ende des mitgelieferten Netzteils mit dem DC IN-Anschluss des Tablets und das andere Ende mit einer Netzsteckdose.
	- B. Interner Akku

Gehen Sie für Nicht-OBDII-Fahrzeuge wie folgt vor:

- 1. DLC-Buchse des Fahrzeugs suchen.
- 2. Wählen Sie den entsprechenden Nicht-16-Pin-Anschluss.
- 3. Stecken Sie das Nicht-16-polige Ende des Steckverbinders in die DLC-Buchse, verbinden Sie das andere Ende mit dem OBD I-Adapter und ziehen Sie die Schrauben fest.
- 4. Schließen Sie das andere Ende des Adapters an den mitgelieferten VCI-Anschluss an.
- 5. Um den OBD I-Adapter mit Strom zu versorgen:

A. Zigarettenanzünderkabel (optional): Verbinden Sie ein Ende des Zigarettenanzünderkabels mit der Zigarettenanzünderbuchse des Fahrzeugs und das andere Ende mit der Netzbuchse des OBD I-Adapters.

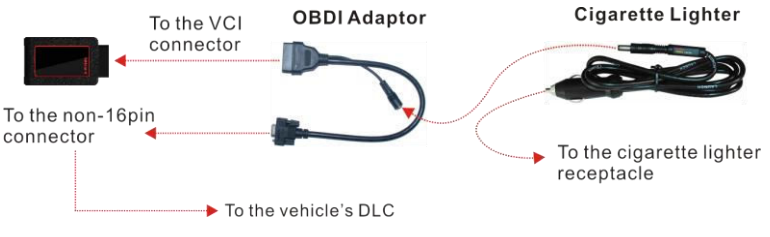

Abb. 4-11

B. Batterieklemmenkabel (optional): Verbinden Sie ein Ende des Batterieklemmenkabels mit der Fahrzeugbatterie und das andere Ende mit der Netzbuchse des OBD I-Adapters.

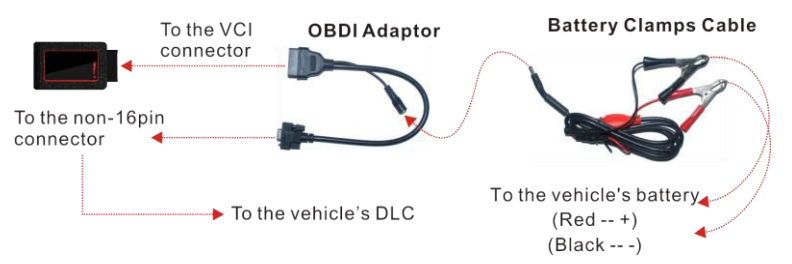

#### Abb. 4-12

## <span id="page-34-0"></span>**4.4 Bluetooth Einstellungen**

- 1. Stecken Sie den VCI-Stecker in die DLC-Buchse des Fahrzeugs (oder verwenden Sie das OBD II-Verlängerungskabel). Die Power-Anzeige leuchtet.
- 2. Rufen Sie die Bluetooth-Einstellungsseite indem Sie auf Einstellungen / "Settings" -> Bluetooth tippen, schieben Sie den Bluetooth-Schalter auf An ("ON"). Das Tablet startet daraufhin mit der Suche nach verfügbaren Bluetooth-Geräten.

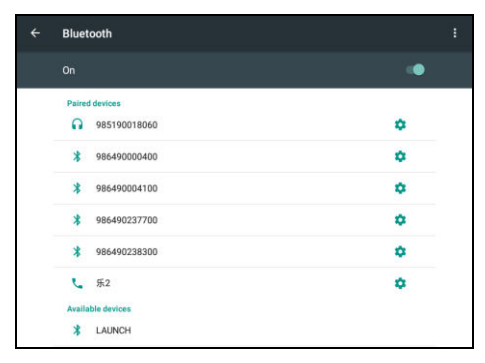

Abb. 4-13

- 3. Tippen Sie auf den gewünschten VCI-Anschluss, um eine Verbindung herzustellen. Der Bluetooth-Name lautet standardmäßig 98\*\*\*\*\*\*\*\*00 (wobei \*\*\*\*\* für 8 Ziffern steht).
- 4. Wenn die Bluetooth-Paaranforderung auf dem Bildschirm angezeigt wird, geben Sie den Verbindungs-PIN-Code ein (Standardcode: 0000 oder 1234).
- 5. Sobald der VCI-Anschluss mit dem Tablet gekoppelt wurde, wird er unter der Registerkarte "gekoppelte Geräte" ("Paired Device") angezeigt.

\*Hinweis: Wenn vor dem Start der Diagnosesoftware keine Bluetooth-Einstellungen vorgenommen wurden, können Sie die Einstellungen auch während der Fahrzeugdiagnose vornehmen.

# **5 Diagnose**

### <span id="page-35-1"></span><span id="page-35-0"></span>**5.1 Intelligente Diagnose**

Durch die einfache Bluetooth-Kommunikation zwischen dem Tablet und dem VCI-Anschluss können Sie leicht die VIN-Informationen (Vehicle Identification Number) des aktuell identifizierten Fahrzeugs abrufen. Sobald die VIN erfolgreich identifiziert wurde, ruft das System sie vom Remote-Server ab und führt Sie zur Fahrzeuginformationsseite, ohne dass eine manuelle Eingabe erforderlich ist.

Die Fahrzeuginformationsseite listet alle historischen Diagnosedatensätze des Fahrzeugs auf, sodass der Techniker die Fahrzeugfehler vollständig überblicken kann. Darüber hinaus steht auf dieser Seite eine Kurzwahl zur lokalen Diagnose- und anderen Diagnosefunktionen zur Verfügung, um die Bearbeitungszeit zu reduzieren und die Produktivität zu steigern.

Hinweise:

- Vergewissern Sie sich vor der Verwendung dieser Funktion, dass der VCI-Anschluss ordnungsgemäß an den DLC des Fahrzeugs angeschlossen ist. Ausführliche Informationen zum Anschluss finden Sie in Kapitel 4.4.3 "Fahrzeuganschluss".
- Darüber hinaus erfordert diese Funktion eine stabile Internetverbindung.

Folgen Sie den folgenden Schritten.

1. Tippen Sie im Auftragsmenü auf "Intelligente Diagnose", um die Benutzeroberfläche wie in Abb. 5-1 aufzurufen.
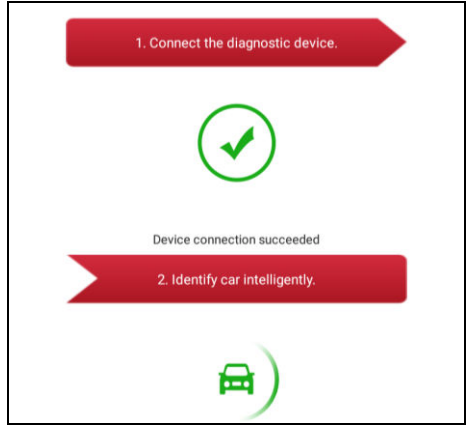

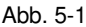

Hinweis: Wenn der VCI-Anschluss zu diesem Zeitpunkt nicht mit dem Tablet gekoppelt ist, wird eine Warnmeldung angezeigt:

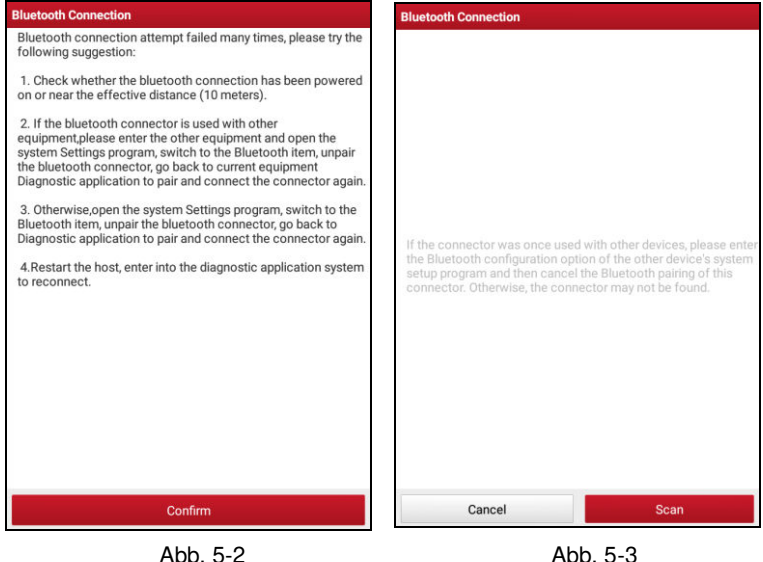

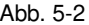

Überprüfen Sie sorgfältig alle möglichen Gründe für den Ausfall der

Bluetooth-Verbindung und tippen Sie anschließend auf "Bestätigen", um Abb. 5-3 aufzurufen.

Wenn der VCI-Connector einmal mit anderen Geräten verwendet wurde, müssen Sie das Koppeln des Connectors zuerst auf eine der folgenden Arten abbrechen:

- Tippen Sie auf dem Startbildschirm des Android-Geräts auf "Einstellungen" ("Settings") -> "Bluetooth" -> Wählen Sie nun den gewünschten VCI-Anschluss aus der Liste "gekoppelte Geräte" ("paired Devices") aus. Tippen Sie auf " **Devices"** und dann auf "VERGESSEN" ("FORGET"), um die Kopplung aufzuheben.
- Tippen Sie auf "Benutzerinfo" ("User Info") -> "VCI-Management" -> Tippen Sie auf "Matching deaktivieren" ("Deactivate matching").

Tippen Sie in Abb. 5-3 auf "Scannen" ("Scan"), um nach dem VCI-Anschluss zu suchen und eine Verbindung herzustellen.

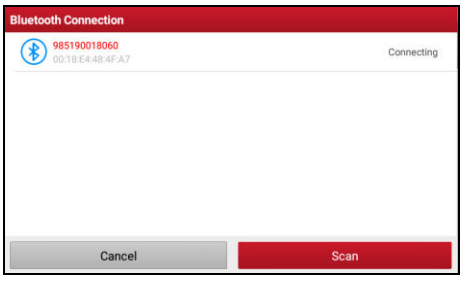

Abb. 5-4

- 2. Sobald die Kopplung abgeschlossen ist, beginnt das Mobilteil mit dem Lesen der Fahrzeug-VIN.
- A. Wenn die VIN in der Server-Datenbank gefunden werden kann, wird ein Benutzeroberfläche wie in Abb. 5-5 angezeigt:

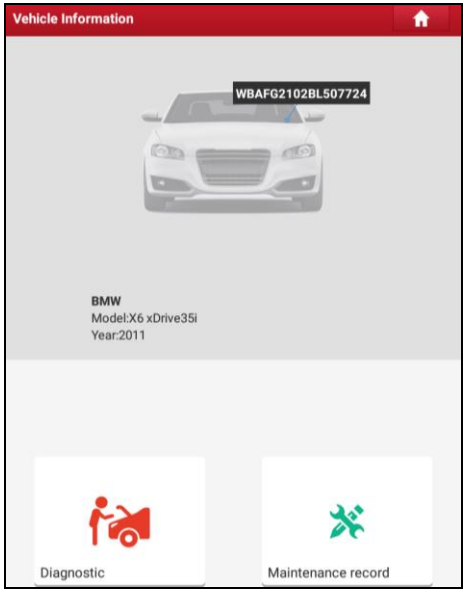

Abb. 5-5

- Tippen Sie auf "Diagnose" ("Diagnostic"), um eine neue Diagnose zu starten.
- Tippen Sie auf "Wartungsprotokoll", um den Wartungs-/Reparaturverlauf anzuzeigen. Wenn Datensätze verfügbar sind, werden sie nach Datum sortiert auf dem Bildschirm aufgelistet. Wenn keine Datensätze vorhanden sind, zeigt der Bildschirm "keine Daten vorhanden" ("No Record") an.

|               | <b>Number of diagnostic</b>                                   |          |             |
|---------------|---------------------------------------------------------------|----------|-------------|
| 2017          | systems:34                                                    | 17.48.39 | View record |
| 10/16         | Number of DTCs:0                                              |          |             |
|               | Number of diagnostic<br>systems:34                            |          | View record |
|               | Number of DTCs:2                                              | 14:15:46 |             |
|               | <b>Number of diagnostic</b>                                   |          |             |
|               | systems:4                                                     | 11:49:48 | View record |
|               | Number of DTCs:0                                              |          |             |
|               | <b>Number of diagnostic</b>                                   |          |             |
|               | systems:6<br>Number of DTCs:0                                 | 11:47:31 | View record |
| 2017<br>10/14 | <b>Number of diagnostic</b><br>systems:34<br>Number of DTCs:2 | 09:35:25 | View record |
| 2017          | <b>Number of diagnostic</b>                                   |          |             |
| 10/11         | systems:1<br>Number of DTCs:0                                 | 11.43.13 | View record |
|               | <b>Number of diagnostic</b>                                   |          |             |
|               | systems:34                                                    | 09:12:23 | View record |
|               | Number of DTCs:2                                              |          |             |
| 2017          | <b>Number of diagnostic</b><br>systems:34                     | 14:51:40 | View record |
| 09/30         | Number of DTCs:2                                              |          |             |
|               |                                                               |          |             |

Abb. 5-6

- Tippen Sie auf "Datensatz anzeigen" ("View record"), um die Details des aktuellen Diagnoseberichts anzuzeigen.
- Um andere Funktionen aufzurufen, tippen Sie auf "Schnellzugriff". Daraufhin gelangen Sie direkt zum Funktionsauswahlmenü. Wählen Sie die gewünschte Diagnosemethode aus, um eine neue Diagnosesitzung zu starten.
- B. Wenn das Mobilteil nicht auf die VIN-Informationen zugreifen konnte, wird die folgende Benutzeroberfläche angezeigt:

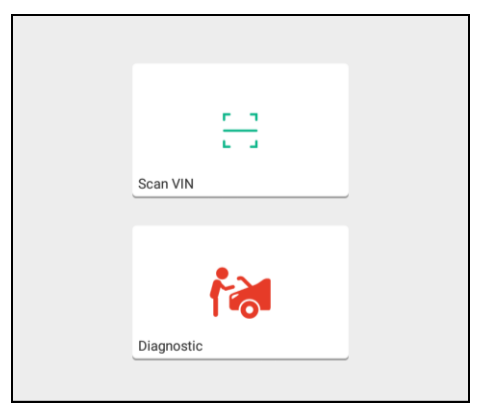

Abb. 5-7

- Tippen Sie auf "Diagnose" ("Diagnostic"), um das Lokale Diagnosemodul aufzurufen und eine neue Diagnose zu starten. Einzelheiten dazu finden Sie in Kapitel 5.2.
- Tippen Sie auf "VIN scannen" ("Scan VIN"). Eine Benutzeroberfläche ähnlich der folgenden wird angezeigt:

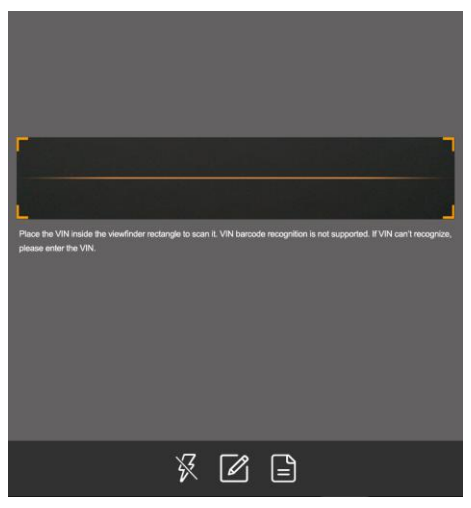

Abb. 5-8

Platzieren Sie die VIN in das Sucherrechteck, um sie zu scannen. Der am besten erkennbare Ort für diese Nummer befindet sich in der oberen linken Ecke des Armaturenbretts des Fahrzeugs. Ansonsten ist die VIN üblicherweise auch an den folgenden Standorten auffindbar: an der Fahrertür, am Fahrerplatz und auf der Schutzwand unter der Motorhaube.

- Wenn Sie die VIN des Fahrzeugs gescannt haben, tippen Sie auf  $\Box$ , um sie aus der Datensatzliste auszuwählen.
- Falls das Mobilteil die VIN nicht identifizieren konnte, tippen Sie auf  $\mathbb{Z}$ . um die VIN manuell einzugeben.

Hinweis: Im Allgemeinen sind Fahrzeugidentifikationsnummern standardisiert. Alle bestehen aus 17 Zeichen. VIN-Zeichen können Großbuchstaben von A bis Z und Ziffern von 1 bis 0 sein; Die Buchstaben I, O und Q werden jedoch niemals verwendet, um Fehler beim Lesen zu vermeiden. In der VIN sind keine Sonderzeichen oder Leerzeichen erlaubt.

• Tippen Sie zum Einschalten des Blitzes auf  $\mathbb{X}$ .

Nach dem Scannen zeigt der Bildschirm das Ergebnis automatisch an.

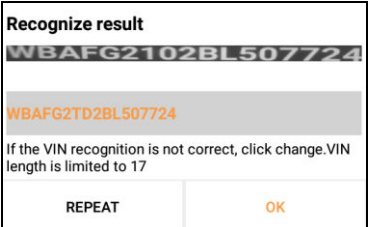

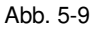

- Wenn die gescannte VIN nicht korrekt ist, tippen Sie auf das Ausgabefeld, um es zu ändern, und tippen Sie anschließend auf "OK". Wenn die VIN auf dem Remote-Server vorhanden ist, öffnet das System die Benutzeroberfläche mit den Fahrzeuginformationen. Siehe Abb. 5-5.
- Um es erneut zu scannen, tippen Sie auf "WIEDERHOLEN" ("REPEAT").

# **5.2 Diagnose**

Tippen Sie auf "Lokale Diagnose", um die Fahrzeugauswahlseite aufzurufen.

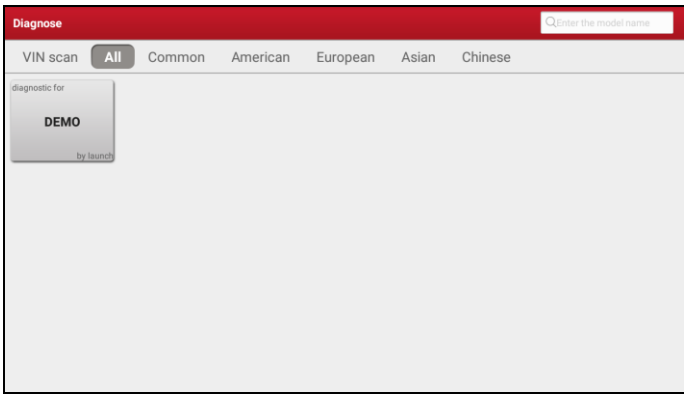

Abb. 5-10

Es gibt 2 Ansätze für den Zugriff auf die Fahrzeugdiagnosesoftware. Wählen Sie eine der folgenden Möglichkeiten:

1. Mit VINSCAN können Sie schneller darauf zugreifen.

In diesem Fall stehen der automatische Scan (OBD VIN) und die manuelle Eingabe der VIN (INPUT VIN) zur Verfügung.

Tippen Sie in Abb. 5-10 auf "VINScan". Die folgende Benutzeroberfläche wird angezeigt:

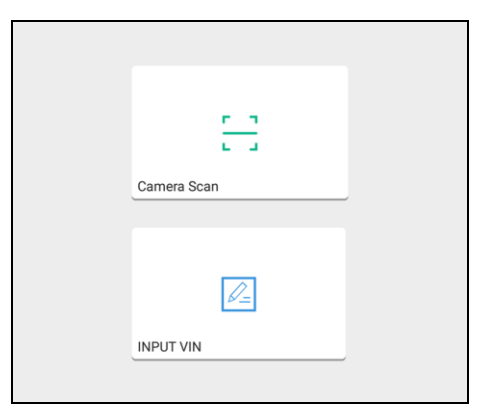

Abb. 5-11

A. Kamera-Scan ("Camera Scan"): Bevor Sie diese Funktion nutzen, sollte

bereits der VCI-Anschluss an die DLC des Fahrzeugs angeschlossen sein und eine Bluetooth-Verbindung zwischen Tablet und Fahrzeug hergestellt worden sein.

Tippen Sie auf "Kamera-Scan" ("Camera Scan"). Eine Benutzeroberfläche ähnlich der folgenden wird angezeigt:

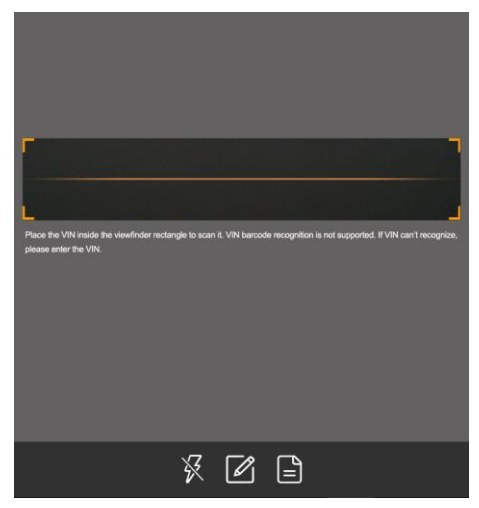

Abb. 5-12

Platzieren Sie die VIN in das Sucherrechteck, um sie zu scannen. Der am besten erkennbare Ort für diese Nummer befindet sich in der oberen linken Ecke des Armaturenbretts des Fahrzeugs. Ansonsten ist die VIN üblicherweise auch an den folgenden Standorten auffindbar: an der Fahrertür, am Fahrerplatz und auf der Schutzwand unter der Motorhaube.

- Wenn Sie die VIN des Fahrzeugs gescannt haben, tippen Sie auf **bei der Aumenten** aus der Datensatzliste auszuwählen.
- Falls das Tablet die VIN nicht identifizieren konnte, tippen Sie auf  $\mathbb{Z}$ , um die VIN manuell einzugeben.
- Tippen Sie zum Einschalten des Blitzes auf XI.

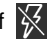

Wenn das Testfahrzeug erfolgreich identifiziert wurde, springt das Tablet direkt zur Funktionsauswahlseite. Wählen Sie die gewünschte Option aus, um fortzufahren.

\*Hinweis: Bevor Sie diese Funktion verwenden, müssen Sie zuerst die

entsprechende Diagnosesoftware und die Datei für die Autosuche ("Auto search file") herunterladen.

B. VIN eingeben ("INPUT VIN"): In diesem Modus müssen Sie die VIN manuell eingeben. Im Allgemeinen sind Fahrzeugidentifikationsnummern standardisiert. Alle bestehen aus 17 Zeichen. VIN-Zeichen können Großbuchstaben von A bis Z und Ziffern von 1 bis 0 sein; Die Buchstaben I, O und Q werden jedoch niemals verwendet, um Fehler beim Lesen zu vermeiden. In der VIN sind keine Sonderzeichen oder Leerzeichen erlaubt.

Tippen Sie auf "INPUT VIN" und ein Bildschirm ähnlich wie in Abb. 5-13 wird angezeigt:

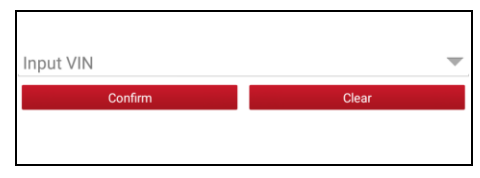

Abb. 5-13

Geben Sie die VIN ein und tippen Sie auf "Bestätigen". Das System erkennt automatisch das Fahrzeugmodell und navigiert direkt zur Funktionsauswahlseite.

2. Tippen Sie auf ein entsprechendes Diagnosesoftware-Logo und folgen Sie den Anweisungen auf dem Bildschirm, um auf die Diagnosesoftware zuzugreifen.

Nutzen Sie die Demo als Beispiel, um zu demonstrieren, wie ein Fahrzeug diagnostiziert wird.

1). Wählen Sie die Version der Diagnosesoftware: Tippen Sie auf "DEMO", um zu Schritt 2 zu gelangen. (Hinweis: Wenn auf diesem Mobilteil mehrere Versionen verfügbar sind, wird diese auf dem Bildschirm angezeigt.)

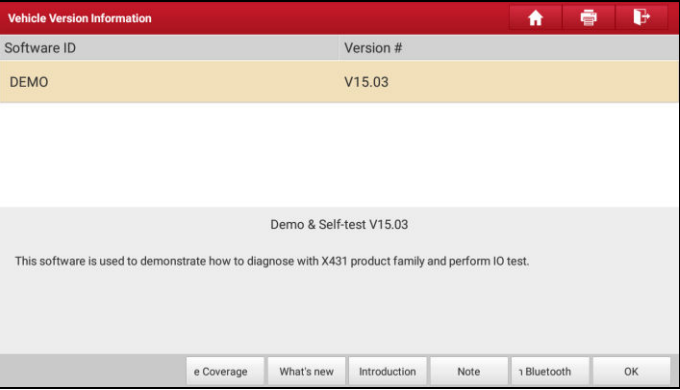

Abb. 5-14

## **Bildschirmschaltflächen:**

**Testbare Modelle ("Testable models")**: Tippen Sie hier, um die Fahrzeugmodelle anzuzeigen, die von der aktuellen Diagnosesoftware unterstützt werden.

Was gibt's Neues ("What's new"): Tippen Sie hier, um die optimierten Elemente und Verbesserungen anzuzeigen.

**Einführung ("Introduction")**: Tippen Sie hier, um die Softwarefunktionsliste anzuzeigen.

Hinweis ("Note"): Tippen Sie hier, um einige Vorsichtsmaßnahmen zur Verwendung der aktuellen Diagnosesoftware zu lesen.

Bluetooth suchen ("Search Bluetooth"): Tippen Sie hier, um nach dem verfügbaren VCI-Bluetooth-Anschluss zu suchen.

#### **Hinweise:**

- Für das DEMO-Programm ist keine Bluetooth-Verbindung erforderlich.
- Wenn ein Fahrzeug getestet wird und vor der Diagnose keine Bluetooth-Verbindung hergestellt wurde, tippen Sie auf "Bluetooth suchen". Ein Dialogfeld ähnlich dem folgenden wird daraufhin angezeigt:

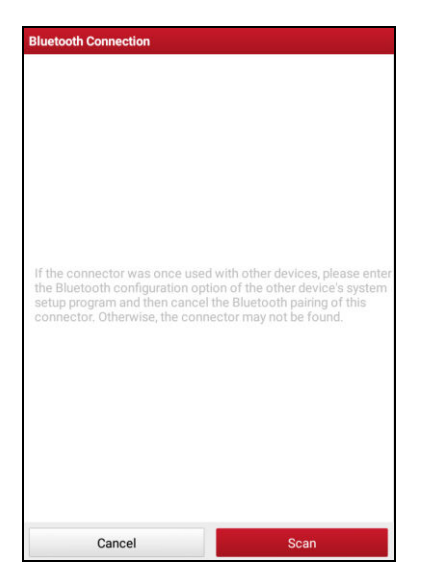

Tippen Sie auf "Scannen" ("Scan"), um nach dem VCI-Anschluss zu suchen. Wenn der VCI-Anschluss gefunden wurde, tippen Sie darauf, um die Kopplung zu starten.

Wenn das X-431 EuroPro4-Handset mit dem VCI-Anschluss gekoppelt ist, wird direkt Schritt 2 aufgerufen.

**OK**: Tippen Sie darauf, um mit dem nächsten Schritt fortzufahren.

2). Testobjekt auswählen: Wählen Sie das gewünschte Testobjekt aus, um fortzufahren.

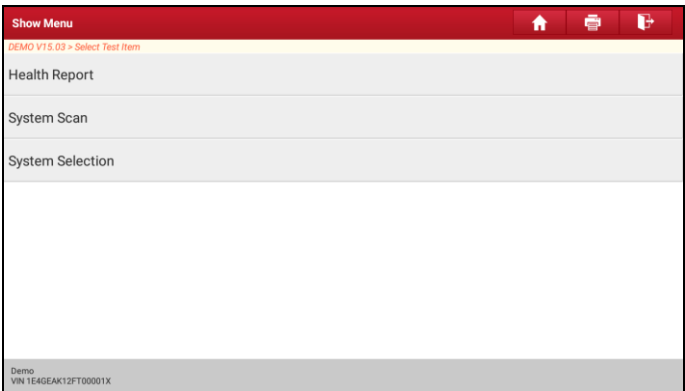

Abb. 5-15

## **5.2.1 Zustandsbericht/Health Report (Schnelltest)**

Diese Funktion variiert von Fahrzeug zu Fahrzeug. Sie können schnell auf alle elektronischen Steuergeräte des Fahrzeugs zugreifen und einen detaillierten Bericht über den Fahrzeugzustand erstellen.

Tippen Sie auf Zustandsbericht ("Health Report"), das System beginnt mit dem Scannen der Steuergeräte. Folgende Benutzeroberfläche wird angezeigt:

| <b>Select Test Item</b>                       | P                   |
|-----------------------------------------------|---------------------|
| DEMO V15.03 > Health Report                   |                     |
| 89%                                           |                     |
| <b>System Scanning</b>                        |                     |
| <b>TCM(Transmission Control Module)</b>       | Find Fault Code   3 |
| <b>ABS(Anti-lock Braking System)</b>          | Find Fault Code   2 |
| SRS(Supplemental Inflatable Restraint System) | Find Fault Code   3 |
| <b>BCM(Body Control Module)</b>               | Find Fault Code   3 |
| IMM(Immobilizer)                              | Find Fault Code   3 |
| <b>BMS(Battery Manager System)</b>            | No Fault Code       |
| Pause                                         |                     |
| Demo<br>VIN 1E4GEAK12FT00001X                 |                     |

Abb. 5-16

(Um den System-Scan zu stoppen, tippen Sie auf "Pause".) Sobald der Scanvorgang abgeschlossen ist, wird eine Benutzeroberfläche ähnlich der folgenden angezeigt:

| <b>Diagnostic Trouble Code</b>                |        |      |                |              |            |
|-----------------------------------------------|--------|------|----------------|--------------|------------|
| DEMO V15.03 > Health Report                   |        |      |                |              |            |
| <b>ECM(Engine Control Module)</b>             |        |      | 4              | $\checkmark$ | Enter      |
| <b>TCM(Transmission Control Module)</b>       |        |      | 3              | $\checkmark$ | Enter      |
| <b>ABS(Anti-lock Braking System)</b>          |        |      | $\overline{2}$ | $\checkmark$ | Enter      |
| SRS(Supplemental Inflatable Restraint System) |        |      | 3              | $\checkmark$ | Enter      |
| <b>BCM(Body Control Module)</b>               |        |      | 3              | $\checkmark$ | Enter      |
| IMM(Immobilizer)                              |        |      | 3              | $\checkmark$ | Enter      |
| <b>TPMS(Tire Pressure Monitoring System)</b>  |        |      | $\overline{2}$ | $\checkmark$ | Enter      |
| <b>SAS(Steering Angle System)</b>             |        |      | 3              | $\checkmark$ | Enter      |
| Demo<br>VIN 1E4GEAK12FT00001X                 | Report | Help |                | pare Results | Clear Code |

Abb. 5-17

In Abb. 5-17 wird das getestete System angezeigt. Eine rote Schrift deutet auf einen Fehlercode hin, während eine schwarzer Schrift eine normale Funktionstüchtigkeit des jeweiligen Systems indiziert.

\*Hinweis: Diagnose-Fehlercodes oder Fehlercodes können verwendet werden, um zu ermitteln, welche Motorsysteme oder Komponenten eine Fehlfunktion aufweisen. Ersetzen Sie niemals Komponenten basierend auf der DTC-Fehlerdefinition. Das Abrufen und Verwenden von DTCs zur Fehlerbehebung des Fahrzeugbetriebs ist nur ein Bestandteil der allgemeinen Diagnosestrategie. Befolgen der Testverfahren (im Servicehandbuch des Fahrzeugs), den Anweisungen und den Flussdiagramme, um die Ursache des Problems zu lokalisieren.

## **Bildschirmschaltflächen:**

Tippen Sie hier, um die Details der im aktuellen System vorhandenen DTCs anzuzeigen. Tippen Sie auf  $\triangle$  um es zu verstecken.

Markieren Sie ein bestimmtes DTC-Element und tippen Sie auf G), um den Browser zu öffnen und automatisch den entsprechenden DTC über die Google-Suchmaschine zu recherchieren.

| <b>Diagnostic Trouble Code</b>                |        |      |                | ē<br>A             | B          |
|-----------------------------------------------|--------|------|----------------|--------------------|------------|
| DEMO V15.03 > Health Report                   |        |      |                |                    |            |
| <b>ECM(Engine Control Module)</b>             |        |      | 4              | ∧                  | Enter      |
| P0303 Misfiring of Cylinder 3(P0303)          |        |      |                |                    | G          |
| P2097 Throttle Valve Block(Ice up)            |        |      |                |                    | G          |
| P0401 EGR Valve A Flow Insufficient Detected  |        |      |                |                    | G          |
| P0174 System A/F Ratio too Lean (Bank 2)      |        |      |                |                    | G          |
| <b>TCM(Transmission Control Module)</b>       |        |      | 3              | $\checkmark$       | Enter      |
| <b>ABS(Anti-lock Braking System)</b>          |        |      | $\overline{2}$ | $\checkmark$       | Enter      |
| SRS(Supplemental Inflatable Restraint System) |        |      | 3              | $\checkmark$       | Enter      |
| <b>BCM(Body Control Module)</b>               |        |      | 3              | $\checkmark$       | Enter      |
| Demo<br>VIN 1E4GEAK12FT00001X                 | Report | Help |                | <b>Compare Res</b> | Clear Code |

Abb. 5-18

**Enter**: Tippen Sie hier, um andere Testfunktionen auszuwählen.

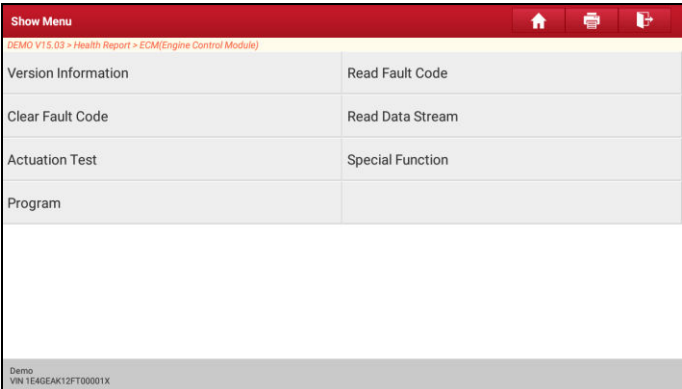

Abb. 5-19

Bericht ("Report"): Zum Speichern der aktuellen Daten im Textformat.

\*Hinweis: Der Diagnosebericht ist in drei Kategorien unterteilt: Vor-Reparaturbericht ("Pre-Repair report"), Nach-Reparaturbericht ("Post-Repair report") und Diagnosescan ("Diagnostic Scan"). Unabhängig von dem Typ, unter dem Sie den Bericht gespeichert haben, wird der Berichtstyp zur leichteren Identifizierung in der oberen rechten Ecke des Diagnoseberichts gekennzeichnet.

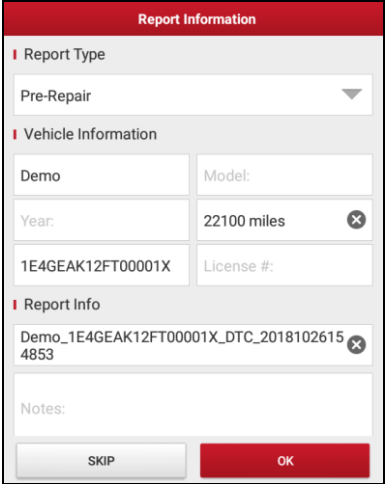

Abb. 5-20

Tippen Sie auf  $\vee$ , um den Berichtstyp aus der Optionsliste auszuwählen, und geben Sie die erforderlichen Informationen ein. Tippen Sie anschließend auf "OK".

\*Hinweis: Um den Vergleich der Berichte vor der Reparatur und nach der Reparatur zu erleichtern und genaue Testergebnisse zu erhalten, stellen Sie bitte sicher, dass Sie den richtigen Typ des Diagnoseberichts eingestellt haben.

Um den Bericht als allgemeinen Diagnosebericht zu speichern, wählen Sie "Diagnose-Scan" ("Diagnostic Scan").

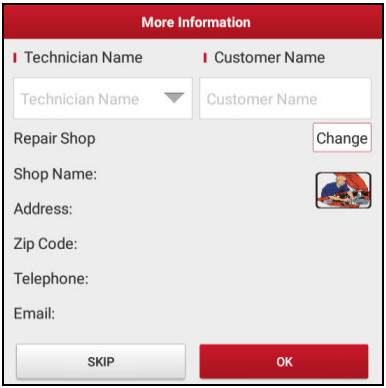

Abb. 5-21

Geben Sie den Namen des Technikers und des Kunden ein und tippen Sie auf "OK", um die Seite mit den Berichtdetails zu bestätigen.

\*Hinweis: Um Informationen zur Werkstatt zu ändern, tippen Sie auf "Ändern" ("Change"). Alternativ können Sie die Werkstatt-Informationen auch unter "Benutzerinfo" ("User Info") -> "Einstellungen" ("Settings") "Informationen drucken" ("Print Settings") einstellen.

Nachdem Sie die Informationen konfiguriert haben, werden sie bei jedem Speichern des Diagnoseberichts automatisch generiert. Alle Fahrzeug- und Werkstattinformationen werden an den Diagnosebericht angehängt.

Um die Werkstattinformationen zu überspringen, tippen Sie auf "Überspringen" ("Skip"), um zum Berichtdetailseite zu gelangen.

Tippen Sie auf der Berichtdetailseite auf "Speichern", um den Bericht zu speichern. Auf alle Diagnoseberichte können unter "Benutzerinfo" ("User Info") -> .Meine Berichte" ("My Reports") -> "Diagnosebericht" ("Diagnostic Report") eingesehen werden.

Hilfe ("Hilfe"): Tippen Sie hier, um die Hilfeinformationen des ausgewählten DTC-Elements anzuzeigen.

Ergebnisse vergleichen ("Compare Results"): Tippen Sie darauf, um den Vorreparaturbericht zum Vergleich auszuwählen. Durch den Vergleich der Berichte vor und nach der Reparatur können Sie leicht feststellen, welche Fehlercodes gelöst wurden und welche nicht.

\*Hinweis: Stellen Sie vor dem Ausführen dieser Funktion Folgendes sicher:

- Sie haben einen Vorreparaturbericht des aktuell getesteten Fahrzeugs gespeichert und
- Sie haben im Anschluss einige Reparaturen und Wartungen durchgeführt und einige Fehlercodes gelöst. Ansonsten bestehen keine Unterschiede zwischen den Berichten vor und nach der Reparatur.

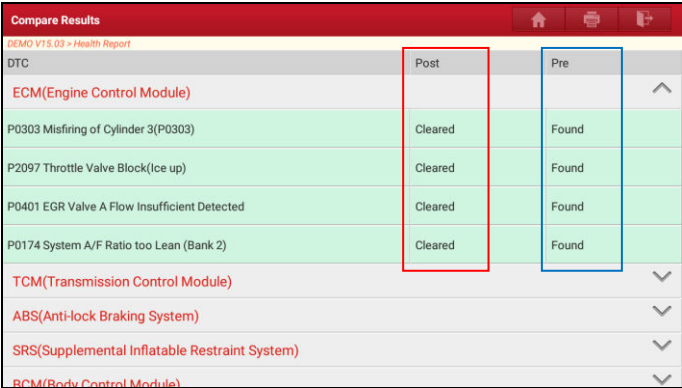

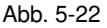

Fehlercode löschen ("Clear DTC"): Tippen Sie hier, um die vorhandenen Fehlercodes zu löschen.

\*Hinweis: Durch das Löschen von DTCs werden die Probleme, die zum Ausgeben des Codes geführt haben, nicht behoben. Wenn keine korrekten Reparaturen durchgeführt werden, um das Problem zu beheben, durch das der oder die Fehlercodes ausgelöst wurden, erscheinen die Fehlercodes erneut und die Kontrollleuchte leuchtet auf.

## **5.2.2 System Scan**

Mit dieser Option können Sie schnell prüfen, welche Systeme im Fahrzeug installiert sind.

Tippen Sie in Abb. 5-15 auf "System Scan". Die Anwendung beginnt mit dem Scannen der Systeme. Sobald der Scanvorgang abgeschlossen ist, wird auf dem Bildschirm das Ergebnis angezeigt.

| <b>Select Test Item</b>                                      | A         |
|--------------------------------------------------------------|-----------|
| DEMO V15.03 > System Scan                                    |           |
| <b>System Name</b>                                           | Result    |
| <b>ECM(Engine Control Module)</b>                            | Equipped  |
| <b>TCM(Transmission Control Module)</b>                      | Equipped  |
| ABS(Anti-lock Braking System)                                | Equipped  |
| SRS(Supplemental Inflatable Restraint System)                | Equipped  |
| <b>BCM(Body Control Module)</b>                              | Equipped  |
| IMM(Immobilizer)                                             | Equipped  |
| <b>BMS(Battery Manager System)</b>                           | Equipped  |
| TPMS(Tire Pressure Monitoring System)                        | Equipped  |
| CAO/Ctanzing Angle Customal<br>Demo<br>VIN 1E4GEAK12FT00001X | Equipment |

Abb. 5-23

Tippen Sie auf das gewünschte System, um zur Auswahlseite der verschiedenen Testfunktionen zu gelangen. Detaillierte Informationen zur Testfunktion finden Sie in Kapitel 5.2.3.

#### **5.2.3 Systemauswahl ("System Selection")**

Mit dieser Option können Sie das Testsystem und die Funktionen Schritt für Schritt manuell auswählen.

Tippen Sie in Abb. 5-15 auf "Systemauswahl" ("System Selection"). Die folgende Benutzeroberfläche wird angezeigt:

| <b>Show Menu</b>                   |                                               |
|------------------------------------|-----------------------------------------------|
| DEMO V15.03 > System Selection     |                                               |
| <b>ECM(Engine Control Module)</b>  | <b>TCM(Transmission Control Module)</b>       |
| ABS(Anti-lock Braking System)      | SRS(Supplemental Inflatable Restraint System) |
| <b>BCM(Body Control Module)</b>    | IMM(Immobilizer)                              |
| <b>BMS(Battery Manager System)</b> | TPMS(Tire Pressure Monitoring System)         |
| SAS(Steering Angle System)         |                                               |
|                                    |                                               |
|                                    |                                               |
| Demo                               |                                               |
| VIN 1E4GEAK12FT00001X              |                                               |

Abb. 5-24

Bewegen Sie den Bildschirminhalt nach unten, um die weiteren Fahrzeugsysteme der nächsten Seite anzuzeigen.

Tippen Sie auf das gewünschte System (zum Beispiel "ECM"), um zur Testfunktionsseite zu springen.

| <b>Show Menu</b>                                            | B<br>A<br>ø             |
|-------------------------------------------------------------|-------------------------|
| DEMO V15.03 > System Selection > ECM(Engine Control Module) |                         |
| Version Information                                         | Read Fault Code         |
| Clear Fault Code                                            | Read Data Stream        |
| <b>Actuation Test</b>                                       | <b>Special Function</b> |
| Program                                                     |                         |
|                                                             |                         |
|                                                             |                         |
|                                                             |                         |
|                                                             |                         |
| Demo<br>VIN 1E4GEAK12FT00001X                               |                         |

Abb. 5-25

Hinweis: Unterschiedliche Fahrzeuge haben unterschiedliche Diagnosemenüs.

## **A. Versionsinformation**

Mit dieser Funktion werden die Versionsinformationen des Systemmodus, der Fahrzeug-VIN, der Software und des Steuergeräts ausgelesen.

Tippen Sie in Abb. 5-25 auf "Versionsinformation" ("Version Information"). Die Benutzeroberfläche, wie in Abb. 5-26 dargestellt, wird angezeigt.

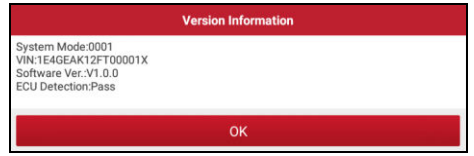

Abb. 5-26

Tippen Sie auf "OK", um zu bestätigen und das Menü zu verlassen.

## **B. Fehlercode lesen**

Diese Funktion zeigt detaillierte Informationen der DTC-Datensätze an, die vom Steuerungssystem des Fahrzeugs abgerufen werden.

Tippen Sie in Abb. 5-25 auf "DTC lesen" ("Read DTC"), anschließend wird auf dem Bildschirm das Diagnoseergebnis angezeigt.

| <b>Diagnostic Trouble Code</b> |                                                                                               |                                                     |          |              |      | Ħ                                        | P<br>ē   |
|--------------------------------|-----------------------------------------------------------------------------------------------|-----------------------------------------------------|----------|--------------|------|------------------------------------------|----------|
| P0303                          | DEMO V15.03 > System Selection > ECM(Engine Control Module)<br>Misfiring of Cylinder 3(P0303) |                                                     |          | P2097        |      | Throttle Valve Block(Ice up)             |          |
| Freeze Frame                   | Help.                                                                                         | Code Search<br><b>EGR Valve A Flow Insufficient</b> | Database | Freeze Frame | Help | Code Search<br>System A/F Ratio too Lean | Database |
| P0401                          |                                                                                               | Detected                                            |          | P0174        |      | (Bank 2)                                 |          |
| Freeze Frame                   | Help                                                                                          | Code Search                                         | Database | Freeze Frame | Help | Code Search                              | Database |
| Demo<br>VIN 1E4GEAK12FT00001X  |                                                                                               |                                                     |          |              |      |                                          | Report   |

Abb. 5-27

\*Hinweis: Das Abrufen und Verwenden von DTCs zur Fehlerbehebung des Fahrzeugbetriebs ist nur ein Bestandteil der allgemeinen Diagnosestrategie. Ersetzen Sie niemals Komponenten basierend auf der DTC-Fehlerdefinition. Jeder DTC verfügt über eine Reihe von Testverfahren, Anweisungen und Flussdiagrammen, die befolgt werden müssen, um die Ursache des Problems zu lokalisieren. Diese Informationen finden Sie im Service-Handbuch des Fahrzeugs.

#### **Bildschirmschaltflächen:**

Standbild ("Freeze Frame"): Wenn ein emissionsbezogener Fehler auftritt, werden bestimmte Fahrzeugzustände vom Bordcomputer aufgezeichnet.. Diese Informationen werden als Standbilddaten bezeichnet. Die Standbilddaten enthalten eine Momentaufnahme der kritischen Parameterwerte zum Zeitpunkt der DTC-Einstellung.

Hilfe ("Hilfe"): Tippen Sie darauf, um die Hilfeinformationen anzuzeigen.

**Codesuche ("Code Search")**: Tippen Sie darauf, um nach weiteren Informationen zum aktuellen Fehlercode online zu suchen.

**Datenbank ("Database"):** Tippen Sie darauf, um Informationen zum aktuellen Fehlercoder aus der Wartungsdatenbank abzurufen (\*Hinweis: Ein autorisierter Benutzername und ein Passwort sind erforderlich. Bitte fragen Sie diesbezüglich bei Ihren örtlichen Händler).

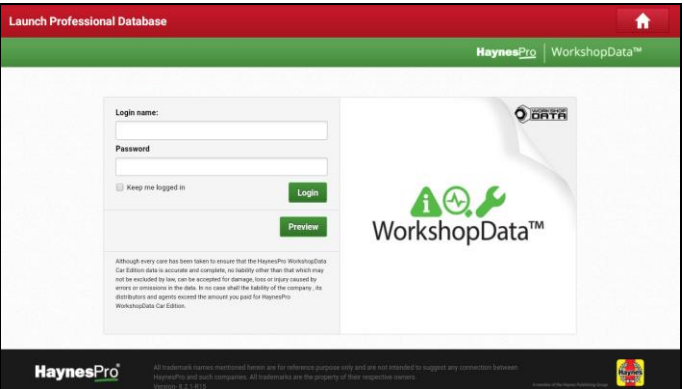

Abb. 5-28

Bericht ("Report"): Zum Speichern der aktuellen Daten im Textformat. Alle Berichte werden unter der Registerkarte "Diagnosebericht" ("Diagnostic Report") unter "Mein Bericht" ("My Report") im Menü "Benutzerinfo" ("User Info") gespeichert. Detaillierte Informationen zur Fehlerbericht-Befehlen finden Sie in Kapitel 9.1. "Mein Bericht".

## **C. Fehlercode löschen**

Nachdem Sie die abgerufenen Codes aus dem Fahrzeug gelesen und bestimmte Reparaturen durchgeführt haben, können Sie diese Funktion verwenden, um die Fehlercodes aus dem Fahrzeug zu löschen. Vergewissern Sie sich vor dem Ausführen dieser Funktion, dass der Zündschlüssel des Fahrzeugs auf An ("ON") steht, wenn der Motor ausgeschaltet ist.

Durch das Löschen von DTCs werden die Probleme, die zum Ausgeben des Codes geführt haben, nicht behoben. Wenn keine korrekten Reparaturen durchgeführt werden, um das Problem zu beheben, durch das der oder die Fehlercodes ausgelöst wurden, erscheinen die Fehlercodes erneut und die Kontrollleuchte leuchtet auf.

Tippen Sie in Abb. 5-25 auf "Fehlerspeicher löschen" ("Clear Fault Code"). Ein Bestätigungsdialogfeld erscheint auf dem Bildschirm.

Tippen Sie auf "Ja", das System löscht automatisch den aktuell vorhandenen Fehlercode.

\*Hinweis: Nach dem Löschen sollten Sie die Fehlercodes erneut abrufen oder die Zündung einschalten und die Codes erneut abrufen Wenn im System weiterhin noch einige Fehlercodes vorhanden sind, betreiben Sie die Fehlersuche anhand der werkseitigen Diagnosehilfe. Löschen Sie dann den Code und überprüfen Sie ihn erneut.

#### **D. Datenstrom lesen**

Mit dieser Option können Sie Echtzeit-Live-Daten anzeigen und aufnehmen. Diese Daten, einschließlich des aktuellen Betriebsstatus für Parameter und/oder Sensorinformationen, können einen Einblick in die Gesamtfahrzeugleistung geben. Diese Funktion kann genutzt werden um Fahrzeugreparaturen anzuleiten.

\*Hinweis: Wenn Sie das Fahrzeug fahren müssen, um eine Fehlersuche durchzuführen, lassen Sie sich IMMER von einer zweiten Person helfen. Wenn Sie versuchen, gleichzeitig zu fahren und das Diagnosegerät bedienen, ist dies gefährlich und kann zu einem schweren Verkehrsunfall führen.

Tippen Sie in Abb. 5-25 auf "Datenstrom lesen" ("Read Data Stream"). Das System zeigt anschließend die Datenstromelemente an.

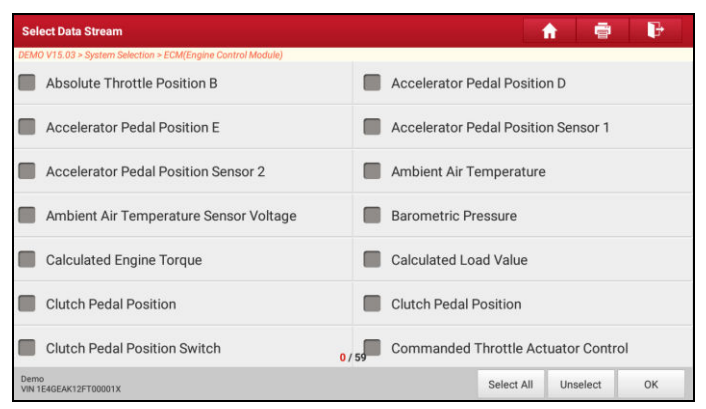

Abb. 5-29

## **Bildschirmschaltflächen:**

Seite auswählen ("Select Page"): Tippen Sie darauf, um alle Elemente der aktuellen Seite auszuwählen. Um ein bestimmtes Datenstromelement auszuwählen, aktivieren Sie das Kontrollkästchen vor dem Elementnamen.

Auswahl aufheben ("Unselect"): Tippen Sie darauf, um die Auswahl aller Datenstromelemente aufzuheben.

**OK**: Tippen Sie darauf, um mit dem nächsten Schritt fortzufahren.

Tippen Sie nach Auswahl der gewünschten Elemente auf "Bestätigen", um die Seite zum Lesen des Datenstroms zu öffnen.

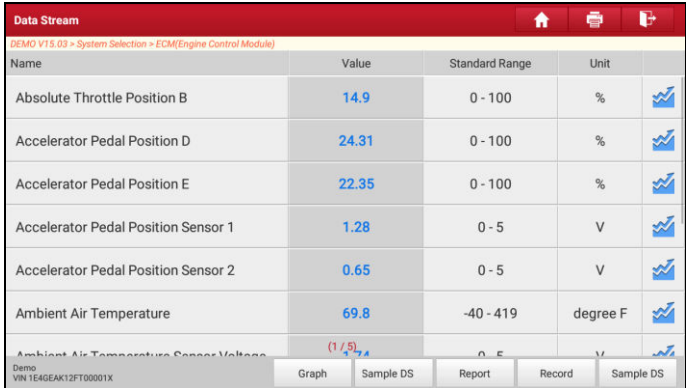

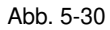

#### **Hinweise:**

- 1. Wenn der Wert des Datenstromelements außerhalb des Bereichs des Standardwerts (Referenzwerts) liegt, wird die gesamte Zeile roter Schrift angezeigt. Wenn es dem Referenzwert entspricht, wird die Zeile in blauer Schrift angezeigt (normaler Modus).
- 2. Die Anzeige 1/X am unteren Rand des Bildschirms steht für die aktuelle Seitennummer. Bewegen Sie den Bildschirm von rechts/links, um zur nächsten/vorherigen Seite zu gelangen.

Es gibt 3 Arten von Anzeigemodi für die Datenanzeige, mit denen Sie verschiedene Arten von Parametern auf die am besten geeignete Weise anzeigen können.

- $\checkmark$  Werte ("Value") Dies ist der Standardmodus, in dem die Parameter in Texten und in Listenform angezeigt werden.
- $\checkmark$  Graph Zeigt die Parameter in Wellenformdiagrammen an.
- $\checkmark$  Kombinieren ("Combine") Diese Option wird meistens beim Zusammenfügen von Grafiken für den Datenvergleich verwendet. In diesem Fall werden verschiedene Datenelemente in unterschiedlichen Farben markiert.

## **Bildschirmschaltflächen:**

 $\mathcal{N}$ : Tippen Sie nach der Auswahl darauf, um die Wellenverlauf grafisch

darzustellen.

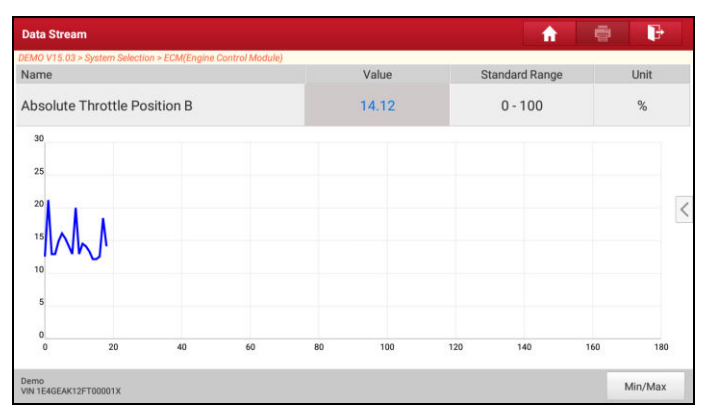

Abb. 5-31

• Min/Max: Tippen Sie darauf, um den maximal/minimal erlaubten Wert festzulegen. Sobald der Wert den angegebenen Wert überschreitet, wird ein Alarm ausgelöst.

\*Hinweis: Die Echtzeit-Fahrzeugbetriebsdaten (Werte/Status), die der Bordcomputer dem Gerät für jeden Sensor, Betätiger, Schalter usw. zur Verfügung stellt, werden als Parameteridentifizierungsdaten ("Parameter Identification Data") (PID) bezeichnet.

Grafisch darstellen ("Graph"): Tippen Sie nach der Auswahl darauf, um die Wellenverlauf grafisch darzustellen.

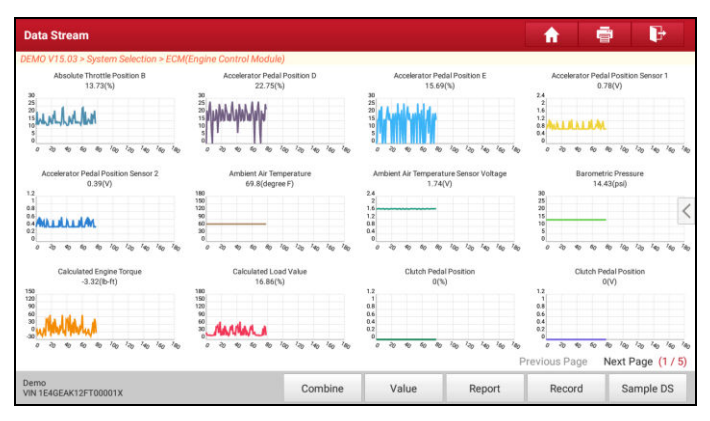

Abb. 5-32

- Kombinieren ("Combine") Diese Option wird meistens beim Zusammenfügen von Grafiken für den Datenvergleich verwendet.
- Werte ("Value") Tippen Sie darauf, um die Parameter in Texten und in Listenform anzuzeigen.
- Anpassen: Tippen Sie auf < . Auf dem Bildschirm wird eine Pulldown-Liste der Datenstromelemente angezeigt. Wählen Sie die gewünschten Elemente aus (Maximal 4 Datenstromelemente können ausgewählt werden) um das entsprechende Wellenformdiagramm sofort anzuzeigen. Wenn Sie die Auswahl aufheben, werden die entsprechenden Wellenformdiagramme sofort entfernt.

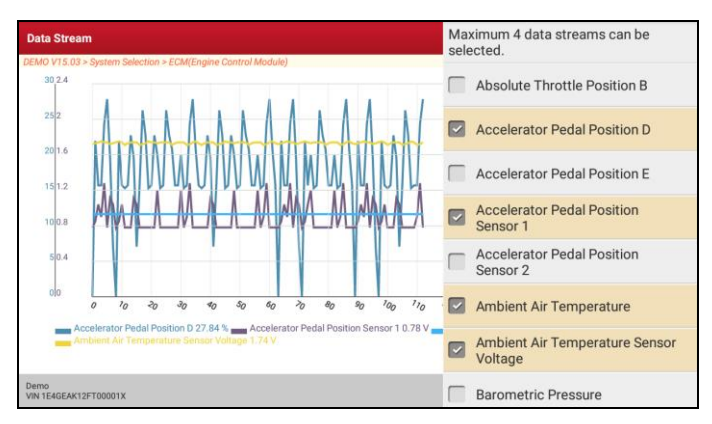

Abb. 5-33

Aufnahmedaten-DS auswählen ("Select Sample DS"): Tippen Sie darauf, um die Proben-DS-Datei auszuwählen. Die Werte, die Sie während der DS-Aufnahme angepasst und gespeichert haben, werden für den Vergleich in die Spalte "Standardbereich" (siehe unten) importiert.

\*Hinweis: Bevor Sie diese Funktion ausführen, müssen Sie die Werte von Datenstromelementen prüfen und als Beispiel-DS-Datei speichern.

| <b>Data Stream</b>                                          |       |           | A                                             | ø        | n.                                                                                                    |
|-------------------------------------------------------------|-------|-----------|-----------------------------------------------|----------|----------------------------------------------------------------------------------------------------|
| DEMO V15.03 > System Selection > ECM(Engine Control Module) |       |           |                                               |          |                                                                                                    |
| Name                                                        |       | Value     | <b>Standard Range (Data</b><br>Stream Sample) | Unit     |                                                                                                    |
| Absolute Throttle Position B                                |       | 14.12     | $12.16 - 28$                                  | %        |                                                                                                    |
| Accelerator Pedal Position D                                |       | 15.69     | $0 - 29$                                      | %        | À                                                                                                    |
| <b>Accelerator Pedal Position E</b>                         |       | $\bf{0}$  | $0 - 26$                                      | %        | S.                                                                                                    |
| <b>Accelerator Pedal Position Sensor 1</b>                  |       | 0.78      | $0.78 - 1.28$                                 | $\vee$   | Ä                                                                                                    |
| <b>Accelerator Pedal Position Sensor 2</b>                  |       | 0.4       | $0.39 - 0.78$                                 | V        | s de la comparabilidad de la comparabilidad de la comparabilidad de la comparabilidad de la comparabilidad de<br>De la comparabilidad de la comparabilidad de la comparabilidad de la comparabilidad de la comparabilidad de la |
| Ambient Air Temperature                                     | (1/5) | 69.8      | $69.8 - 69.8$                                 | degree F | S.                                                                                                    |
|                                                             |       |           |                                               |          |                                                                                                    |
| Demo<br>VIN 1E4GEAK12FT00001X                               | Graph | Sample DS | Report                                        | Record   | Sample DS                                                                                                    |

Abb. 5-34

**Bericht ("Report")**: Zum Speichern der aktuellen Daten im Textformat. Alle Berichte werden unter der Registerkarte "Diagnosebericht" ("Diagnostic Report") unter "Mein Bericht" ("My Report") im Menü "Benutzerinfo" ("User Info") gespeichert. Detaillierte Informationen zur Fehlerbericht-Befehlen finden Sie in Kapitel 9.1. "Mein Bericht".

Aufnahme ("Record"): Tippen Sie hier, um die Aufzeichnung der Diagnosedaten zu starten. Die aufgezeichneten Live-Datensind hilfreiche Informationen bei der Fehlersuche. Alle Diagnoseberichte können unter "Benutzerinfo" ("User Info") -> "Meine Berichte" ("My Reports") -> "Diagnosebericht" ("Diagnostic Report") eingesehen werden.

\*Hinweis: Die gespeicherte Datei folgt der folgenden Benennungskonvention: Sie beginnt mit dem Fahrzeugtyp, der Produktseriennummer und endet mit der Startzeit des Datensatzes (Um Dateien zu unterscheiden, konfigurieren Sie bitte die genaue Systemzeit).

Hilfe ("Hilfe"): Tippen Sie darauf, um die Hilfeinformationen anzuzeigen.

**DS aufnehmen ("Sample DS")**: Mit diesem Element können Sie den Standardbereich der Live-Datenstromelemente anpassen und als DS-Aufnahmedatei speichern. Bei jeder Ausführung der Datenstromelemente können Sie die entsprechenden Beispieldaten aufrufen, um den aktuellen Standardbereich zu überschreiben.

Tippen Sie darauf, um die Aufnahme der Probendaten zu starten (\*Es werden nur Datenstromelemente mit Maßeinheiten aufgenommen). Die folgende Benutzeroberfläche wird angezeigt:

| <b>Data Stream</b>                                          |       |              |                       | R      | ø             | P                        |
|-------------------------------------------------------------|-------|--------------|-----------------------|--------|---------------|--------------------------|
| DEMO V15.03 > System Selection > ECM(Engine Control Module) |       |              |                       |        |               |                          |
| Name                                                        |       | Value        | <b>Standard Range</b> |        | Unit          |                          |
| <b>Absolute Throttle Position B</b>                         |       | 15.29        | $0 - 100$             |        | %             |                          |
| Accelerator Pedal Position D                                |       | 19.61        | $0 - 100$             |        | $\frac{9}{6}$ |                          |
| <b>Accelerator Pedal Position E</b>                         |       | 21.18        | $0 - 100$             |        | %             |                          |
| <b>Accelerator Pedal Position Sensor 1</b>                  |       | 1.11         | $0 - 5$               |        | $\vee$        |                          |
| <b>Accelerator Pedal Position Sensor 2</b>                  |       | 0.57         | $0 - 5$               |        | V             |                          |
| Ambient Air Temperature<br>Data Stream Sample Recording     |       | 69.8         | $-40 - 419$           | 00:03  | degree F      |                          |
| Ambiant Air Tamnaratura Canan<br>$-11$ mitone               |       | (1/5)        | $\sim$ $\epsilon$     |        | $\lambda$     | $\overline{\mathcal{L}}$ |
| Demo<br>VIN 1E4GEAK12FT00001X                               | Graph | le DS<br>Sel | Report                | Record |               | Sample DS                |

Abb. 5-35

Sobald die Datenaufnahme abgeschlossen wurde, tippen Sie auf ( $\blacksquare$ ), um die Benutzeroberfläche für die Datenrevision aufzurufen.

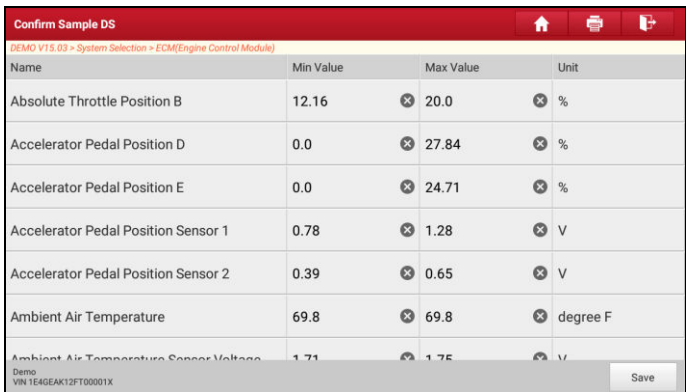

## Abb. 5-36

Tippen Sie Min./Max.-Wert, um diesen zu ändern. Nachdem Sie alle gewünschten Elemente geändert haben, tippen Sie auf "Speichern", um sie als DS-Aufnahmedatei zu speichern. Alle DS-Dateien werden unter "Benutzerinfo" ("User Info") ->"Datenstrom-Aufnahme" ("Data Stream Sample") gespeichert.

# **E. Aktuatorentest**

Diese Option wird verwendet, um auf fahrzeugspezifische Subsystem- und Komponententests zuzugreifen. Die verfügbaren Tests variieren je nach Fahrzeughersteller, Jahr und Modell.

Während des Aktuatorentests gibt das Tablet Befehle an die ECU aus, um die Stellantriebe anzutreiben, und bestimmt dann die Integrität des Systems oder der Teile durch Lesen der ECU-Daten oder durch Überwachen des Betriebs der Stellantriebe, wie z.B. das Umschalten eines Injektors zwischen zwei Betriebszuständen.

Tippen Sie in Abb. 5-25 auf "Aktuatorentest" ("Actuation Test"). Das System zeigt anschließend folgendes an.

Folgen Sie einfach den Anweisungen auf dem Bildschirm und treffen Sie eine geeignete Auswahl, um den Test abzuschließen. Bei jeder erfolgreichen Ausführung eines Vorgangs wird "Abgeschlossen" ("Completed") angezeigt.

# **5.3 Ferndiagnose**

Diese Option soll Reparaturwerkstätten oder Technikern helfen, Sofortnachrichten zu versenden und eine Ferndiagnose zu starten, wodurch die Reparatur schneller erledigt wird.

Tippen Sie auf "Ferndiagnose" ("Remote Diagnosis") im Auftragsmenü. Die Benutzeroberfläche ist standardmäßig leer.

#### **5.3.1 Benutzeroberfläche**

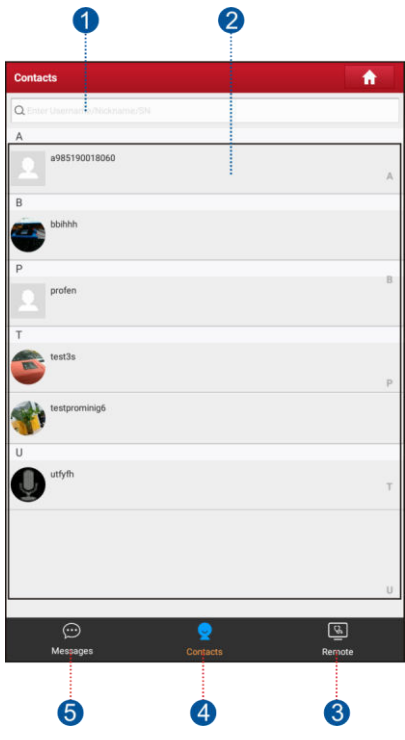

Abb. 5-37

| Suchleiste | Geben Sie den Benutzernamen ihres Gerätes direkt ein,<br>um die Suche zu starten, und tippen Sie dann auf den |
|------------|----------------------------------------------------------------------------------------------------|
|            | gewünschten Kontakt, um ihn in Ihre Freundesliste                                                             |

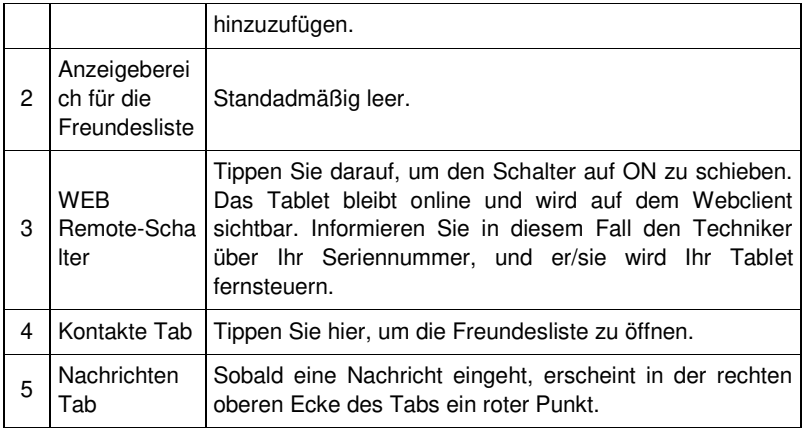

## **5.3.2 Freunde hinzufügen**

Tippen Sie auf "Kontakt" ("Contact"), um die Kontaktseite aufzurufen Standadmäßig leer.

Geben Sie in der Suchleiste den Benutzernamen des Kontakts ein und tippen Sie auf die Schaltfläche "Suchen" neben der Suchleiste, um die Suche in der golo-Unternehmensdatenbank von Launch zu starten.

\*Hinweis: Der gesuchte Kontakt muss ein golo-Benutzer sein, der das Diagnosetool von Launch registriert hat. Die Kontakte können dabei folgende sein:

- Werkstatt
- Techniker
- golo-Benutzer

Sobald das Ergebnis mit dem Suchbegriff übereinstimmt, wird ein Bildschirm ähnlich dem folgenden angezeigt:

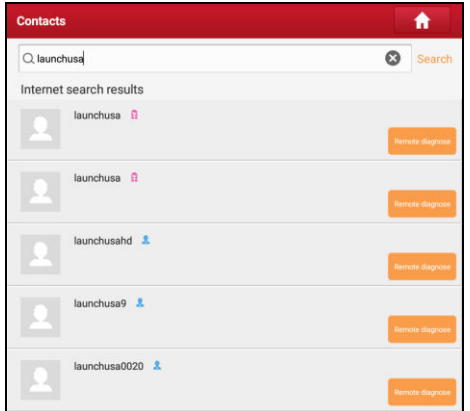

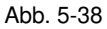

- Um die Ferndiagnose direkt zu starten, tippen Sie auf "Ferndiagnose" ("Remote Diagnose"). Laden Sie den Kontaktpartner ein, der die Fernsteuerung übernimmt oder der ferngesteuert werden soll.
- Um die detaillierten Informationen des Kontaktes anzuzeigen, tippen Sie auf . Die folgende Benutzeroberfläche wird angezeigt:

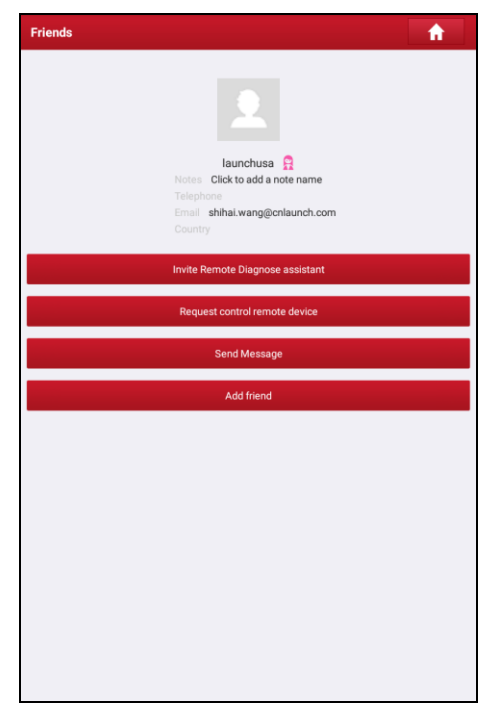

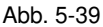

Tippen Sie auf "Hinzufügen" ("Add"). Ein Dialogfeld wird angezeigt:

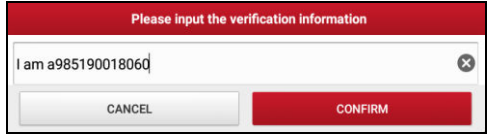

Abb. 5-40

Tippen Sie auf "Bestätigen" ("Confirm") um Ihre Anfrage abzuschicken.

Sobald der Partner die Anfrage erhält, ertönt ein Piepton. Tippen Sie auf den "Nachrichten" Tab:

• Sobald der Partner Ihrer Anfrage zugestimmt hat, erhalten Sie eine Bestätigungsbenachrichtigung und er/sie wird automatisch in dem

Kontakte-Tab aufgeführt.

• Tippen Sie auf "Nachricht" ("Message") und dann auf "Zustimmen" ("Agree"), um zu bestätigen, anschließend wird sein Name wird in der Freundesliste angezeigt. Oder tippen Sie auf "Ignorieren", um diese Anfrage zu ignorieren.

| Clea  |
|-------|
| Agree |
|       |

Abb. 5-41

## **5.3.3 Sofortnachrichten ("Instant Messaging") starten**

\*Hinweis: Die Funktion I/M ("Instant Messaging") steht allen Benutzern zur Verfügung, die das Diagnosetool von Launch mit diesem Modul ausgestattet haben.

Es gibt zwei Methoden, mit einem anderen Kontakt eine Konversation zu starten.

A. Wenn der Kontakt nicht der Freundesliste hinzugefügt wurde, tippen Sie in Abb. 5-42 auf "Nachricht senden" ("Send Message"). Die folgende Benutzeroberfläche wird angezeigt:

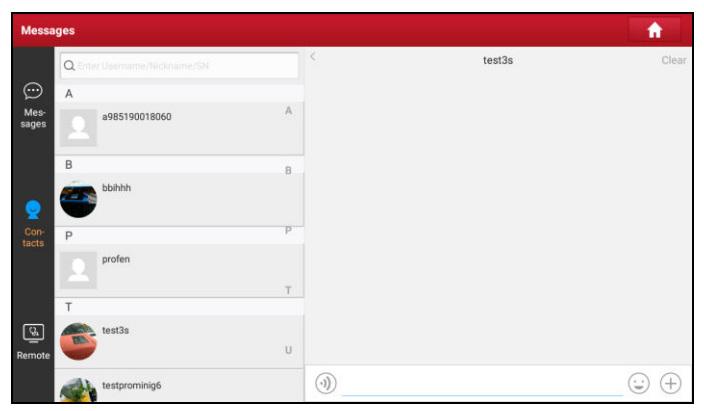

Abb. 5-42

B. Wenn der Kontakt der Freundesliste hinzugefügt wurde, tippen Sie direkt auf

das Foto des Kontaktes (Avatar), um einen Chat zu starten.

Tippen Sie auf das Eingabefeld und geben Sie Ihre Kurzmitteilung über die Bildschirmtastatur ein. Tippen Sie anschließend auf "Senden" ("Send"), um die Nachricht zu senden.

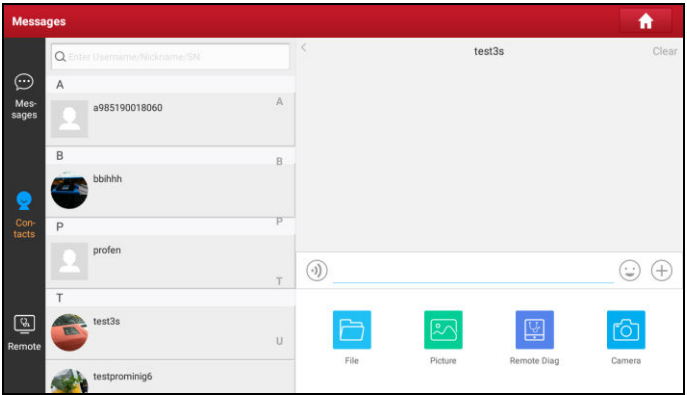

Abb. 5-43

Tippen Sie auf das Eingabefeld und geben Sie Ihre Kurzmitteilung über die Bildschirmtastatur ein. Tippen Sie anschließend auf "Senden" ("Send"), um die Nachricht zu senden.

Tippen Sie auf  $\langle \cdot \rangle$ ), um eine Sprachnachricht zu senden.

Tippen Sie auf  $\odot$ , um ein Emoji zu senden.

Tippen Sie auf  $\left( +\right)$ , um weitere Funktionen zu verwenden.

- Datei ("File"): Wählen Sie Diagnoseberichte oder lokale Dateien zum Senden aus.
- Bild ("Picture"): Wählen Sie Screenshots oder Bilder zum Senden aus.
- Ferndiagnose ("Remote Diag"): Um eine Ferndiagnose zu starten. Einzelheiten dazu finden Sie in Kapitel 5.3.4.
- Kamera ("Camera"): Öffnen Sie die Kamera, um Bilder aufzunehmen.

Tippen Sie auf "Löschen" ("Clear"), um alle Dialogprotokolle des Partners zu löschen.

## **5.3.4 Ferndiagnose starten (von Gerät zu Gerät)**

Das Tablet kann die Ferndiagnose mit anderen Diagnosewerkzeugen

(einschließlich, jedoch nicht beschränkt auf den X-431 EuroPro4) der Launch-Familie starten, die mit dem entsprechenden Modul ausgestattet sind.

\*Hinweis: Bevor Sie diesen Vorgang ausführen, stellen Sie bitte folgendes sicher, unabhängig davon von welcher Seite die Ferndiagnose gesendet wird:

- Schalten Sie die Fahrzeugstromversorgung ein.
- Der Gashebel sollte nicht betätigt werden.
- Das Tablet sollte ordnungsgemäß an das DLC des Fahrzeugs angeschlossen sein und eine erfolgreiche Verbindung sollte gegeben sein.

Tippen Sie in Abb. 5-43 auf "Ferndiagnose" ("Remote Diag"). Ein Pulldown-Menü mit folgenden Optionen wird anschließend angezeigt:

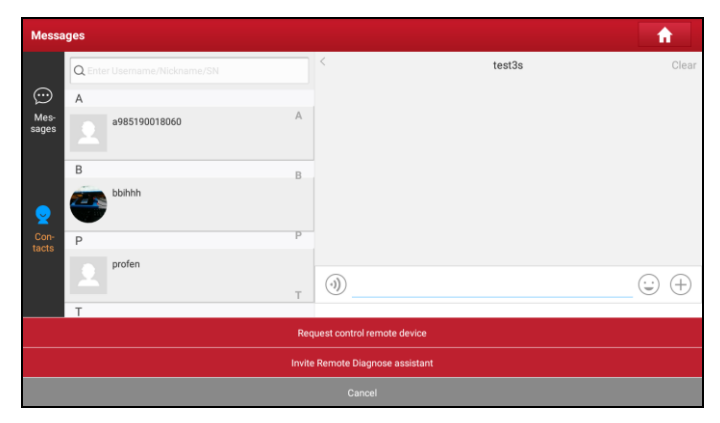

Abb. 5-44

Diese Optionen sind wie folgt definiert:

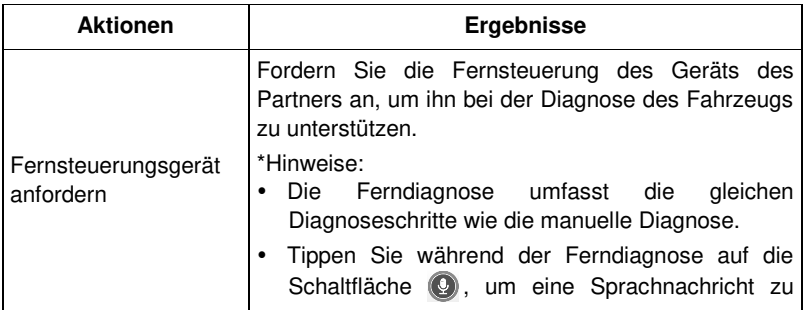

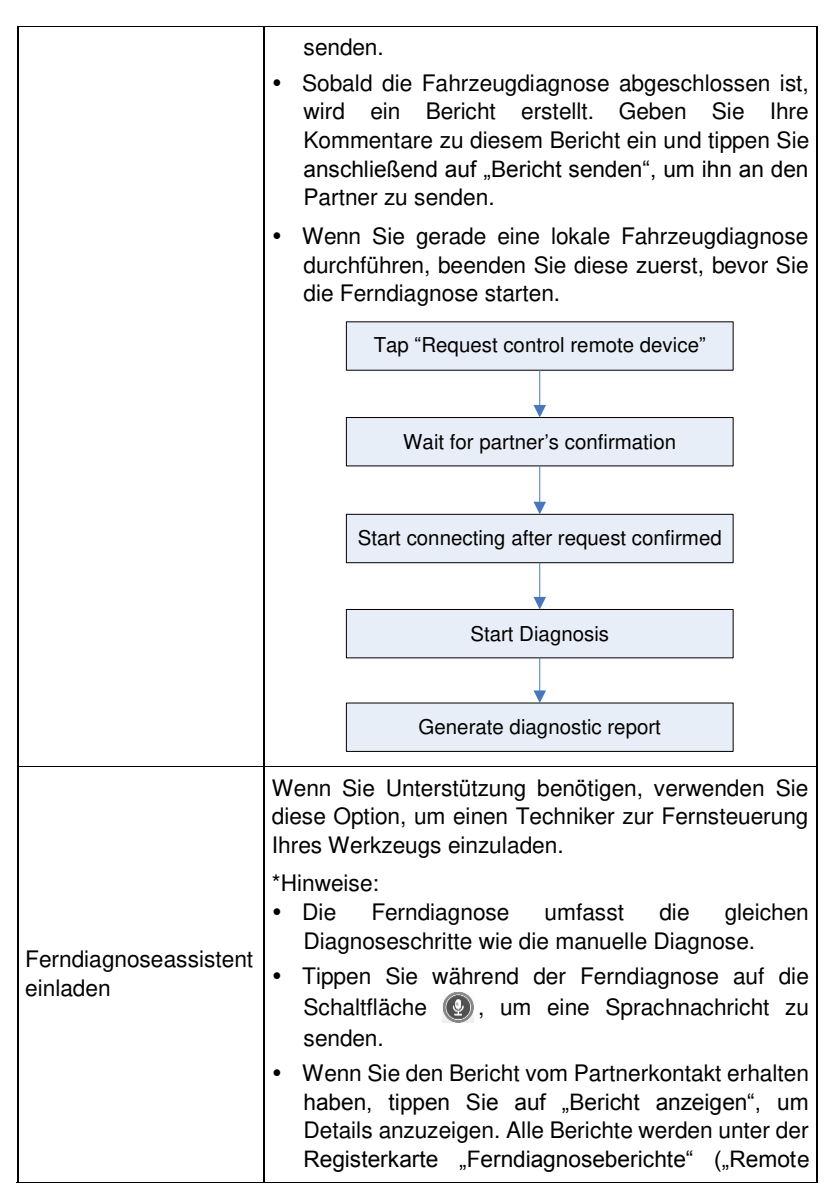
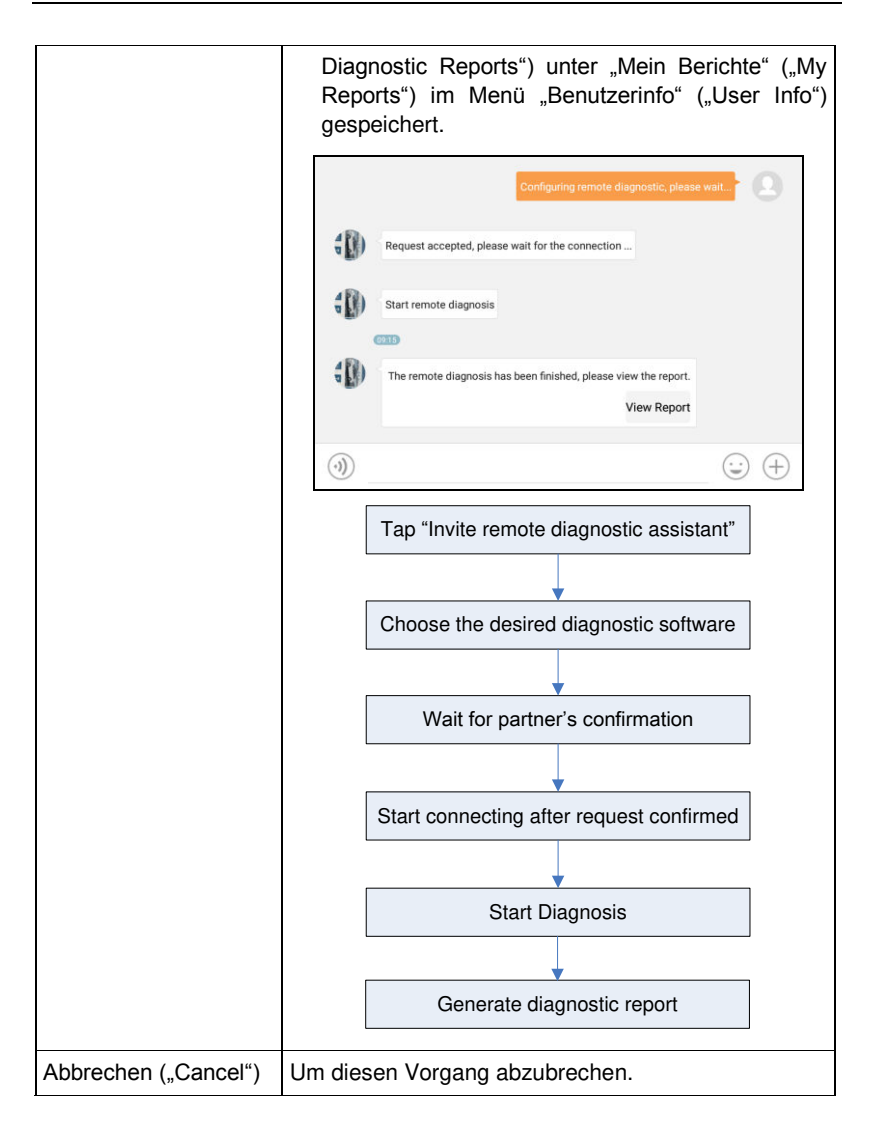

## **5.3.5 Ferndiagnose starten (von Gerät zu PC)**

Absehen von der Ferndiagnose zwischen verschiedenen Launch-Geräten (von Gerät zu Gerät), kann der Benutzer auch die Fernsteuerung vom PC-Clienten (von Gerät zu PC) anfordern.

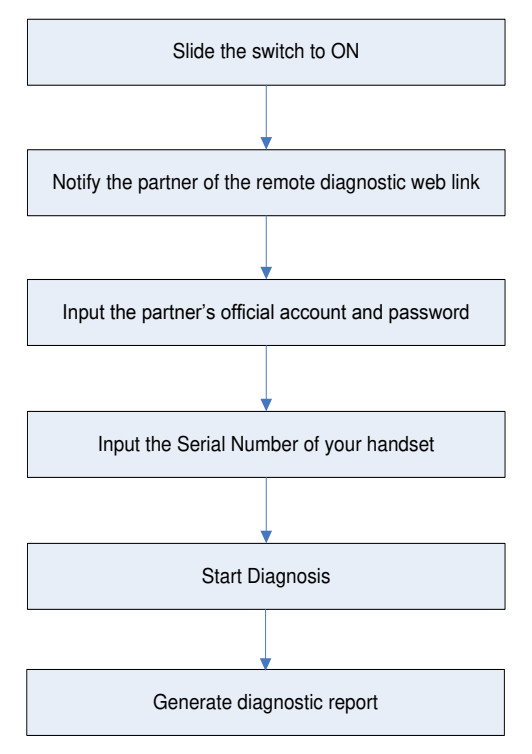

Abb. 5-45

Tippen Sie auf die Registerkarte "Web-Fernzugriff" ("Web Remote"). Die folgende Benutzeroberfläche wird angezeigt:

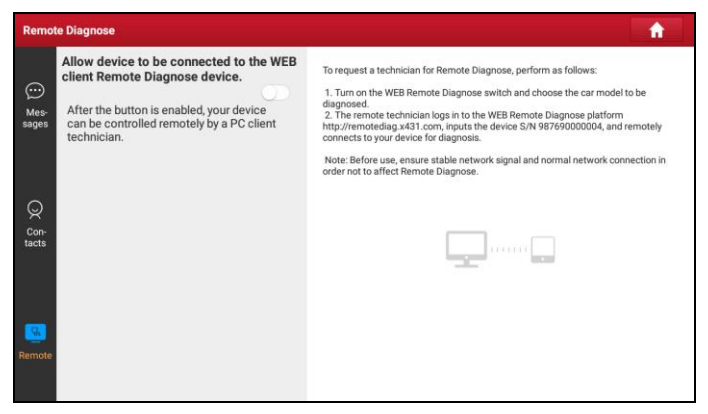

Abb. 5-46

- 1. Schieben Sie den Schalter "Gerät darf mit einem WEB-Client-Ferndiagnosegerät verbunden werden" ("Allow device to be connected to the WEB client remote diagnostic device") auf AN ("ON"), damit der Partner dieses Gerät unter Verwendung eines PCs finden kann und eine Verbindung zu diesem Gerät herstellen kann.
- 2. Benachrichtigen Sie den Partner der PC-Client-Webseite [http://remote.x431.com.](http://remote.x431.com/cn/) Wenn der Partner auf die freigegeben Verbindung zugreift, wird am PC folgendes angezeigt:

\*Hinweis: Vergewissern Sie sich vor der Verwendung dieser Funktion, dass das Tablet ordnungsgemäß an das DLC des Fahrzeugs angeschlossen ist.

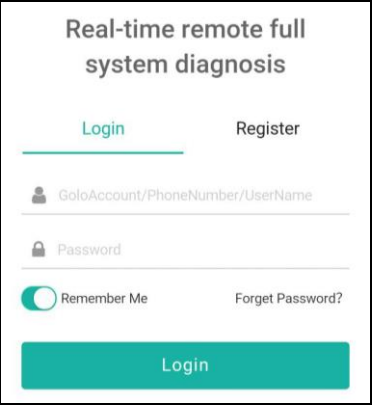

Abb. 5-47

3. Teilen Sie dem Partner mit, dass er sein eigenes offizielles Techniker-Konto und sein eigenes Kennwort eingeben soll, und tippen Sie auf "Anmelden", um zur folgenden Abbildung zu gelangen:

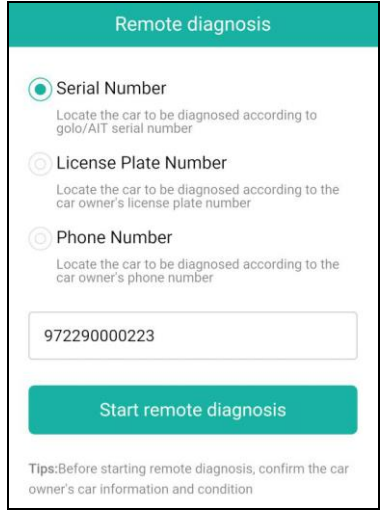

Abb. 5-48

4. Teilen Sie dem Partner mit, das Kästchen "Seriennummer" ("Series number")

zu markieren, geben Sie die von Ihnen angegebene Seriennummer ein und tippen Sie auf "Ferndiagnose starten" ("Start remote diagnosis"), um Ihr Gerät fernzusteuern.

Bitte beachten Sie bei der Ferndiagnose folgende Punkte:

- 1) Es wird nicht empfohlen, Eingaben am Gerät während der Ferndiagnose auszuführen.
- 2) Der Partner darf keine Diagnoseberichte oder Aufzeichnungen auf Ihrem Tablet speichern.

Die Operationen bei der Ferndiagnose sind dieselben wie bei der lokalen Diagnose. Nach Abschluss der Ferndiagnose wird automatisch ein Bericht erstellt.

# **5.4 Wie kann ich den Diagnoseverlauf anzeigen?**

Sobald eine Fahrzeugdiagnose durchgeführt wurde, speichert das X-431 EuroPro4 alle Details/Ergebnisse der Diagnose. Diese Funktion bietet einen schnellen Zugriff auf die getesteten Fahrzeuge und der Benutzer kann den letzten Arbeitsvorgang fortsetzen, ohne dass dieser von vorne neu gestartet werden muss.

Tippen Sie im Auftragsmenü auf "Diagnoseverlauf" ("Diagnostic History"). Alle Diagnosedatensätze werden nach Datum sortiert auf dem Bildschirm angezeigt.

| <b>Diagnostic History</b> |                               |                                                          |                                                                           | n                             |
|---------------------------|-------------------------------|----------------------------------------------------------|---------------------------------------------------------------------------|-------------------------------|
| Optional Device(2)        |                               |                                                          |                                                                           | Serial Number: 987690000002 V |
| 2018/10<br>(7)            | diagnostic for<br><b>DEMO</b> | <b>VIN 1E4GEAK12FT00001X</b><br><b>DEMO</b><br>by launch | <b>Number of diagnostic</b><br>systems: 9 DTC:23<br>2018-10-26 04:03:27PM | <b>Quick Access</b>           |
|                           | diagnostic for<br><b>DEMO</b> | <b>VIN 1E4GEAK12FT00001X</b><br>DEMO<br>big Taxaner      | <b>Number of diagnostic</b><br>systems: 1 DTC:4<br>2018-10-26 03:58:00PM  | <b>Quick Access</b>           |
|                           | diagnostic for<br><b>DEMO</b> | <b>VIN 1E4GEAK12FT00001X</b><br><b>DEMO</b><br>by launch | <b>Number of diagnostic</b><br>systems: 1 DTC:4<br>2018-10-26 03:57:09PM  | <b>Quick Access</b>           |
|                           | diagnostic for<br><b>DEMO</b> | <b>VIN 1E4GEAK12FT00001X</b><br><b>DEMO</b><br>by launch | <b>Number of diagnostic</b><br>systems: 1 DTC:4<br>2018-10-26 03:56:33PM  | <b>Quick Access</b>           |
|                           | diagnostic for<br><b>DEMO</b> | VIN 1E4GEAK12FT00001X<br><b>DEMAN</b>                    | <b>Number of diagnostic</b><br>systems: 1 DTC:4                           | <b>Quick Access</b>           |
|                           |                               |                                                          | Select All                                                                | Delete<br>Cancel              |

Abb. 5-49

- Tippen Sie auf das entsprechende Fahrzeugmodel, um die Details des aktuellen Diagnoseberichts anzuzeigen.
- Um einen bestimmten Diagnoseverlauf zu löschen, wählen Sie ihn aus und tippen Sie auf "Löschen" ("Delete"). Um alle Diagnoseverlaufe zu löschen, tippen Sie auf "Alle auswählen" und anschließend auf "Löschen".
- Tippen Sie auf "Schnellzugriff", um direkt zur Funktionsauswahlseite der letzten Diagnose zu navigieren. Wählen Sie die gewünschte Option aus, um fortzufahren.

# **6 Sonderfunktion (Reset)**

Neben einer erstaunlichen und leistungsstarken Diagnosefunktion bietet der X-431 EuroPro4 auch verschiedene Servicefunktionen. Die am häufigsten ausgeführten Servicefunktionen enthalten:

- Ölrückstellservice
- Elektronische Feststellbremse zurücksetzen
- Lenkwinkelkalibrierung
- ABS-Bremsentlüftung
- System zur Reifendrucküberwachung ("TPMS-Tire Pressure Monitor System") zurücksetzen
- Getriebe Lernvorgang
- IMMO-Service
- Einspritzventil-Codierung
- Batterie-Wartung
- Regeneration von Dieselpartikelfilter (DPF)
- Elektronische Drosselklappenstellung zurücksetzen

Es gibt zwei Methoden zum Zurücksetzen der Servicelampe: Manuelle Rücksetzung oder Automatische Rücksetzung. Die Funktion automatisches Zurücksetzten ("Auto reset") sendet vom Handgerät Befehle and die ECU des Fahrzeugs um den Reset durchzuführen. Bei der Verwendung des manuellen Zurücksetzens, folgen Sie den Anweisungen auf dem Bildschirm, um die geeigneten Optionen auszuwählen, korrekte Daten oder Werte einzugeben und die notwendigen Aktionen auszuführen. Das System führt Sie durch die vollständige Lister der verschiedenen Serviceoperationen.

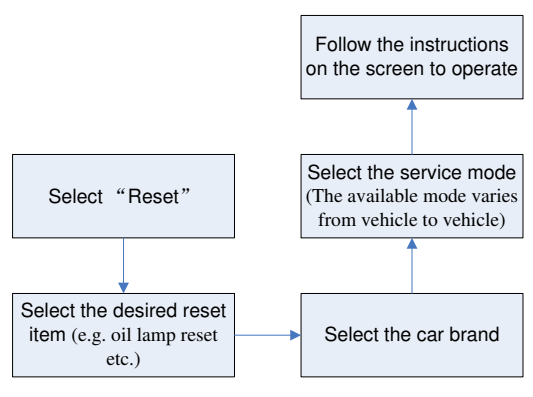

Abb. 6-1

# **6.1 Ölrückstellservice**

Mit dieser Funktion können Sie ein Reset für das Motorölstandssystem durchführen, das abhängig von den Fahrbedingungen und dem Klima ein optimales Ölwechselintervall für das jeweilige Fahrzeug berechnet.

Diese Funktion kann in den folgenden Fällen ausgeführt werden:

- 1. Wenn die Servicelampe leuchtet, müssen Sie das Fahrzeug warten. Nach dem Service müssen Sie die Fahrleistung oder die Fahrzeit zurücksetzen, damit die Servicelampe erlischt und das System den neuen Servicezyklus aktiviert.
- 2. Nach dem Wechseln von Motoröl oder elektrischen Geräten, die die Öllebensdauer überwachen, müssen Sie die Servicelampe zurücksetzen.

## **6.2 Elektronische Feststellbremse zurücksetzen**

- 1. Wenn der Bremsbelag die Bremsbelagverschleißanzeige abschleift, sendet die Bremsbelagverschleißanzeige ein Warnsignal an den Bordcomputer mit dem Hinweis den Bremsbelag auszutauschen. Nachdem Sie den Bremsbelag ersetzt haben, müssen Sie den Bremsbelagverschleißanzeige zurücksetzen. Ansonsten ertönt ein Warnsignal der Bordelektronik des Autos.
- 2. Die Reset-Funktion muss in den folgenden Fällen ausgeführt werden:
	- a) Der Bremsbelag und der Bremsbelagverschleißsensor werden ersetzt.
	- b) Die Bremsbelaganzeige leuchtet.

c) Die Bremssensorleitung war kurzgeschlossen und der Fehler wurde behoben.

d) Der Servomotor wird ausgetauscht.

## **6.3 Lenkwinkelkalibrierung**

Um den Lenkwinkel zurückzusetzen, suchen Sie zuerst die relative Nullpunktposition, damit das Fahrzeug geradeaus fahren kann. Anhand dieser Position kann die ECU den genauen Winkel für die Links- und Rechtslenkung berechnen.

Nach dem Ersetzen des Lenkwinkelsensors, dem Austauschen der lenkmechanischen Teile (z. B. Lenkgetriebe, Lenksäule, Spurstange, Achsschenkel), Vierradausrichtung oder Karosserie-Wiederherstellung müssen Sie den Lenkwinkel zurücksetzen.

# **6.4 ABS-Bremsentlüftung**

Mit dieser Funktion können Sie verschiedene bidirektionale Tests durchführen, um die Betriebsbedingungen des Antiblockiersystems (ABS) zu prüfen.

- 1. Wenn das ABS Luft enthält, muss die ABS-Entlüftungsfunktion ausgeführt werden, um das Bremssystem zu entlüften und die ABS-Bremsempfindlichkeit wiederherzustellen.
- 2. Wenn der ABS-Computer, die ABS-Pumpe, der Hauptbremszylinder, der Bremszylinder, die Bremsleitung oder die Bremsflüssigkeit ersetzt werden, muss die ABS-Entlüftungsfunktion ausgeführt werden, um das ABS zu entlüften.

# **6.5 System zur Reifendrucküberwachung ("TPMS - Tire Pressure Monitor System") zurücksetzen**

Mit dieser Funktion können Sie die IDs der Reifensensoren von der ECU des Fahrzeugs schnell abrufen. Außerdem können Sie einen Austausch des TPMS und einen Sensortest durchführen.

- 1. Nach dem Einschalten des Reifendrucks MIL und der Wartung muss die Funktion zum Zurücksetzen des Reifendrucks ausgeführt werden, um den Reifendruck zurückzusetzen und den Reifendruck MIL abzuschalten.
- 2. Die Reifendruckrücksetzung muss nach den Wartungsarbeiten in den folgenden Fällen durchgeführt werden: Der Reifendruck ist zu niedrig, der Reifen ist undicht, das Reifendrucküberwachungsgerät wird ausgetauscht

oder eingebaut, der Reifen wird ausgetauscht, der Reifendrucksensor ist beschädigt und der Reifen wird mit Reifendrucküberwachungsfunktion für das Fahrzeug ersetzt.

## **6.7 Getriebe Lernvorgang**

Der Kurbelwellenpositionssensor lernt die Toleranz der Kurbelwellenverzahnung und speichert diese im Computer, um Motoraussetzer genauer zu diagnostizieren können. Wenn bei einem mit Delphi-Motor ausgestatteten Fahrzeug kein Getriebezahnlernen ("tooth learning") durchgeführt wird, schaltet sich die MIL nach dem Starten des Motors ein. Das Diagnosegerät erkennt den Fehlercode DTC P1336 ("tooth not learned"). In diesem Fall müssen Sie das Diagnosegerät verwenden, um den Zahnlernvorgang für das Auto durchzuführen. Nach erfolgreichem Getriebe-Lernvorgang schaltet sich die MIL aus.

Nachdem die Motor-ECU, der Kurbelwellenstellungssensor oder das Kurbelwellen-Schwungrad ausgetauscht wurden oder der Fehlercode "tooth not learned" angezeigt wird, muss der Getriebe-Lernvorgang durchgeführt werden.

## **6.7 IMMO-Service**

Eine Wegfahrsperre ist ein Diebstahlschutzmechanismus, der den Start des Fahrzeugmotors verhindert, es sei denn, der richtige Zündschlüssel oder eine andere Vorrichtung ist vorhanden. Die meisten neuen Fahrzeuge verfügen standardmäßig über eine Wegfahrsperre. Ein wichtiger Vorteil dieses Systems ist, dass der Fahrzeughalter diese nicht manuell aktivieren muss, da es automatisch arbeitet. Eine Wegfahrsperre gilt als weitaus effektiverer Diebstahlschutz als der alleinige Einsatz eines akustischen Alarms.

Als einen Diebstahlschutzvorrichtung, deaktiviert die Wegfahrsperre Systeme, die zum Starten des Fahrzeugmotors erforderlich sind (normalerweise die Zündung oder die Kraftstoffzufuhr). Dies wird durch die Radiofrequenz-Identifikation zwischen einem Transponder im Zündschlüssel und einem Radiofrequenzleser in der Lenksäule erreicht. Wenn der Schlüssel in die Zündung eingesetzt wird, sendet der Transponder ein Signal mit einem eindeutigen Identifikationscode an den Leser, der ihn an einen Empfänger im Computersteuerungsmodul des Fahrzeugs weiterleitet. Wenn der Code korrekt ist, ermöglicht der Computer das Betreiben und Starten des Fahrzeugs durch das Aktivieren der Kraftstoffzufuhr und der Zündsysteme. Wenn der Code falsch ist oder der Transponder nicht vorhanden ist, deaktiviert der Computer das System und das Fahrzeug kann erst starten, wenn der richtige Schlüssel in die Zündung gesteckt wird.

Um zu verhindern, dass das Fahrzeug durch unautorisierten Schlüssel aktiviert werden kann, muss die Diebstahlsicherungsfunktion so ausgeführt werden, dass die Wegfahrsperre des Fahrzeugs Transponder korrekt identifiziert.

Wenn der Zündschlüssel, der Zündschalter, die Kombinationsinstrumententafel, die ECU, das BCM oder die Batterie der Fernbedienung ausgetauscht werden, muss das System neu angepasst werden.

# **6.8 Einspritzventil-Codierung**

Schreiben Sie den Einspritzventil-Programmcode oder schreiben Sie den ECU-Programmcode zur Steuerung der Einspritzventile des jeweiligen Zylinders, um die Zylindereinspritzmenge genauer zu steuern oder zu korrigieren.

Nach dem Austausch der ECU oder des Einspritzventile muss der Programmcode des Einspritzventils jedes Zylinders bestätigt oder neu codiert werden, damit der Zylinder die Einspritzventile besser identifizieren kann, um die Kraftstoffeinspritzung genau zu steuern.

# **6.9 Batterie-Wartung Systemreset**

Mit dieser Funktion können Sie die Überwachungseinheit der Fahrzeugbatterie zurücksetzen. Dabei werden die ursprünglichen Fehlerinformationen der Batterie gelöscht und der Batterieabgleich ("Battery matching") durchgeführt.

Der Batterieabgleich muss in den folgenden Fällen ausgeführt werden:

- a) Hauptbatterie wird ausgetauscht. Der Batterieabgleich muss durchgeführt werden, um die ursprünglichen Batteriestandinformationen zu löschen und zu verhindern, dass dem zugehörige Steuermodul falsche Informationen übermittelt werden. Wenn das zugehörige Steuermodul falsche Informationen erkennt, werden einige elektrische Zusatzfunktionen ungültig, z. B. automatische Start- und Stopp-Funktion, Schiebedach ohne Eintastenauslöser, Fensterheber ohne automatische Funktion.
- b) Batterieüberwachungssensor. Ein Batterie-Abgleich wird durchgeführt, um das Steuermodul und den Motorsensor erneut abzustimmen, um den Batteriestromverbrauch genauer zu erkennen, wodurch eine Fehlermeldung auf der Instrumententafel vermieden werden kann.

# **6.10 Regeneration von Dieselpartikelfilter (DPF)**

Die DPF-Regeneration wird verwendet, um PM (Particulate Matter) aus dem DPF-Filter durch einen kontinuierlichen Verbrennungsoxidationsmodus zu

entfernen (wie Hochtemperatur-Heizverbrennung, Kraftstoffadditiv oder Katalysator, der die PM-Zündverbrennung reduziert), um die Filterleistung zu stabilisieren.

Die DPF-Regeneration kann in den folgenden Fällen durchgeführt werden:

- a) Der Abgasgegendrucksensor wird ausgetauscht.
- b) Die PM-Falle wird entfernt oder ersetzt.
- c) Die Kraftstoffzusatzdüse wird entfernt oder ersetzt.
- d) Das katalytische Oxidationsmittel wird entfernt oder ersetzt.

e) Die DPF-Regenerations-MIL ist eingeschaltet und die Wartung wird ausgeführt.

f) Das DPF-Regenerierungssteuermodul wird ersetzt.

# **6.11 Elektronische Drosselklappenstellung zurücksetzen**

Mit dieser Funktion können Sie die anfängliche Einstellungen für Drosselklappen vornehmen und stellt die auf der ECU gespeicherten "Lernwerte" in den Standardzustand zurück. Auf diese Weise können Sie die Regulierung der Drosselklappe (oder des Leerlaufmotors) genau steuern, um die Luftansaugmenge einzustellen.

# **7 Software-Update**

Wenn Sie die Software nicht während der Produktregistrierung oder nachdem eine Popup-Meldung mit der Aufforderung zur Aktualisierung einiger neuer Software angezeigt wurde heruntergeladen haben, können Sie diese Option verwenden, um eine Software-Update durchzuführen.

Tippen Sie im Auftragsmenü auf "Software aktualisieren" ("Software Upgrade"), um das Update-Center aufzurufen.

| <b>Update</b>                   |                        |                       |                          |                             | A                                  |  |
|---------------------------------|------------------------|-----------------------|--------------------------|-----------------------------|------------------------------------|--|
| Upgradeable software(130)       |                        |                       |                          | Serial Number: 987690000002 |                                    |  |
| All software<br>Common software |                        |                       |                          |                             |                                    |  |
| Vehicle                         | <b>Current Version</b> | <b>Update Version</b> |                          | Size                        |                                    |  |
| DOWNLOADBIN_X431PRO3<br>▣       |                        | V11.68                |                          | 122.2 KB                    |                                    |  |
| AutoSearch                      |                        | V10.55                |                          | 31.8 MB                     |                                    |  |
| VIN_RECOGNITION_APP<br>⊠        |                        | V1.01.005             |                          |                             | 6.2 MB                             |  |
| 目<br>AFS RESET                  |                        | V10.55                | $\overline{\mathcal{A}}$ |                             | 12.4 MB                            |  |
| F,<br>Ø<br><b>Aston Martin</b>  |                        | V10.31                | v                        | 1.2 MB                      |                                    |  |
| 冃<br>$\n  ANDI\n$               |                        | V28.40                | v                        |                             | $\widehat{\phantom{1}}$<br>53.9 MB |  |
| F <sub>2</sub><br><b>BAIC</b>   |                        | V10.90                | $\overline{\mathcal{L}}$ |                             | 5.8 MB                             |  |
|                                 |                        |                       | Refresh                  | <b>Unselect</b>             | Update                             |  |

Abb. 7-1

Diese Seite enthält zwei Optionen: "Gesamte Software" und "Häufig verwendete Software".

## **7.1 Aktualisieren der Diagnosesoftware und der App**

Standardmäßig ruft das System die Seite "Gesamte Software" auf und die gesamte zu aktualisierende Diagnosesoftware wird ausgewählt.

- Um die Auswahl bestimmter Software aufzuheben, tippen Sie auf "Auswahl aufheben" und aktivieren Sie das Kontrollkästchen neben dem Fahrzeugmodell.
- Um die heruntergeladene Liste zu aktualisieren, tippen Sie auf "Aktualisieren" ("Refresh").
- Wenn Sie Speicherplatz sparen möchten oder mehrere Versionen der

Diagnosesoftware heruntergeladen haben, können Sie mit "Löschen" ("Delete") die alten Versionen einer Software löschen und nur die neueste Versionen beibehalten.

Tippen Sie auf "Aktualisieren" ("Update"), um den Download zu starten. Es kann einige Minuten dauern, bis der Vorgang abgeschlossen ist. Bitte haben Sie etwas Geduld.

Um den Download anzuhalten, tippen Sie auf "Pause". Tippen Sie auf "Weiter" ("Continue"), um den Vorgang fortzusetzen. Wenn ein Netzwerkverbindungsfehler auftritt, tippen Sie auf "Wiederholen" ("Retry"), um es erneut zu versuchen.

Sobald der Download abgeschlossen ist, werden die Softwarepakete automatisch installiert.

# **7.2 Häufig verwendete Software festlegen**

Um häufig verwendete Software schnell zu finden und schnell zu aktualisieren, können Sie mit der Option "Häufig verwendete Software" ("Common Software") eine Liste der häufig verwendeten Software erstellen.

Tippen Sie auf "Häufig verwendete Software" ("Common software"). Die folgende Benutzeroberfläche wird angezeigt:

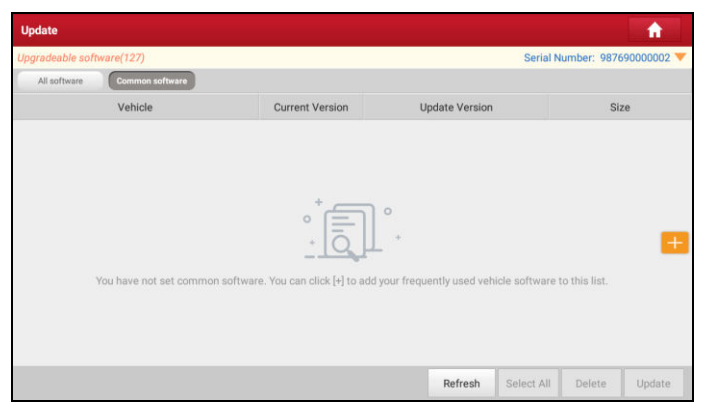

Abb. 7-2

Tippen Sie auf "+", ein Popup-Fenster wird angezeigt.

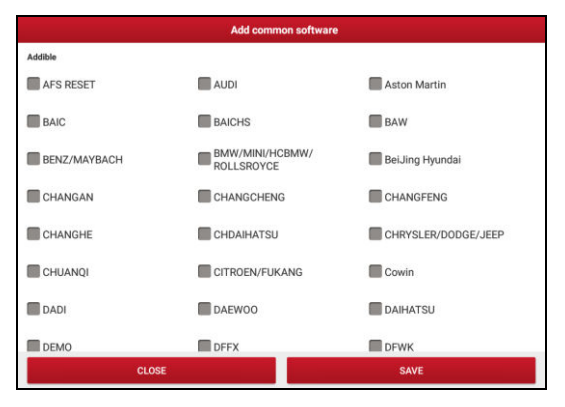

Abb. 7-3

Aktivieren Sie das Kontrollkästchen vor dem Namen der Software und tippen Sie auf "SPEICHERN" ("SAVE"). Die Software wird in der Liste der häufig verwendeten Software angezeigt. Wenn Sie das nächste mal ein Update durchführen wollen, wählen Sie "Häufig verwendete Software" ("Common Software").

# **7.3 Software-Abonnement verlängern**

Wenn das Software-Abonnement fällig ist oder abläuft, fordert das System Sie auf, Ihr Abonnement zu erneuern. Am unteren Rand der Aktualisierungsseite wird eine Schaltfläche "Verlängerung" ("Renewal") angezeigt. In diesem Fall können Sie die Verlängerungsabonnementkarte beim örtlichen Händler (bei dem Sie dieses Tool erworben haben) kaufen, um das Softwareabonnement zu verlängern.

- 1. Tippen Sie auf "Verlängerung" und wählen Sie "Abonnementverlängerungskarte" ("Subscription Renewal Card") aus.
- 2. Geben Sie den 24-stelligen PIN-Code der Abonnementverlängerungskarte ein und tippen Sie auf "Senden" ("Send"), um die Verlängerung abzuschließen.
- 3. Wechseln Sie zum Update-Center, um die Diagnosesoftware zu aktualisieren.

# **8 Wie kann ich Diagnoseprotokolle senden?**

Mit diesem Element können Sie uns Ihre Diagnoseprobleme zur Analyse und Fehlerbehebung mitteilen.

Tippen Sie auf "Feedback". Die folgenden 3 Optionen werden in der linken Spalte des Bildschirms angezeigt.

#### A. Feedback

Tippen Sie auf ein getestetes Fahrzeugmodell, um die Feedback-Benutzeroberfläche aufzurufen.

- 1) Tippen Sie auf "Datei auswählen", um den Zielordner zu öffnen und die gewünschten Diagnoseprotokolle auszuwählen.
- 2) Wählen Sie den Fehlertyp aus und geben Sie die detaillierte Fehlerbeschreibung in das leere Textfeld sowie die Telefon- oder E-Mail-Adresse ein. Tippen Sie nach der Eingabe auf "Ergebnis senden" ("Submit Result"), um es an uns zu senden.

#### B. Diagnose-Feedback-Verlauf

Tippen Sie darauf, um den Verlauf der Diagnose-Feedbacks zu sehen. Unterschiedliche Prozesszustände sind mit unterschiedlichen Farben gekennzeichnet.

#### C. Offline-Liste

Tippen Sie darauf, um alle Diagnose-Rückmeldungsprotokolle anzuzeigen, die aufgrund eines Netzwerkfehlers nicht erfolgreich übermittelt wurden. Sobald das Tablet ein stabiles Netzwerksignal empfängt, wird es automatisch auf den Remote-Server hochgeladen.

# **9 Benutzerinformation**

Mit dieser Funktion können Benutzerinformationen und der VCI-Connector verwaltet werden.

# **9.1 Mein Bericht**

Mit dieser Option können Sie die gespeicherten Berichte anzeigen, löschen oder freigeben.

Tippen Sie auf "Mein Bericht" ("My Report"). Es stehen Ihnen insgesamt 3 Optionen zur Verfügung.

Wenn das DTC-Ergebnis auf der Seite "Read Trouble Code" gespeichert ist, werden die Dateien auf der Registerkarte **Diagnosebericht ("Diagnostic Report")** aufgeführt.

| <b>User Info</b>      | A                                                                                                    |  |  |
|-----------------------|----------------------------------------------------------------------------------------------------|--|--|
| My Report             | <b>Diagnostic Report</b><br>Remote Diagnostic Report<br>Diagnostic Record                                                 |  |  |
|                       | 3 Report(s)                                                                                                    |  |  |
| o VCI                 | Demo_1E4GEAK12FT00001X_DTC_20181026160805<br>Report Type: Pre-Repair Customer Name: Euro Technician Name: Tester Model:   |  |  |
| <b>VCI Management</b> | Demo_1E4GEAK12FT00001X_DTC_20181026160344<br>Report Type: Pre-Repair Customer Name: Technician Name: Tester Model:        |  |  |
| <b>Activate VCI</b>   | Demo_1E4GEAK12FT00001X_DTC_20181026154853<br>Report Type: Pre-Repair Customer Name: Launch Technician Name: Tester Model: |  |  |
| <b>Firmware Fix</b>   |                                                                                                    |  |  |
| Data Stream Sample    |                                                                                                    |  |  |
| Profile               |                                                                                                    |  |  |
| Change Password       | ct All<br>Filter<br>Share<br>Delete<br>Rename<br>s<br>screen                                                              |  |  |
|                       |                                                                                                    |  |  |

Abb. 9-1

- Um einen bestimmten Bericht auszuwählen, aktivieren Sie das Kontrollkästchen vor dem Bericht. Um alle Berichte auszuwählen, tippen Sie auf "Alle auswählen" ("Select All"). Um die Auswahl für alle Berichte aufzuheben, tippen Sie auf "Auswahl aufheben" ("Unselect").
- Um einen Bericht mit anderen zu teilen, wählen Sie den gewünschten Bericht aus und tippen Sie anschließend auf "Teilen" ("Share").
- Wählen Sie einen Bericht aus und tippen Sie auf "Löschen" ("Delete"), um

den jeweiligen Bericht zu löschen.

• Um den Dateinamen eines Berichts zu ändern, tippen Sie auf "Umbenennen" ("Rename").

Wenn der Benutzer die laufenden Parameter während des Lesens des Datenstroms aufzeichnet, wird dieser als Diagnosebericht gespeichert und auf der Registerkarte Diagnosedatensatz ("Diagnostic Record") hinterlegt.

Tippen Sie die gewünschte Schaltfläche: Wählen Sie die gewünschten Datenstromelemente aus und tippen Sie auf "OK", um zur Wiedergabeseite zu wechseln:

| <b>Diagnostic Record</b>                           |                   |                                     |    |
|----------------------------------------------------|-------------------|-------------------------------------|----|
| Name                                               | Value             | Unit                                |    |
| <b>Anti-theft Status</b>                           |                   |                                     |    |
| Barometric air pressure                            | 134.56            | psi                                 | s) |
| Barometric air pressure sensor signal voltage      | 27.75             | $\vee$                              | Ä  |
| <b>Battery voltage</b>                             | 27.75             | $\vee$                              | Ñ  |
| J1939 stop broadcast source address one            | 59392             | count                               | Ä  |
| J1940 stop broadcast source address three          | 59392<br>(1/2)    | count                               | S. |
| $\circledcirc$<br>$\odot$<br>$\sim$<br>$p_{\rm c}$ | Auto Playback(x1) | <b>Frame Playback</b><br>0/16       |    |
| S Graph                                            | Combine           | <b><i><u><b>M</b></u></i></b> Value |    |

Abb. 9-2

## **Bildschirmschaltflächen:**

Graph - Zeigt die Parameter in Wellenformdiagrammen an.

Werte ("Value") - Dies ist der Standardmodus, in dem die Parameter in Texten und in Listenform angezeigt werden.

Kombinieren ("Combine") - Diese Option wird meistens beim Zusammenfügen von Grafiken für den Datenvergleich verwendet. In diesem Fall werden verschiedene Datenelemente in unterschiedlichen Farben markiert.

**Bildwiedergabe** - Spielt die aufgezeichneten Datenstromelemente Bild für Bild ab. Sobald der Bildwiedergabemodus aktiviert ist, wechselt diese Schaltfläche zu "Auto Playback".

Der **Ferndiagnosebericht ("Remote Diagnostic Report")** listet alle Datensätze auf, die während der Ferndiagnose erstellt wurden.

# **9.2 VCI**

Diese Option wird verwendet, um alle Ihre aktivierten VCI-Anschlüsse zu verwalten.

Wenn mehrere VCI-Anschlüsse für dieses Tool aktiviert sind, wird eine Liste der Anschlüsse auf dem Bildschirm angezeigt. Wenn Sie einen Anschluss auswählen, der zu einem anderen Konto gehört, müssen Sie sich abmelden und dann das richtige Konto eingeben, um fortzufahren.

# **9.3 VCI Verwaltung**

Diese Option wird bei dem Tablet verwendet, um die Kopplung ("Pairing") via Bluetooth mit dem VCI-Connector zu deaktivieren.

\*Hinweis: Stellen Sie sicher, dass der VCI-Connector während des Vorgangs eingeschaltet bleibt.

# **9.4 VCI aktivieren**

Mit diesem Element können Sie einen neues VCI-Modul aktivieren.

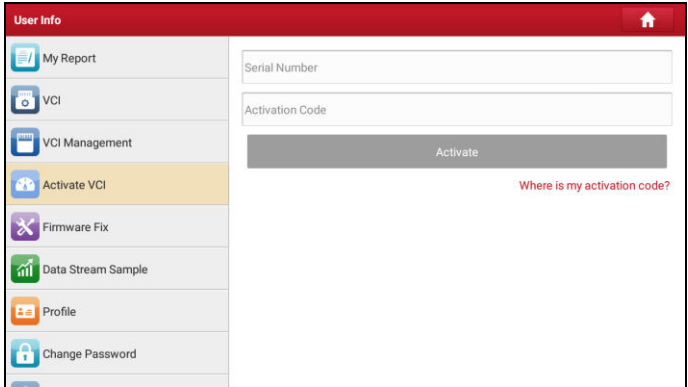

Abb. 9-3

Geben Sie die Seriennummer und den Aktivierungscode ein und tippen Sie auf "Aktivieren".

Um Informationen und Hilfe zum Abruf des Aktivierungscodes zu erhalten, tippen Sie auf den Link unten.

# **9.5 Firmware Fix**

Verwenden Sie dieses Element, um die Diagnose-Firmware zu aktualisieren und Softwarefehler zu beheben. Trennen Sie während des "Firmware Fix" nicht die Stromversorgung und wechseln Sie nicht zu anderen Schnittstellen.

## **9.6 Datenstrom-Aufnahme**

Mit dieser Funktion können Sie die aufgenommenen Datenstromdateien verwalten.

# **9.7 Profil**

Verwenden Sie dieses Element, um persönliche Informationen anzuzeigen und zu konfigurieren.

| <b>User Info</b>                  |                       | Ħ                                 |
|-----------------------------------|-----------------------|-----------------------------------|
| VCI Management                    |                       |                                   |
| Activate VCI                      |                       | Username:evitaltest3              |
| Firmware Fix                      | Nickname              | $e$ vitaltest $\rangle$           |
| Data Stream Sample<br>卻           | Gender                | 2                                 |
| $\mathbf{L} = \mathbf{P}$ Profile | Country               | Canada $>$                        |
| Change Password                   | Email                 | zewei.wei@cnlaunch.com(unbound) > |
| Settings                          | <b>Upgrade Period</b> |                                   |
| Diagnostic Software Clear         |                       |                                   |

Abb. 9-4

- Tippen Sie auf das Benutzerbild, um es zu ändern.
- Tippen Sie neben "Free Upgrade Period" auf >, um das Fälligkeitsdatum aller Diagnoseanwendungen zu prüfen.

# **9.8 Passwort ändern**

Mit diesem Element können Sie Ihr Login-Passwort ändern.

# **9.9 Einstellungen**

Hier können Sie einige Anwendungseinstellungen vornehmen und Informationen zur Softwareversion usw. anzeigen.

#### **9.9.1 Maßeinheiten**

Es dient zur Einstellung der Maßeinheit. Das metrisches System und das englische System sind verfügbar.

#### **9.9.2 Werkstattinformationen**

Mit dieser Option können Sie die Information Ihrer Werkstatt definieren. Es umfasst hauptsächlich Werkstatt, Adresse, Telefon, Fax und Nummernschild.

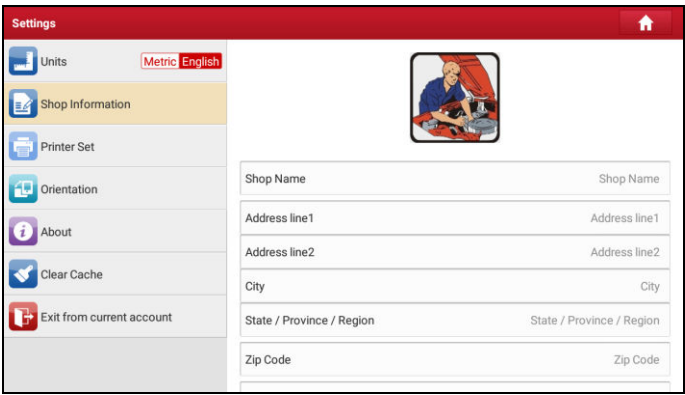

Abb. 9-5

Tippen Sie nach der Eingaben auf "Speichern" ("Save").

Nachdem Sie die Werkstattinformationen gespeichert haben, werden diese bei jedem Speichern eines Diagnoseberichts automatisch in das Feld "Weitere Informationen" geladen.

#### **9.9.3 Drucker einrichten**

Diese Option dient zum Herstellen einer drahtlosen Verbindung mit einen Wi-Fi-Drucker (separat erhältlich), um Druckaufträge auszuführen.

Die App ist mit dem LAUNCH-WIFI-Druckern (separat erhältlich) und weiteren Druckern (externe Drucker mit Wi-Fi-Hotspot verbunden) kompatibel.

In diesem Abschnitt wird unter "LAUNCH Wi-Fi Drucker" beschrieben, wie der

Drucker konfiguriert wird.

Folgen Sie den folgenden Schritten, um einen Drucker zu verbinden.

1. Tippen Sie auf "Drucker einrichten" ("Printer Set").

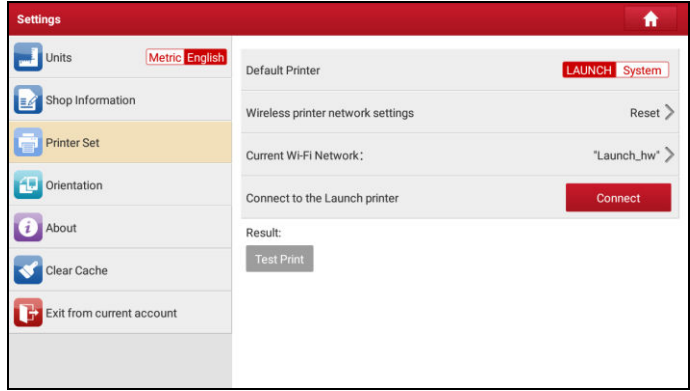

Abb. 9-6

A. Wenn Sie den Drucker zum ersten Mal in Betrieb nehmen, gehen Sie bitte wie folgt vor:

2. Bei der ersten Verwendung wird empfohlen, den Drucker zurückzusetzen: Halten Sie die Tasten [MODE] und [FEED] 8 Sekunden lang gedrückt. Der folgende Rücksetzbefehl wird ausgegeben:

```
at + default = 1ok
at + default = 1rebooting...
```
1. Tippen Sie auf "Reset", um den WLAN-Drucker zu konfigurieren.

Schritt 1: Schließen Sie den Drucker an:

Tippen Sie auf "Scannen", um den Scanvorgang zu starten, und wählen Sie den gewünschten Drucker-Hotspot aus, der mit X-431PRINTER-XXXX (XXXX steht für 4 Zeichen) bezeichnet wird, und tippen Sie auf "Verbinden", um mit Schritt 2 fortzufahren.

Schritt 2: Verbinden Sie den Wi-Fi-Drucker mit dem LAN:

Tippen Sie auf "Scannen", um das gewünschte lokale Wi-Fi-Netzwerk aus

der Liste auszuwählen, und geben Sie das Sicherheitspasswort ein (Wenn es sich um ein offenes Netzwerk handelt, ist kein Passwort erforderlich), und tippen Sie auf "Bestätigen".

4. Wenn das Wi-Fi-Netzwerk des Druckers angeschlossen und der Drucker gefunden wurde, tippen Sie auf "Testdruck" ("Test Print") um einen Testdruck durchzuführen.

Jetzt können Sie den Wi-Fi-Drucker zum Drucken verwenden!

Wenn der Drucker nicht gefunden wird, setzen Sie den Drucker auf die Werkseinstellungen zurück (weitere Informationen finden Sie unter Schritt 2), und prüfen Sie, ob sich das aktuelle Gerät und der Drucker im selben LAN befinden.

B. Wenn Sie den WLAN-Drucker bereits zuvor konfiguriert haben:

2. Tippen Sie auf "Mit Drucker verbinden" ("Connect to Printer"):

a). Wenn das lokale Netzwerk unverändert bleibt, tippen Sie direkt auf "Testdruck" ("Test Print") um einen Testdruck durchzuführen

b). Wenn sich das lokale Netzwerk ändert, müssen Sie den Wi-Fi-Drucker zurücksetzen.

## **9.9.4 Bildschirmorientierung**

Hier können Sie die Anzeigeausrichtung des Bildschirms konfigurieren. Bei Auswahl "Auto" dreht das System den Bildschirminhalt, wenn das Gerät gedreht wird.

## **9.9.5 Über uns**

Die Informationen zur Softwareversion und der Haftungsausschluss sind hier aufgeführt.

## **9.9.6 Cache löschen**

Mit dieser Option können Sie die Cache-Daten der App löschen.

## **9.9.7 Anmelden / Abmelden des aktuellen Kontos**

Um die aktuelle Benutzer-ID abzumelden, tippen Sie auf "Abmelden" ("Log out"). Um das System erneut anzumelden, tippen Sie auf "Anmelden" ("Login").

# **9.10 Diagnose Software löschen/ausblenden**

Mit diesem Element können Sie die wenig verwendete Diagnosesoftware ausblenden / ausblenden.

Tippen Sie auf "Software löschen/ausblenden" ("Software Clear").

Wählen Sie unter der Registerkarte "Software ausblenden" ("Hide Software") das gewünschte Softwarelogo aus (ein Kontrollkästchen wird in der Checkbox in der rechten unteren Ecke angezeigt) und tippen Sie auf Ausblenden ("Hide"). Die Software wird daraufhin ausgeblendet. Tippen Sie auf "Einblenden" ("Unhide"), um dies rückgängig zu machen.

Wählen Sie unter der Registerkarte "Software entfernen" ("Remove Software") das gewünschte Software-Logo aus und tippen Sie auf "Löschen" ("Delete"). Es wird auf dem Bildschirm ausgeblendet.

# **10 Anderes**

# **10.1 E-Mail**

Mit dieser Funktion können Sie E-Mails senden und empfangen.

## **10.1.1 E-Mail-Konto konfigurieren**

\*Hinweis: Bevor Sie E-Mails senden oder empfangen, müssen Sie ein E-Mail-Konto einrichten. Darüber hinaus erfordert diese Funktion eine stabile Internetverbindung.

- 1. Tippen Sie auf dem Startbildschirm auf **E-Mail**.
- 2. Wählen Sie den gewünschten E-Mail-Kontotyp.
- 3. Geben Sie die E-Mail-Adresse und das Passwort ein und tippen Sie auf "Weiter".

\*Hinweis: Wenn Sie "Manuelles Setup" ("Manual setup") auswählen, wenden Sie sich bitte an Ihren E-Mail-Dienstanbieter, um die detaillierten Kontoabrufeinstellungen zu erhalten

4. Folgen Sie den Anweisungen auf dem Bildschirm, um fortzufahren, bis Sie vom System die Meldung erhalten, dass die Kontoeinrichtung abgeschlossen ist.

## **10.1.2 Ein E-Mail-Konto hinzufügen**

- 1. Tippen Sie auf **Einstellungen ("Settings") -> Konten ("Accounts").**
- 2. Tippen Sie auf "**E-Mail-Konto hinzufügen" ("Add account")**.
- 3. Wählen Sie den gewünschten E-Mail-Kontotyp.

## 10.2 Browser

## **10.2.1 Browser öffnen**

Tippen Sie auf dem Startbildschirm auf **Browser**, um den Browser zu starten. Sie können die gewünschte Webseite auswählen oder die gewünschte Webadresse zum browsen eingeben.

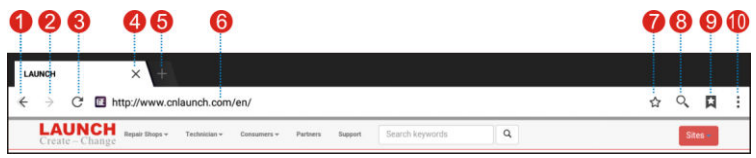

Abb. 10-1

| 1  | Zurück zur vorherigen Seite.                   |
|----|------------------------------------------------|
| 2  | Weiter zur zuletzt besuchten Seite.            |
| 3  | Die aktuelle Seite aktualisieren.              |
| 4  | Die aktuelle Seite schließen.                  |
| 5  | Einen neuen Tab einrichten.                    |
| 6  | Eine Webadresse eingeben.                      |
| 7  | Die aktuelle Seite als Lesezeichen hinzufügen. |
| 8  | Suchleiste öffnen.                             |
| 9  | Lesezeichenliste öffnen.                       |
| 10 | Weitere Optionen anzeigen.                     |

#### **10.2.2 Heruntergeladene Dateien**

Dateien, Bilder und Anwendungen können von der Website im Browser heruntergeladen werden.

Zum Beispiel:

Tippen und halten sie auf ein Bild, dann wählen Sie "Bild speichern" ("Save image") aus dem Pop-up-Menü, um es herunterzuladen.

Um einen Link herunterzuladen, tippen Sie etwas länger auf den Link und wählen Sie "Link speichern" ("Save link").

Laden Sie zum Schutz Ihres Tablets und Ihrer persönlichen Daten Anwendungen nur von vertrauenswürdigen Quellen herunter. Tippen Sie zum Konfigurieren auf **Einstellungen ("Settings") -> Sicherheit ("Security"), und** schieben Sie dann den Schalter "Unbekannte Quellen" ("Unkown Sources") auf "Aus".

## 10.3 Synchronisation

Sie können Mediendateien und APKs zwischen dem PC und Tablet übertragen.

## **10.3.1 Mit dem PC verbinden**

- 1. Verwenden Sie das USB-Kabel, um das Tablet an Ihren PC anzuschließen.
- 2. Wischen sie von Oben auf dem berührungsempfindlichen Bildschirm, daraufhin erscheint die Meldung "Als Mediengerät verbunden" ("Connected as a media device").

## **10.3.2 Auf dem PC ausführen**

Führen Sie die folgenden Schritte aus:

- Suchen Sie das neue Speichermedium.
- Kopieren Sie die Daten.

## **10.3.3 Anwendungen installieren**

Führen Sie die folgenden Schritte aus:

- 1. Tippen Sie auf **Einstellungen ("Settings") -> Sicherheit ("Security")** und setzen Sie die Option "Unbekannte Quellen" ("Unknown sources") auf EIN. sodass Sie Apps aus unbekannten Quellen installiert werden können.
- 2. Ein Dialogfeld erscheint auf dem Bildschirm. Tippen Sie zur Bestätigung auf "OK".
- 3. Stellen Sie das Tool auf "Als Mediengerät verbunden" und kopieren Sie die APK-Datei vom PC auf das Android-Gerät.

## 10.4 Cache löschen

Dadurch werden alle Brower-Einträge und -Konten gelöscht, so dass das Tablet reibungslos und schnell bedient werden kann.

- 1. Tippen Sie auf **Einstellungen ("Settings") -> Anwendungen ("Apps").**
- 2. Tippen Sie auf  $\frac{1}{2}$  und wählen Sie "Sortieren nach Größe" ("Sort by size"), um alle Anwendungen nach Dateigröße anzuordnen
- 3. Tippen Sie auf eine bestimmte Anwendung und anschließend auf "Cache löschen" ("Clear Cache"), um den Speicherplatz freizugeben, den diese Cache-Dateien belegen.

# **11 Fragen und Antworten**

## **1. Kommunikationsfehler mit Fahrzeugsteuergerät (ECU)?**

Bitte überprüfen Sie:

- Ist der Diagnosestecker korrekt angeschlossen?
- Wurde die Zündung eingeschaltet.
- Wenn alle Prüfungen normal sind, Fahrzeugjahr, Marke, Modell und VIN-Nummer mit Diagnose-Feedback-Funktion an uns senden.

## **2. Fehler beim Zugang zum Fahrzeug-ECU-System?**

Bitte überprüfen Sie:

- Ob das Fahrzeug mit diesem System ausgestattet ist.
- Ob der VCI-Dongle korrekt angeschlossen ist.
- Wurde die Zündung eingeschaltet.
- Wenn alle Prüfungen normal sind, Fahrzeugjahr, Marke, Modell und VIN-Nummer mit Diagnose-Feedback-Funktion an uns senden.

## **3. Kann ich ein anderes Netzteil als das mitgelieferte verwenden, um das Tablet aufzuladen?**

Nein, bitte benutzen Sie das mitgelieferte Netzteil, um Ihr Gerät aufzuladen. Wir übernehmen keine Haftung für Schäden oder Verluste, die durch die Verwendung anderer Adapter entstehen.

#### **4. Wie verringert man den Stromverbrauch des Gerätes?**

- Bitte schalten Sie den Bildschirm aus, während das Tablet inaktiv ist.
- Stellen Sie eine kürzere Standby-Zeit ein.
- Verringern Sie die Helligkeit des Bildschirms.
- Wenn keine WLAN-Verbindung erforderlich ist, schalten Sie diese bitte aus.
- Deaktivieren Sie die GPS-Funktion, wenn der GPS-Dienst nicht verwendet wird.

## **5. Wie kann man das Tablet zurücksetzen?**

 Das Zurücksetzen kann zu Datenverlust führen. Vergewissern Sie sich vor dem Gerätereset, dass die wichtigen Daten und Informationen gesichert wurden.

Gehen Sie folgendermaßen vor, um das Tablet zurückzusetzen

- 1. Tippen Sie auf Einstellungen ("Settings") -> Zurücksetzen ("Back & Reset");
- 2. Tippen Sie auf "Werkseinstellung" ("Factory data reset");
- 3. Tippen Sie auf "Tablet zurücksetzen" ("Reset tablet");
- 4. Tippen Sie auf "Alle Daten löschen" ("Clear all data"), um den Gerätereset zu starten, anschließend führ das Gerät automatisch einen Neustart durch.

## **6. Wie aktiviere ich einen neuen VCI-Connector?**

\*Hinweis: Vergewissern Sie sich vor der Registrierung, dass das Netzwerk ordnungsgemäß angeschlossen ist.

- A. Wenn Sie das Tablet zum ersten Mal verwenden, finden Sie im Kapitel 4.2.1 des Benutzerhandbuchs die Hilfestellung für die Produktregistrierung.
- B. Wenn Sie bereits einen VCI-Connector aktiviert haben und einen neuen VCI-Connector aufgrund des Verlusts oder aus anderen Gründen erworben haben, führen Sie die folgenden Schritte aus:
	- 1. Tippen Sie am Startbildschirm auf das Anwendungssymbol.
	- 2. Tippen Sie auf "Benutzerinfo" ("User Info") -> "VCI aktivieren" ("Activate VCI").
	- 3. Geben Sie die Seriennummer und den Aktivierungscode ein und tippen Sie auf "Aktivieren" ("Activate"). Die benötigten Nummern finden Sie im Kennwortumschlag.
	- 4. Tippen Sie nach Abschluss der Aktivierung unter "Benutzerinfo" ("User Info") -> "VCI", um zu prüfen, ob der aktivierte VCI-Connector in der Connectorliste angezeigt wird oder nicht. Mehrere VCI-Anschlüsse können mit einen Gerät verbunden werden. Wenn Sie einen der VCI-Anschlüsse zur Diagnose oder zum Testen eines Fahrzeugs verwenden möchten, wechseln Sie einfach zu dem entsprechenden VCI-Anschluss.

## **7. Die Diagnose schlägt fehl.**

- 1. Tippen Sie auf die Starttaste, um zum Startbildschirm zu navigieren.
- 2. Wählen Sie "Einstellungen" ("Settings").
- 3. Wählen Sie "Anwendungen" ("Apps").
- 4. Wählen Sie die X-431 EuroPro4 Anwendung aus der Anwendungsliste aus.
- 5. Wählen Sie "Erzwungener Stop" ("Force Stop").
- 6. Tippen Sie auf "OK", um zu bestätigen.
- 7. Wählen Sie "Speicher" ("Storage") -> "Daten löschen" ("Clear Data").
- 8. Tippen Sie auf "OK", um zu bestätigen.

#### **8. Wie kann ich das Login-Passwort wiederherstellen?**

Bitte folgen Sie den folgenden Schritten, falls Sie das Login-Passwort vergessen haben:

- 1. Tippen Sie am Startbildschirm auf das Anwendungssymbol.
- 2. Tippen Sie oben rechts im Hauptmenü auf "Anmelden" ("Login").

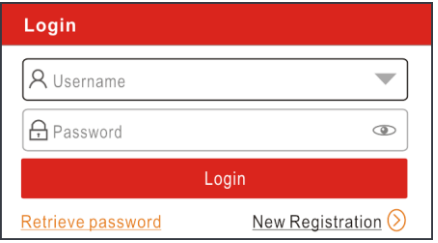

- 3. Tippen Sie auf "Passwort wiederherstellen" ("Retrieve password").
- 4. Geben Sie das Produktseriennummer ein, und befolgen Sie die Anweisungen auf dem Bildschirm, um das Kennwort wiederherzustellen.

## **Gewährleistung**

DIESE GEWÄHRLEISTUNG IST AUSDRÜCKLICH AUF PERSONEN BESCHRÄNKT, DIE LAUNCH PRODUKTE FÜR DEN WEITERVERKAUF ODER IM ORDENTLICHEN GESCHÄFTSGANG ERWERBEN.

LAUNCH gewährt ab dem Zeitpunkt der Lieferung an den Benutzer ein Jahr Garantie auf Material- und Verarbeitungsfehler auf die elektronischen Produkte.

Im Rahmen der Garantie wird nicht für jene Schäden gehaftet, die durch Missbrauch, Umbauten am Gerät, Zweckentfremdung, oder andere Gebrauchsweise, die nicht den Anweisungen des Handbuchs entspricht, verursacht werden. Die ausschließliche Abhilfemaßnahme für ein als fehlerhaft befundenes Kfz-Messgerät besteht in der Reparatur oder im Austausch. LAUNCH haftet nicht für Folgeschäden oder beiläufige Schäden.

Die endgültige Feststellung von Mängeln erfolgt durch LAUNCH gemäß dem von LAUNCH festgelegtem Verfahren. Kein Vertreter, Angestellter oder Repräsentant von LAUNCH hat die Befugnis, LAUNCH an Zustimmungen, Zusicherungen oder Gewährleistungen bezüglich der LAUNCH-Geräte zu binden, abgesehen von den hierin beschriebenen Garantiebestimmungen.

#### **Haftungsausschluss**

Die obige Garantie ersetzt alle anderen ausdrücklichen oder stillschweigenden Garantien, einschließlich der Gewährleistung der Marktgängigkeit oder der Eignung für einen bestimmten Zweck.

## **Kaufauftrag**

Austauschbare und optionale Teile können direkt bei Ihrem LAUNCH-Vertragshändler bestellt werden. Ihre Bestellung sollte die folgenden Informationen enthalten:

Bestellmenge Artikelnummer Artikelname

## **Kundendienst**

Bei Fragen bezüglich der Bedienung des Gerätes wenden Sie sich an

## **LAUNCH TECH. CO., LTD.**

Webseite: www.x431.com

Telefon: +86 755 8455 7891 E-Mail[: overseas.service@cnlaunch.com](mailto:overseas.service@cnlaunch.com)

> Oder **LAUNCH Europe GmbH**

Heinrich-Hertz-Str. 10, D-50170 Kerpen Telefon: +49 (0) 2273 / 98 75 55 E-Mail: service@launch-europe.de

Wenn für Ihr Gerät ein Reparaturservice erforderlich ist, senden Sie es mit einer Kopie des Kaufbelegs und einem Hinweis auf das Problem an den Hersteller zurück. Wenn festgestellt wird, dass das Gerät unter die Garantie fällt, wird es kostenlos repariert oder ersetzt. Wenn festgestellt wird, dass das Gerät nicht unter die Garantie fällt, wird es gegen eine Servicegebühr und Rücksendungsgebühr repariert. Senden Sie bitte das Gerät vorausbezahlt an:

Customer Service Department LAUNCH TECH. LAUNCH TECH. CO., LTD. Launch Industrial Park, North of Wuhe Avenue, Banxuegang, Bantian, Longgang, Shenzhen, Guangdong P.R.China, 518129 Launch Webseite: http://www.cnlaunch.com [http://www.x431.com](http://www.x431.com/)

#### **Erklärung:**

LAUNCH behält sich das Recht vor, Änderungen an Produktdesign und Spezifikationen ohne vorherige Ankündigung vorzunehmen. Das tatsächliche Produkt kann in Aussehen, Farbe und Konfiguration etwas von den Beschreibungen im Handbuch abweichen. Wir haben uns bemüht, die Beschreibungen und Abbildungen im Handbuch so genau wie möglich zu gestalten, und Mängel sind unvermeidlich. Wenn Sie Fragen haben, wenden Sie sich bitte an den örtlichen Händler oder an den Kundendienst von LAUNCH. LAUNCH übernimmt keine Verantwortung für Missverständnisse.